# **VIPer880**

## **486SX/DX/DX2/DX4 SINGLE BOARD COMPUTER HARDWARE REFERENCE MANUAL VERSION 1.5, AUGUST 1998**

**TEKNOR INDUSTRIAL COMPUTERS INC. 616 Cure Boivin Boisbriand, Quebec J7G 2A7 CANADA**

## **NOTE:**

 This manual is for reference purposes only. Reproduction in whole or in part is authorized provided TEKNOR INDUSTRIAL COMPUTERS INC. is cited as the original source.

ref: M880S\_1-5

## **FOREWORD**

The information in this document is provided for reference purposes only. TEKNOR does not assume any liability for application or use of the information or products described herein.

This document may contain or reference information and products protected by the copyrights or patents of others and does not convey any license under the patent right of TEKNOR, nor the rights of others.

Printed in Canada. Copyright 1998 by TEKNOR INDUSTRIAL COMPUTERS INC., Boisbriand, Qc J7G 2A7. **TABLE OF CONTENTS**

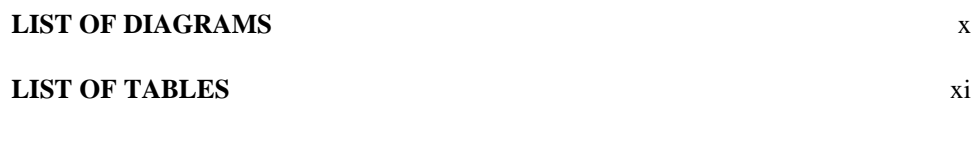

**INTRODUCTION** 1

# **PART ONE**

## **INSTALLING & SETTING UP VIPer**

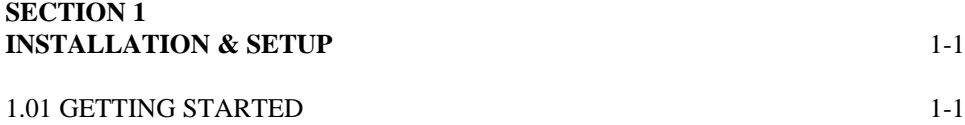

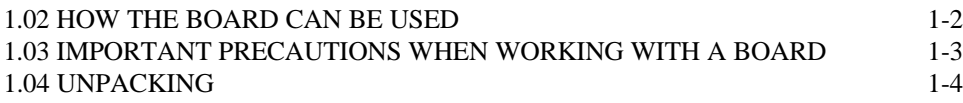

## **SECTION 2 INSTALLING MEMORY** 2-1

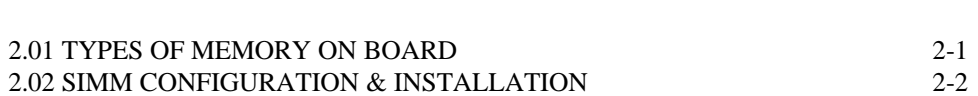

### **SECTION 3 SETTING JUMPERS** 3-1

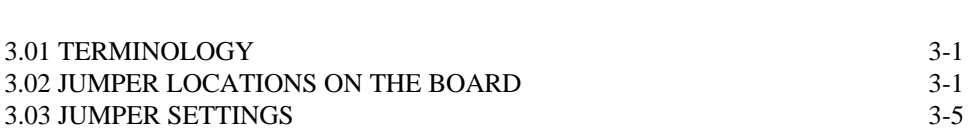

**v**

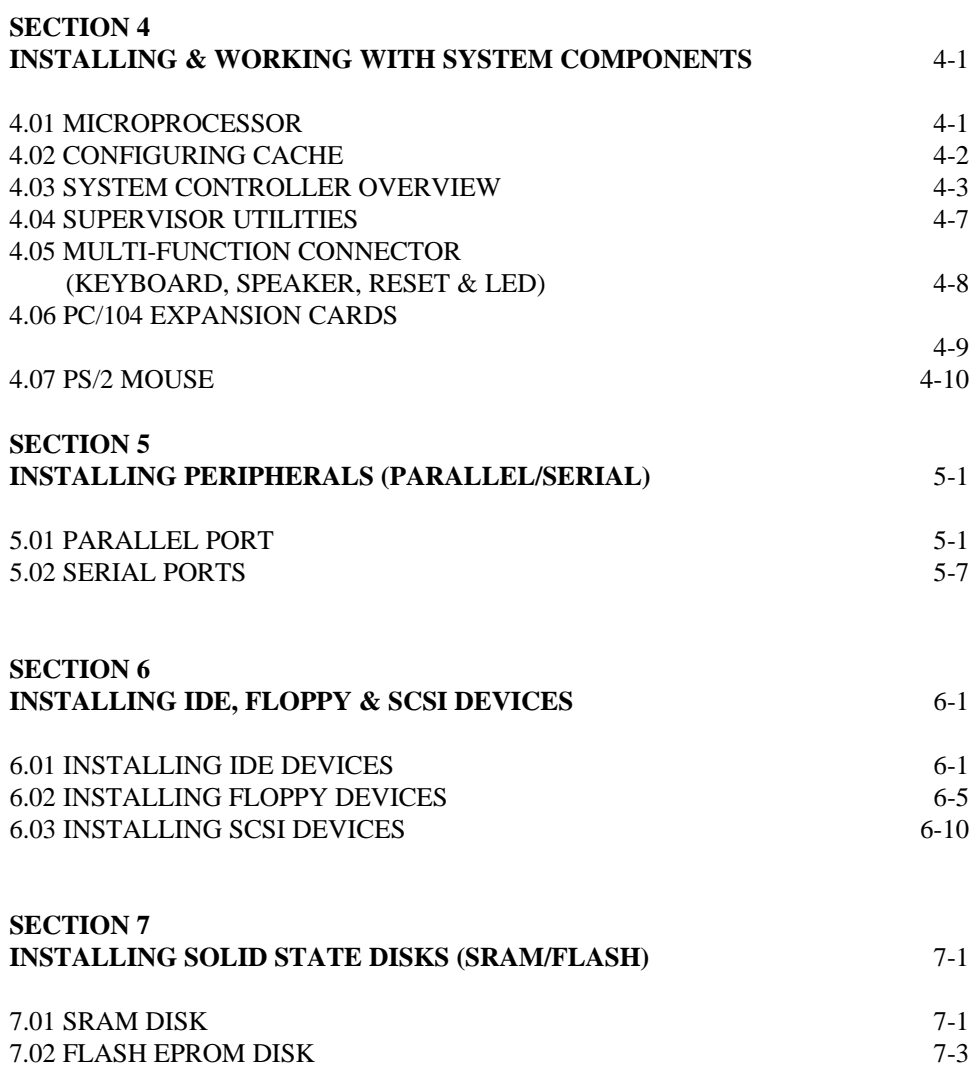

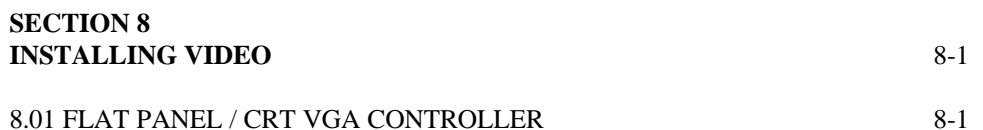

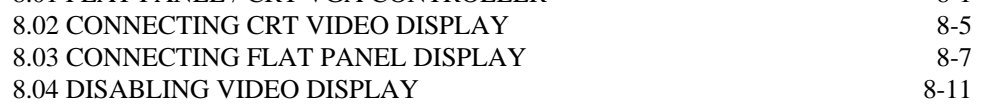

## **SECTION 9 POWER MANAGEMENT**

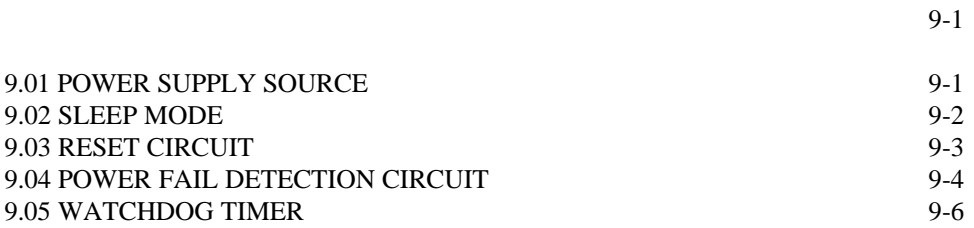

# **SECTION 10**

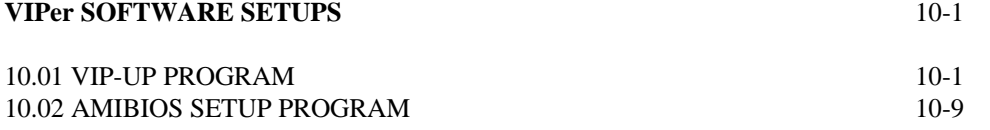

## **PART TWO SPECIAL SOFTWARE & ONBOARD UTILITIES**

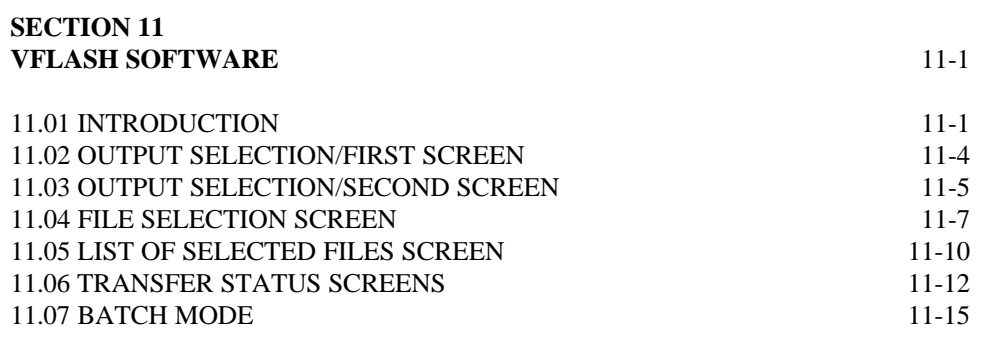

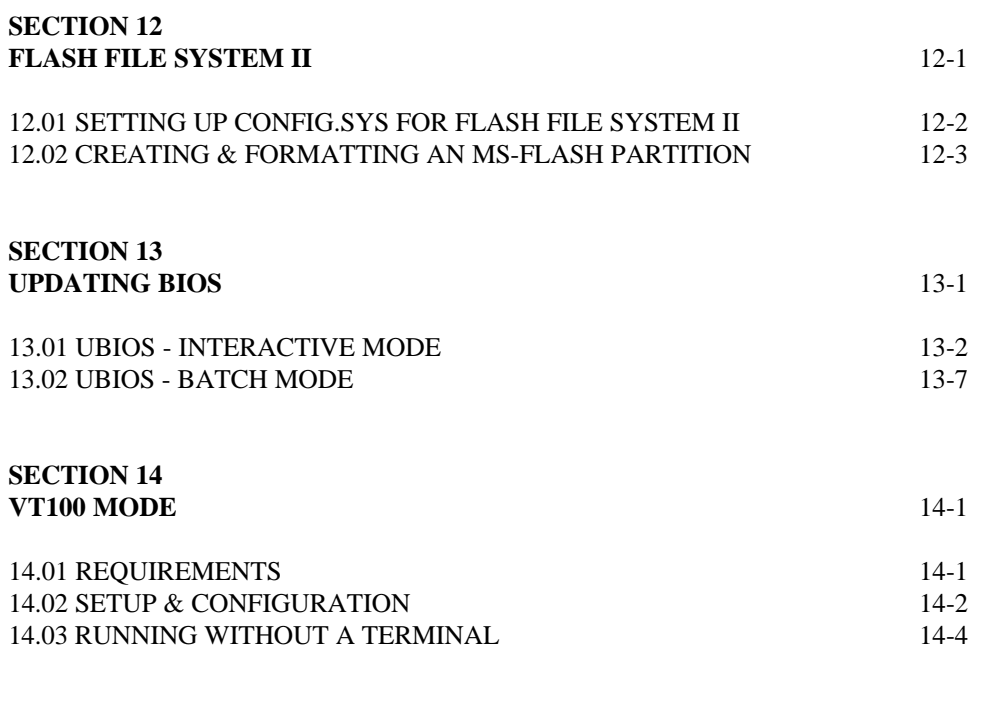

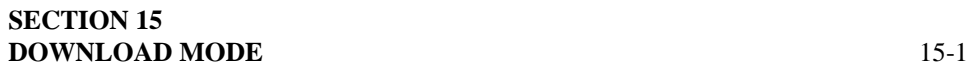

## **APPENDIXES**

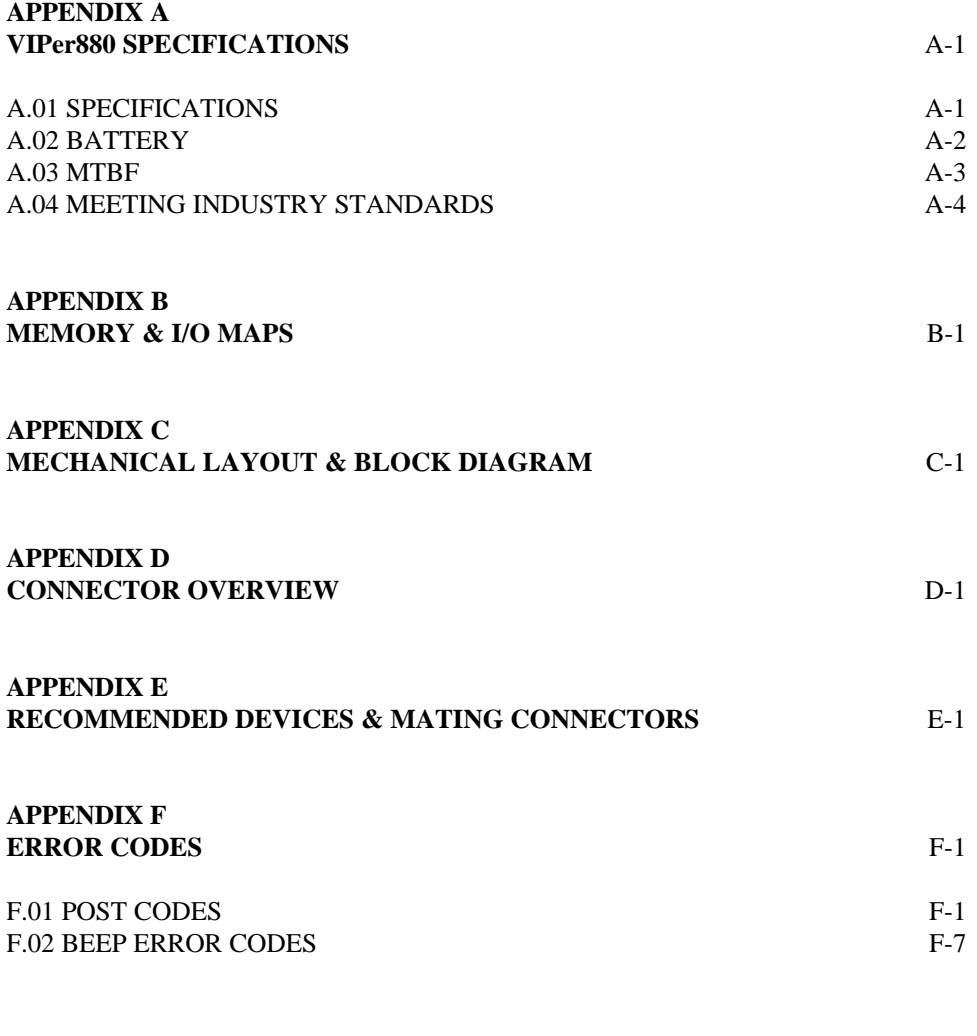

**GETTING HELP** 1

**ix**

# **LIST OF DIAGRAMS**

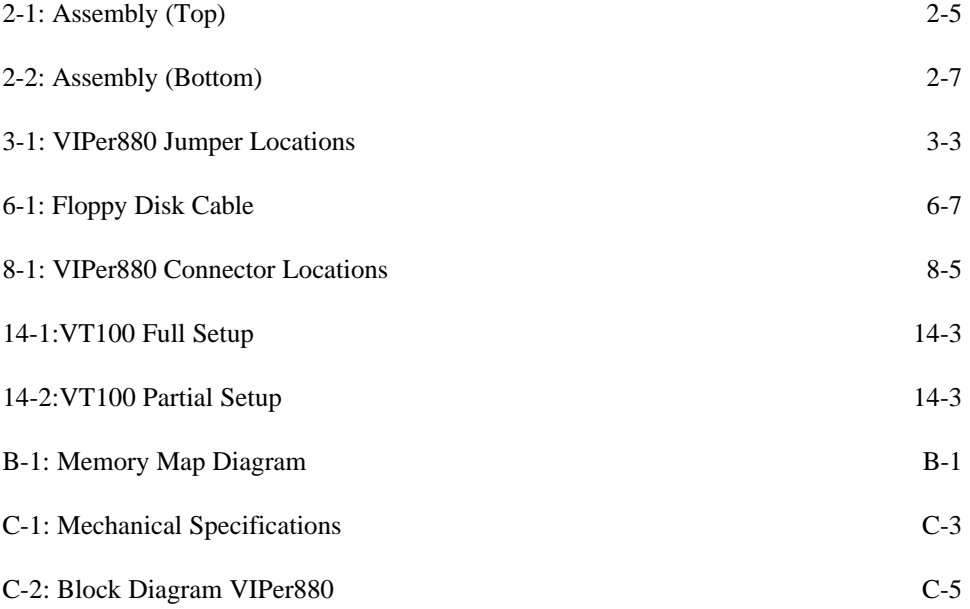

# **LIST OF TABLES**

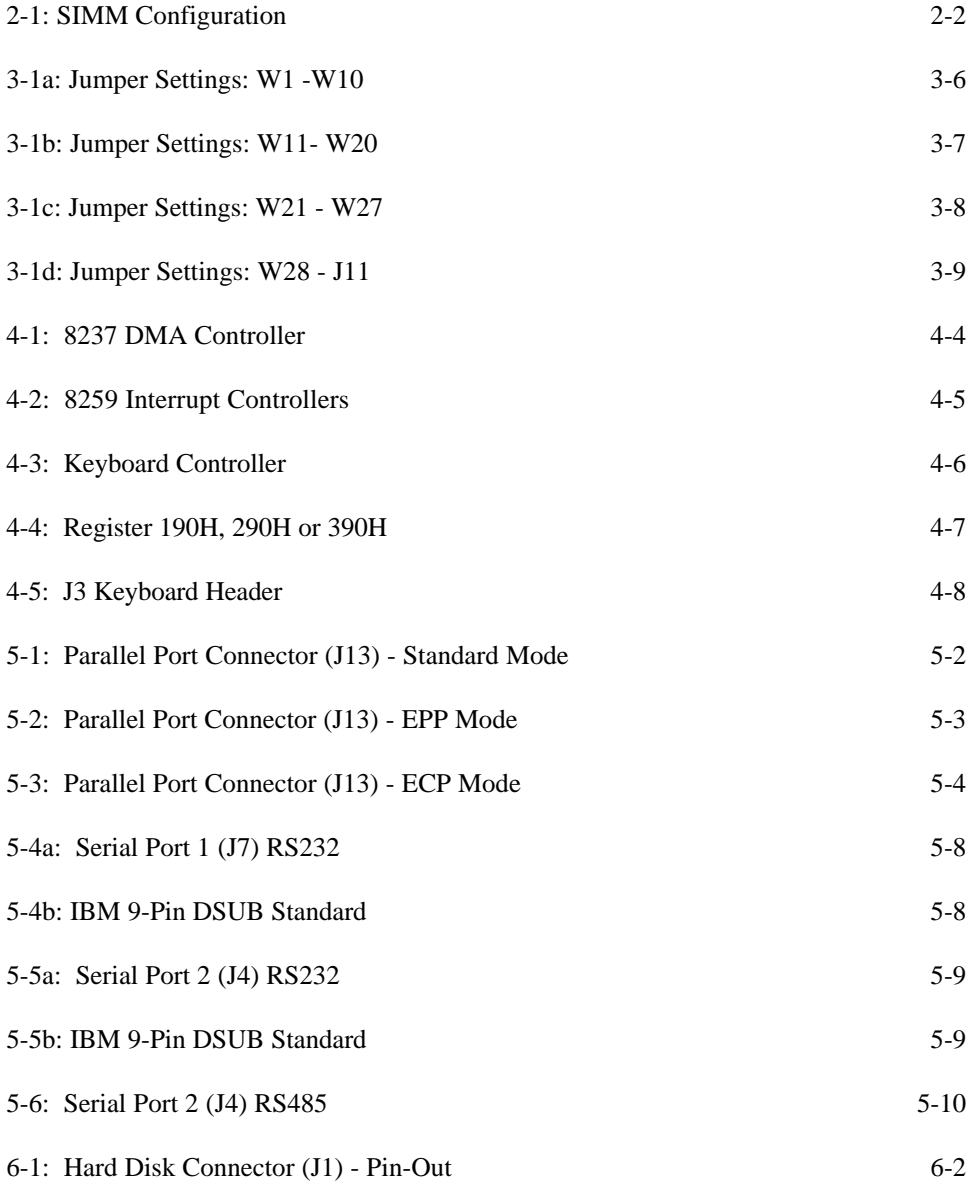

## **LIST OF TABLES (Continued)**

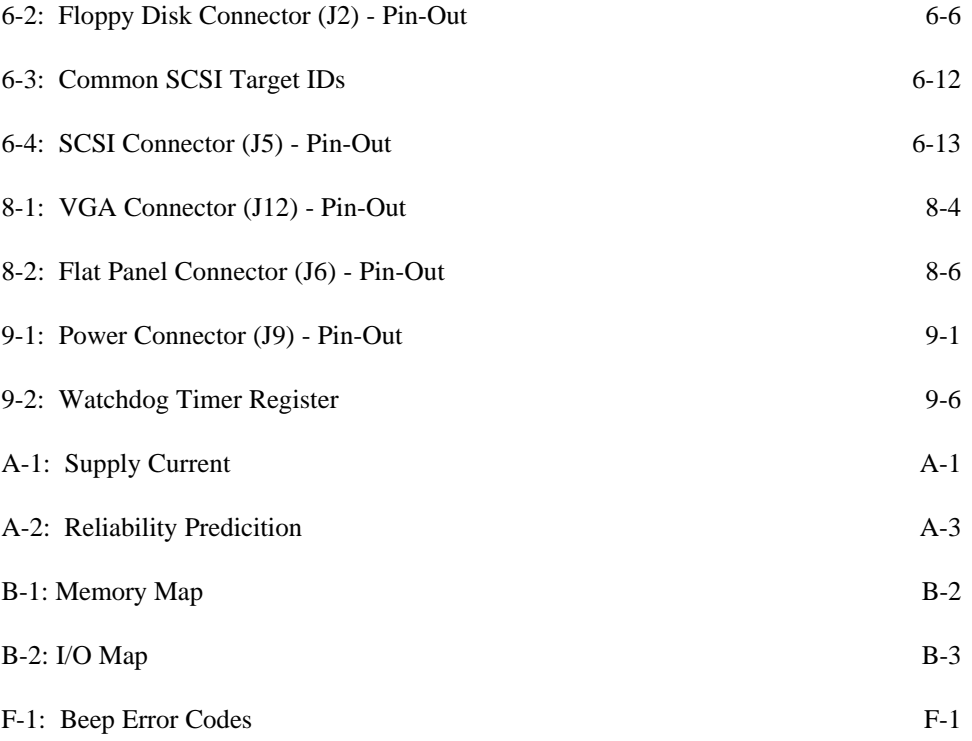

# **READ ME FIRST**

# **EXERCISE CAUTION WHILE REPLACING LITHIUM BATTERY**

#### A. **WARNING**

There is a danger of explosion if the battery is incorrectly replaced.

Replace the battery only with the same or equivalent type recommended by the manufacturer. Dispose of used batteries according to the manufacturer's instructions.

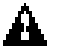

# **A** ATTENTION

Il y a danger d'explosion s'il y a remplacement incorrect de la batterie.

Remplacer uniquement avec une batterie du même type ou d'un type équivalent recommandé par le constructeur. Mettre au rebut les batteries usagées conformément aux instructions du fabriquant.

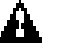

# **ACHTUNG**

Explosionsgefahr bei falschem Batteriewechsel.

Verwenden Sie nur die empfohlenen Batterietypen des Herstellers. Entsorgen Sie die verbrauchten Batterien laut Gebrauchsanweisung des Herstellers.

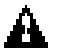

# **ATENCION**

Puede explotar si la pila no este bien reemplazada.

Solo reemplazca la pila con tipas equivalentes segun las instrucciones del manifacturo. Vote las pilas usadas segun las instrucciones del manifacturo.

**Read Me First 1**

# **OTHER WARNINGS**

Please heed the following warnings concering the VIPer880 board:

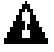

# Adapter cables

When connecting Serial Ports, the use of Taïwanese adapter cables is not recommended, since the pinout is often incorrect. The direct crimp design offered by TEKNOR allows the simplest cable assembly. All these cables are available from TEKNOR by contacting the Sales department.

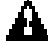

# SCSI & Flat Panel 50-Pin Connectors

Careful attention should be taken when connecting SCSI or Flat Panel cables to the VIPer880 board, since both the **J5** SCSI connector and the **J9** Flat Panel connector are 50-pin headers.

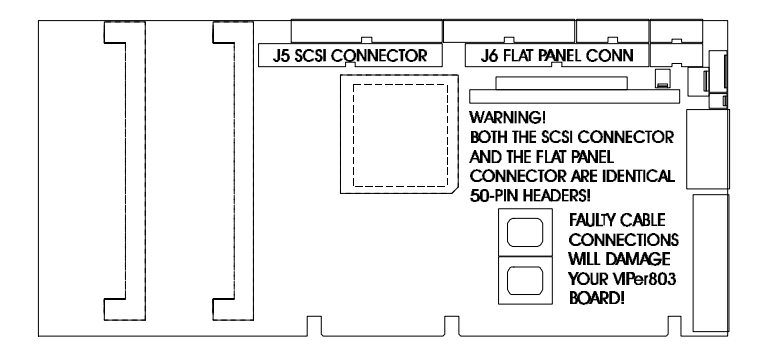

**Faulty cable connections will damage the board!**

**Read Me First 2**

# **IMPORTANT INFORMATION**

Before operating your Single Board Computer, please note the following:

# **E** Battery Configuration

Your computer board is equipped with a standard non-rechargeable lithium battery. To preserve the useful life of the battery, **the jumper which enables the battery is not installed when you receive the board**. If you need a jumper cap, we suggest you use the one on the Watchdog Timer jumper since it is rarely needed; if you wish to purchase jumper caps, you can contact TEKNOR's Sales department to order them.

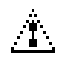

# Connecting Flat Panel Video Display

The VIPer880 board supports many different types of Flat Panel displays. TEKNOR has fully tested a number of these panels and provides all the BIOS software support and the technical information needed.

If you have access to the Internet, many video BIOS files in a binary format and related interconnection charts in a PDF format are available on our web site. You can download these files, if you are a customer of TEKNOR and have a password from TEKNOR. If you do not have your password, contact TEKNOR's Technical Support to obtain it.

To download a video BIOS file or its interconnection chart file, follow this procedure:

- 1. Access the TEKNOR web site. Our address is http://www.teknor.com .
- 2. Go to the Support & Services section.
- 3. Scroll down the list of products until you find the name of your board and click on it. This selection is a link to the board's support area.
- 4. Click on the Video BIOS link.
- 5. The list of tested Flat Panel displays appears. If you find your particular display, you can then ask to download the associated BIOS or interconnection chart files by clicking the appropriate link.
- 6. A pop-up window appears. You must enter your password (case sensitive) and click the SUBMIT button. Entering your e-mail address is optional. Follow the instructions in subsequent pop-ups to download the file.

If you do not have access to our web site, or if you do not see the name of your Flat Panel, then you need to contact TEKNOR's Technical Support department. Since we are always testing new flat panels, it is possible that we have tested your particular type of panel display. Even if we have not tested it, TEKNOR's Technical Support can do it for you and supply the video BIOS and the technical information you need.

# Flat Panel Cable Length

The Flat Panel Cable length for the SBC should be cut on the unconnected end to a recommanded maximum length of 18 inches from the high density connector. Though some Flat Panels may support longer flat cables, and TEKNOR has made allowance for this by providing more than 18 inches of cable, it is the customer's responsability to ensure that the additional length is fully supported by the Flat Panel's specifications.

# $\hat{I}$  Powering up the system

### **If you should encounter a problem, verify the following items:**

- Make sure that all connectors are connected properly. On the standard flat ribbon cable used for the floppy connector, pin 1 is indicated by small red stripe. Verify that this red stripe is located on the appropriate side of the connector.
- Verify your boot diskette. It must be a system disk and it must be in proper working order.
- If the system still does not start up properly, you should try booting your system with only the power cord and video monitor connected to the board (this is the minimum required to see if the board is working).
- If you still are not able to get your board up and running, contact our Technical Support department for assistance.

# **T** Preventing Viruses

TEKNOR INDUSTRIAL COMPUTERS takes every precaution against computer viruses. For your protection, we have *safety sealed* all utility diskettes. If the seal is broken, **do not use the diskette**. Destroy the diskette immediately and contact our Technical Support department for further instructions at (450) 437-5682 (Canada) or at +49 811 / 600 15-0 (Germany).

To safeguard against computer viruses in general, do not freely lend your utility diskettes and regularly perform virus scans on all your computer systems.

**Read Me First 4**

### **INTRODUCTION**

The VIPer880 Single Board Computer is a high performance, fully IBM AT compatible, PC/AT single board computer. VIP stands for Very Integrated Processor. This board includes the following features:

- The VIPer880 has microprocessor support for these CPUs:
	- 80486SX running at 25 or 33 MHz;
	- 80486DX running at 33 MHz;
	- 80486DX2 running at 66 MHz;
	- 80486DX4 Overdrive Processor running at 100 MHz.
- The DX and DX2, as well as the DX4 overdrive, also have an internal math co-processor.
- Each microprocessor has Internal Cache Memory: 8 KB for SX, DX and DX2; 16 KB for DX4 overdrive.
- System memory can be configured from 1 MB to 32 MB of Dynamic RAM (DRAM) with 36-bit SIMMs installed on one or both of the board's right-angle, 72-pin SIMM sockets.
- The VIPer880 is a multi-purpose computer board:
	- It can be used as a single board computer in conjunction with a passive backplane;
	- Or as part of a stand-alone system with no backplane;
	- It can also operate without any mechanical disks by performing disk operations on solid state disks (Flash, SRAM).
- The board is ideal for industrial applications; it is designed to operate in environments where a sturdy and compact system is essential with features like:
	- A compact format (10.5" x 4.8") with double-sided surface mount;
	- A watchdog timer;
	- A power faillure detector;
	- Solid state disks (optional): 128 or 512 KB of SRAM and 1 MB of Flash EPROM.
- The local bus SVGA video controller is from Chips  $\&$  Technologies and provides high resolution CRT and Flat Panel display. The board also comes with 1 MB of video memory (DRAM).
- A PS/2 mouse port is included.
- The board includes an onboard IDE interface.
- The VIPer880 includes an enhanced super floppy controller which supports two floppy disk drives of up to 2.88 MB each, 16 bytes of FIFO buffering and a 48mA drive buffer.
- An optional onboard SCSI controller supports up to seven SCSI peripherals and Fast SCSI II.
- The VIPer880 board has one parallel printer port (ECP and EPP modes are supported).
- Two 16550 compatible serial ports with internal 16-byte FIFO buffers can be defined as two of the following: COM1, COM2, COM3 or COM4.
- The board's PC/104 expansion header accepts any PC/104 mezzanine card.
- The VIPer880 board also includes a real-time clock with battery backup.

**Introduction 2**

The VIPer880 HARDWARE REFERENCE MANUAL is divided into two parts. The first part - INSTALLING & SETTING UP VIPer - includes ten Sections which give a full overview of the VIPer880 board, plus installation and setup procedures. A topical index of these Sections is included below:

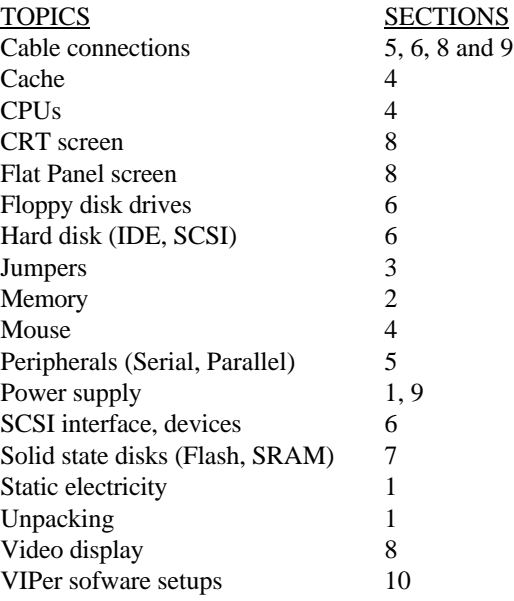

Part Two - SPECIAL SOFTWARE & ONBOARD UTILITIES - contains information and instructions for using special software and onboard utilities; it has the following five Sections:

- Section 11: VFLASH SOFTWARE;
- Section 12: FLASH FILE SYSTEM II;
- Section 13: UPDATING BIOS;
- Section 14: VT100 MODE;
- Section 15: DOWNLOAD MODE.

Following the Sections are Appendixes A to F which comprise information you can consult when you need it. These include:

- Appendix A: VIPer880 SPECIFICATIONS;
- Appendix B: MEMORY & I/O MAPS;
- Appendix C: MECHANICAL LAYOUT & BLOCK DIAGRAM;
- Appendix D: CONNECTOR OVERVIEW;
- Appendix E: RECOMMENDED DEVICES & MATING CONNECTORS;
- Appendix F: ERROR CODES.

At the end of the manual, there is a GETTING HELP section which includes Technical Services/Support information, the warranty and instructions on returning merchandise.

**Introduction 4**

### **PART ONE**

## **INSTALLING & SETTING UP VIPer**

- **SECTION 1: INSTALLATION & SETUP**
- **SECTION 2: INSTALLING MEMORY**
- **SECTION 3: SETTING JUMPERS**
- **SECTION 4: INSTALLING & WORKING WITH SYSTEM COMPONENTS**
- **SECTION 5: INSTALLING PERIPHERALS (PARALLEL/SERIAL)**
- **SECTION 6: INSTALLING IDE, FLOPPY & SCSI DEVICES**
- **SECTION 7: INSTALLING SOLID STATE DISKS (SRAM/FLASH)**
- **SECTION 8: INSTALLING VIDEO**
- **SECTION 9: POWER MANAGEMENT**
- **SECTION 10: VIPer SOFTWARE SETUPS**

### **SECTION 1 INSTALLATION & SETUP**

#### **1.01 GETTING STARTED**

Part One of this manual (Sections 1 to 10) groups the various aspects of the VIPer880 board, with special emphasis put on installation and setup procedures. Wherever possible, technical information is given in these ten Sections to describe the various features of the board.

Depending on your level of experience and expertise, you will want to spend more or less time with the manual.

More experienced users will undoubtedly find Section 3 - SETTING JUMPERS - most helpful for locating the connectors and jumpers of the board and understanding how the board can be configured via the jumpers. Then, they can consult the TABLE OF CONTENTS at the beginning of this manual for specific information concerning the VIPer880 board, or refer to the topical index of Part One found on page 2 of the INTRODUCTION.

For less experienced users, it is recommended that they read through Part One of the manual as they install and set up the VIPer880 board. These Sections have been organized in a chronological order with respect to the steps that would be taken to install and set up the board. Certain Sections or sub-sections which deal with devices or peripherals that one wants to install can be studied in greater detail, while those describing devices that do not apply can be skimmed or skipped.

### **1.02 HOW THE BOARD CAN BE USED**

The VIPer880 board is a multi-purpose computer board:

- The VIPer880 can be used as a **single board computer** in conjunction with a passive backplane. Power is drawn directly from the AT bus.
- The VIPer880 can be used as part of a **stand-alone system** with no backplane. The board has its own power connector, through which power can be drawn. The board has a PC/104 expansion header which accepts any PC/104 mezzanine card. The VIPer880 can also operate without any user interface.
- The VIPer880 can also operate **without any mechanical drives** by performing disk operations on solid state disks (user Flash EPROM and SRAM). A Flash EPROM partition created with the VFLASH utility is a read-only disk, while an MS-Flash partition created with the FLASH FILE SYSTEM II utility is a read/write disk that can be accessed via the MS-DOS commands. You can even set up your board to boot from the VFLASH partition. As for the SRAM disk, a read/write partition can be created using FDISK; it can then be accessed with the DOS commands.

**Installation & Setup 1-2**

### **1.03 IMPORTANT PRECAUTIONS WHEN WORKING WITH A BOARD**

### 1.03.1 STATIC ELECTRICITY PRECAUTIONS

Since static electricity can damage a board, the following precautions should be taken:

- Keep the board in its anti-static package, until you are ready to install it.
- Touch a grounded surface before removing the board from its package or wear a grounding wrist strap; this will discharge any static electricity that may have built up in your body.
- Handle the board by the edges.
- When handling the board, touch a grounded surface often or wear a grounding wrist strap.

### 1.03.2 POWER PRECAUTIONS

Before installation and setup, ensure that the board is unplugged by turning off the power supply or unplugging any power cords.

**Installation & Setup 1-3**

### **1.04 UNPACKING**

Follow these recommendations while unpacking:

- Observe the Static Electricity Precautions in section 1.03.1.
- After opening the box, save it and the packing material for future shipment.
- Remove the board from its anti-static wrapping and place it on a grounded surface.
- Inspect the board for damage. If there is any damage, or items are missing, notify TEKNOR immediately.

**Installation & Setup 1-4**

#### **SECTION 2 INSTALLING MEMORY**

#### **2.01 TYPES OF MEMORY ON BOARD**

Various types of memory are installed or supported on the VIPer880 board.

2.01.1 SYSTEM MEMORY (DRAM)

Dynamic Random Access Memory (DRAM) is essential system memory. It can be configured from 1 MB to 64 MB using a combination of one or two 36-bit SIMMs (Single In-line Memory Modules). This is the only type of memory which can be installed by the user. See section 2.02 for instructions on installing SIMMs.

The location of the two right-angle, 72-pin SIMM sockets appears on Diagram 2-1 at U10 and U12.

### 2.01.2 VIDEO MEMORY (DRAM)

Video RAM is factory installed. The VIPer880 is configured with 1 MB of video memory.

The location of the Video RAM appears on Diagram 2-1 at U20 and U21.

### 2.01.3 BIOS (FLASH EPROM & EPROM)

The Flash EPROM and the EPROM BIOS are also factory installed. The Flash EPROM appears on Diagram 2-1 at U16 and the EPROM BIOS at U18.

#### 2.01.4 SOLID STATE DISKS (SRAM & FLASH EPROM DISKS)

Optional solid state disks which can be ordered from TEKNOR include SRAM (Static Random Access Memory) and Flash EPROM (user). See Section 7 for more information.

SRAM appears on Diagram 2-2 at U36 and the 1 MB user Flash EPROM disk on Diagram 2-1 at U17.

**Installing Memory 2-1**

### **2.02 SIMM CONFIGURATION & INSTALLATION**

At least 1 MB of system memory must be installed on the VIPer880 for proper operation.

Memory can be configured from 1 to 64 MB on the VIPer880 board using 36-bit SIMM devices. There are two right-angle, 72-pin SIMM sockets on the board at U10 and U12; these can accept any of the following 36-bit modules:

- $256$  K x  $36$ -bit = 1 MB module,
- 512 K x 36-bit  $= 2$  MB module,
- 1 M x 36-bit  $=$  4 MB module,
- 2 M x 36-bit  $= 8$  MB module,
- $4 M x 36-bit = 16 MB module, and$
- $8 M x 36-bit = 32 MB module.$

These total system memory configuration are possible (in MB): 1, 2, 4, 5, 8, 16, 17, 20, 32 and 64. The chart on the next page shows what combination of modules are possible.

Follow these steps to install SIMMs on the sockets:

- Turn the board so that the sockets are at the end of the board farthest from you.
- Hold the module near the socket with the chips on the module facing you at a  $30^{\circ}$  angle from the board. Insert the connector into the socket.
- Snap the module downward to a horizontal position in the socket. The module is fully inserted when the retaining pegs snap into the holes at each end of the module.

Please refer to Appendix E for a list of recommended devices.

**Installing Memory 2-2**

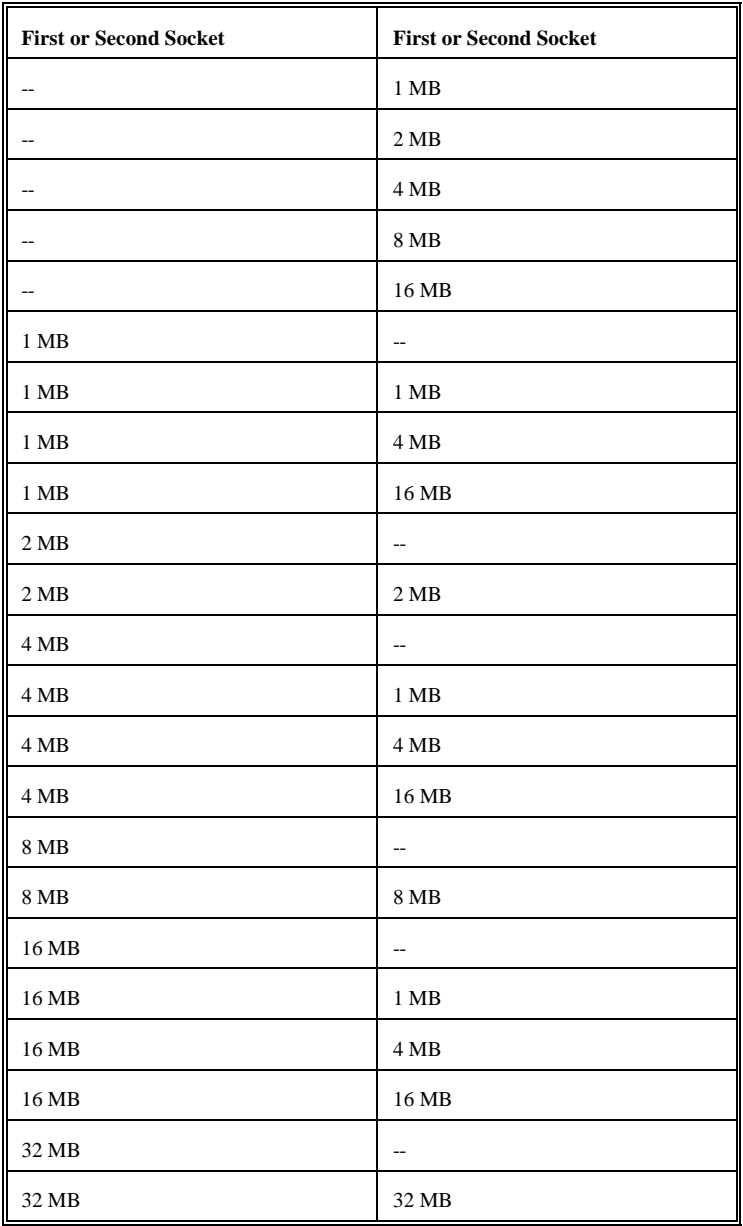

# **TABLE 2-1:** SIMM Configuration

**Installing Memory 2-3**

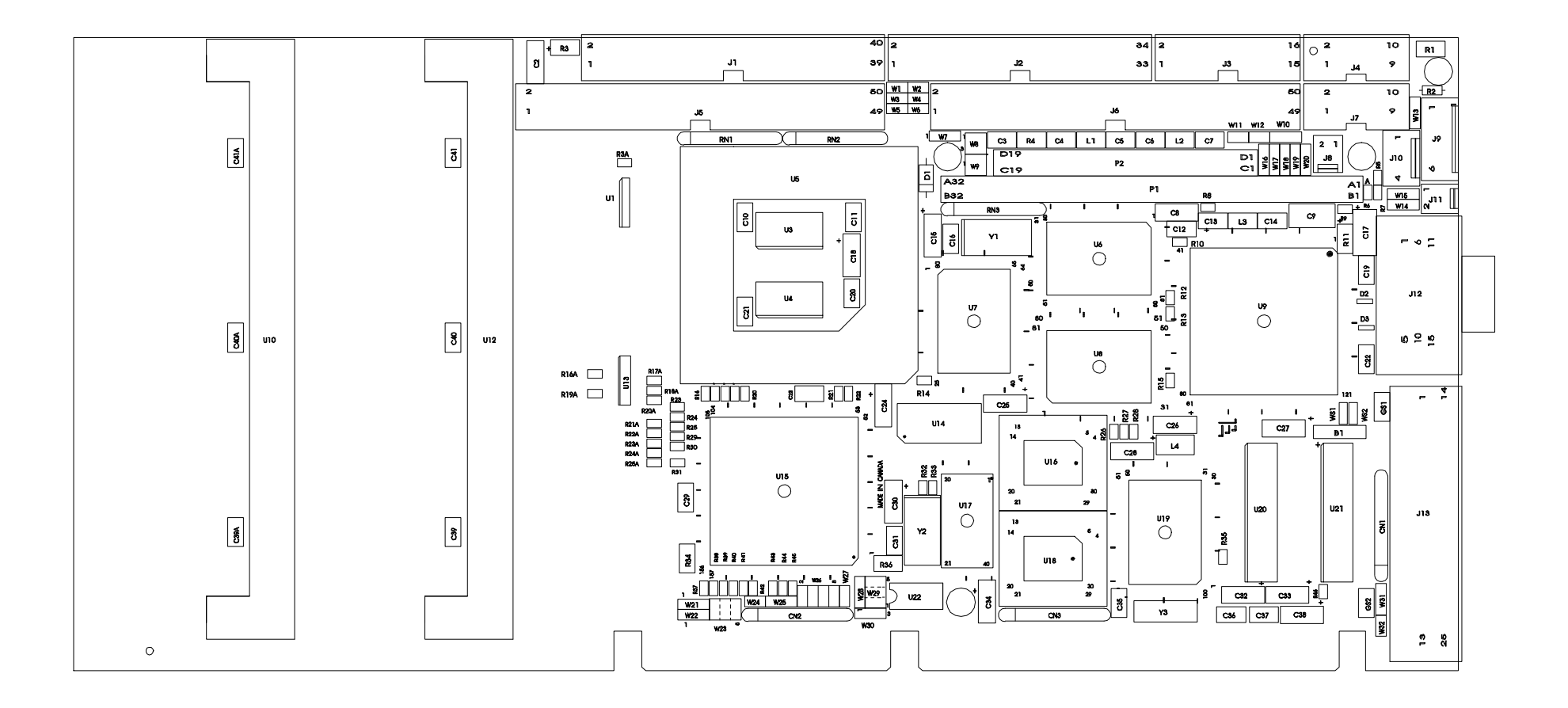

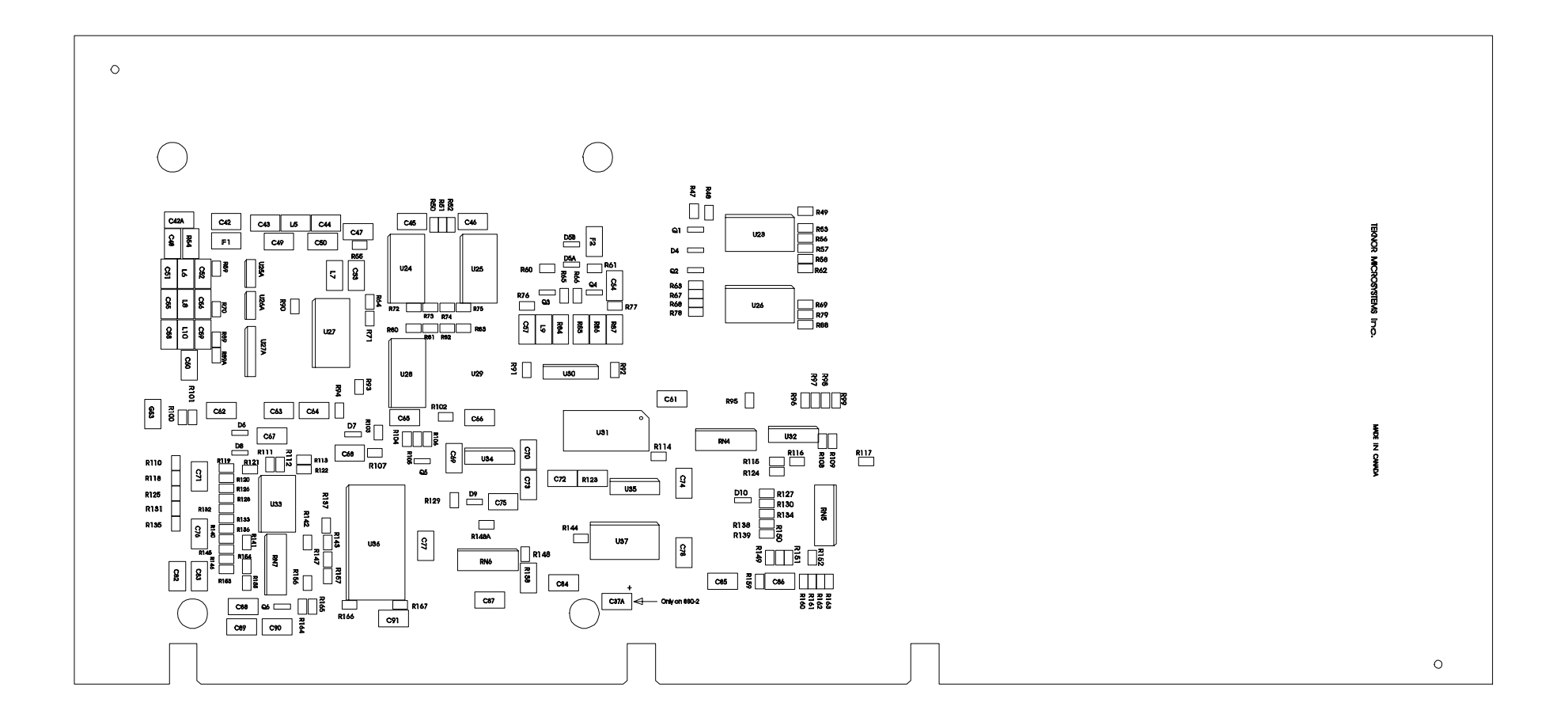

#### **SECTION 3 SETTING JUMPERS**

This Section describes how to configure hardware options by setting jumper switches on the VIPer board.

### **3.01 TERMINOLOGY**

Jumper switches are small pins that you can set by using jumper caps. Two pins can be joined by a jumper cap, thereby closing or shorting a circuit. So you **short** (or close) a jumper by placing a plastic jumper cap over two pins of the jumper switch, and you **open** a jumper switch by removing a jumper cap.

### **3.02 JUMPER LOCATIONS ON THE BOARD**

Diagram 3-1 on the next page shows 33 jumpers labeled from W1 to W32 and J11. These appear as rectangular boxes containing small circles which represent the pins. The jumpers are labeled on the board as well. When there are more than two pins in a jumper, then some of the pins are also numbered on the diagram and on the board, so that it will be possible to locate each pin with its number.

## **DIAGRAM 3-1:** VIPer880 Jumper Location

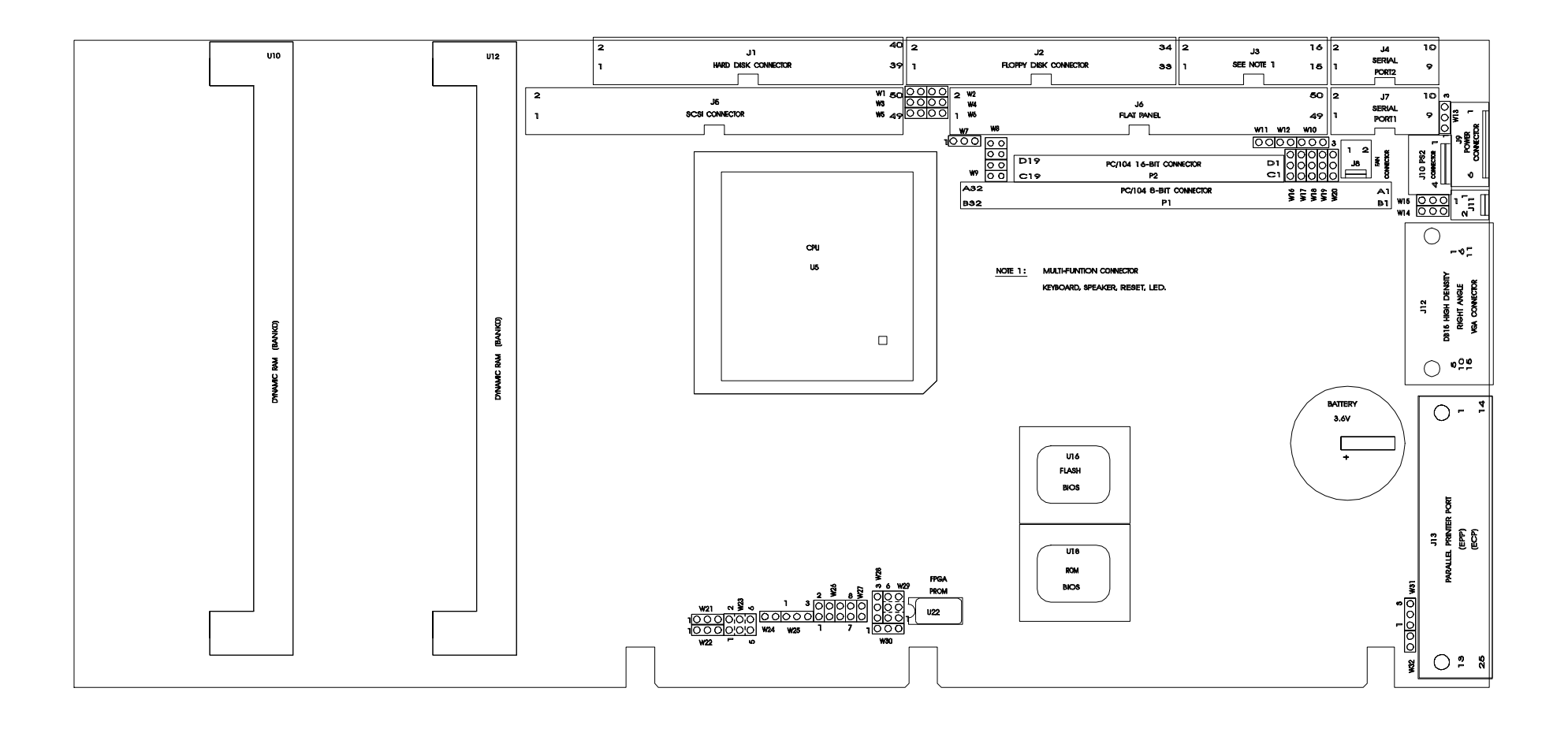

## **3.03 JUMPER SETTINGS**

TABLE 3-1a to 3-1d on the following pages 3-6 to 3-9 show the jumper settings for W1 to W32 and J11.

**TABLE 3-1a:** Jumper Settings: W1 – W10

| <b>NAME</b>    | <b>FUNCTION</b>                                                                 | CONFIGURATION (INITIAL SETTING: *)                                                                                                    |  |
|----------------|---------------------------------------------------------------------------------|----------------------------------------------------------------------------------------------------|--|
| W1             | <b>IOCHRDY Signal</b><br>to IDE Interface                                       | $\left[\bullet\bullet\right]$<br>$\boxed{\bullet\bullet}$<br>Enabled<br>Disabled *                                                                                                    |  |
| W <sub>2</sub> | Watchdog Timer                                                                  | $\left[\bullet\bullet\right]$<br>$\bullet$ $\bullet$ $\vdash$<br>Enabled*<br><b>Disabled</b>                                                                                           |  |
| W3             | Power Fail<br>Monitoring<br>(Non Maskable<br>Interrupt on Power<br>Fail Output) | $\left[\bullet\bullet\right]$<br>$\overline{\bullet \bullet}$<br>Enabled<br>Disabled *                                                                                                 |  |
| W4             | Flash Disk Write                                                                | $\left[\bullet\bullet\right]$<br>$  \bullet \bullet  $<br>Enabled *<br><b>Disabled</b>                                                                                                 |  |
| W <sub>5</sub> | SCSI <sub>I/O</sub> .<br><b>Base Address</b>                                    | $\left\vert \bullet\bullet\right\vert$<br>  <b>.</b> .<br>140H<br>340H *                                                                                                    |  |
| W6             | Flash BIOS Write                                                                | $\left[\bullet\bullet\right]$<br>$\left \bullet\bullet\right $<br>Enabled <sup>*</sup><br><b>Disabled</b>                                                                              |  |
| W7             | Pixel Clock Polarity                                                            | Positive <sup>*</sup><br>Negative<br>$1$ $\bullet$ $\bullet$ $\bullet$ $3$<br>$1$ $\bullet$ $\bullet$ 3                                                                                |  |
| W8<br>8        | 2.88 MB High<br>Density Floppy,<br>EDOUT signal                                 | <b>EDOUT</b><br>OR:<br>1-3: EDOUT<br>OR.<br>1-2: EDOUT<br>left to<br>to Pin 29 (J2);<br>to Pin 17 (J2);<br>software*<br>2-4: Ground<br>3-4: Ground<br>to Pin 17 (J2)<br>to Pin 29 (J2) |  |
|                |                                                                                 | $1$ $\bullet$ $2$<br>$1$ $\bullet$ $2$<br>$\bullet$ $\bullet$ $\vert$ $2$<br>$3\bullet\bullet$ 4<br>$3$ $\bullet$ $\bullet$ $4$<br>$3$ $\bullet$ $4$                                   |  |
| W9             | 2.88 MB High<br>Density Floppy,<br>HDOUT signal                                 | 1-3: HDOUT<br>1-2: HDOUT<br><b>HDOUT</b><br>left to<br>to Pin 33 (J2);<br>to Pin 27 (J2);<br>software*<br>2-4: Ground<br>3-4: Ground<br>to Pin 27 (J2)<br>to Pin 33 (J2)               |  |
|                |                                                                                 | $1$ $\bullet$ $\bullet$ $2$<br>$1$ $\bullet$ $\bullet$ $2$<br>$1 \bullet 2$ 2<br>$3$ $\bullet$ $\bullet$ $4$<br>$3$ $\bullet$ $\bullet$ $4$<br>$3$ $\bullet$ $\bullet$ $\vert$ 4       |  |
| W10            | <b>Battery Selection</b>                                                        | Internal Battery *<br><b>External Battery</b><br>$1$ $\bullet$ $\bullet$ 3<br>$1 \bullet \bullet \bullet$ 3                                                                            |  |

**TABLE 3-1b:** Jumper Settings: W11 – W20

| <b>NAME</b> | <b>FUNCTION</b>                                     | CONFIGURATION (INITIAL SETTING: *)                                                                                                    |  |
|-------------|-----------------------------------------------------|----------------------------------------------------------------------------------------------------|--|
| W11         | DSR2-DTR2<br>Serial Port 2 RS485<br>Loopback        | $\left[\bullet\bullet\right]$<br>Loopback<br>$\boxed{\bullet\bullet}$ Normal *                                                                                                    |  |
| W12         | RTS2-CTS2<br>Serial Port 2 RS485<br>Loopback        | $\bullet$<br>Loopback<br>O Normal *                                                                                                    |  |
| W13         | Power fail<br>detection source<br>(enabled with W3) | ω<br>$\overline{\bullet}$<br><b>External Power</b><br>Internal/external<br>Fail Input to<br>battery when<br>Pin 6 of J9 *<br>less than 3 volts                                                       |  |
| W14         | DMA Request                                         | DRQ0<br>OR: DRQ5<br>OR: NONE *                                                                                                    |  |
| 8           | Signal for<br>SCSI Controller                       | $3$ $\bullet$ $\bullet$ $\bullet$ $\circ$ $\circ$<br>$3$ $\bullet$ $\bullet$ $\bullet$ $\vert$ $\vert$<br>$3$ $\bullet$ $\bullet$ $\bullet$ $\vert$ $\vert$                                          |  |
| W15         | DMA Acknowledge<br>Signal for<br>SCSI Controller    | DACK5<br><b>DACKO</b><br>NONE <sup>*</sup><br>$3$ $\bullet$ $\bullet$ $\bullet$ $\cdot$ $\cdot$<br>$3$ $\bullet$ $\bullet$ $\bullet$ $\vert$ $\vert$<br>$3$ $\bullet$ $\bullet$ $\bullet$ $\uparrow$ |  |
| W16         | <b>SCSI IRQ</b><br>Channel                          | No Interrupt<br>Used (Free<br>IRQ10<br><b>IRQ11 *</b><br>up 10 & 11)                                                                                                    |  |
| W17         | Serial Port 2<br>Configuration                      | ო<br>RS232 *<br><b>RS485</b>                                                                                                    |  |
| W18         | Serial Port 2<br>Configuration                      | $\bullet\bullet\bullet$<br>RS232 *<br><b>RS485</b>                                                                                                    |  |
| W19         | Serial Port 2<br>Configuration                      | $\infty$<br>$\bullet$<br>RS232 *<br><b>RS485</b>                                                                                                    |  |
| W20         | Serial Port 2<br>Configuration                      | <b>RS485</b><br>RS232 *                                                                                                    |  |

**TABLE 3-1c:** Jumper Settings: W21 – W27

| <b>NAME</b>                             | <b>FUNCTION</b>                                                                                                    |                                                                                                    | CONFIGURATION (INITIAL SETTING: *)                                                                                                    |
|-----------------------------------------|----------------------------------------------------------------------------------------------------|----------------------------------------------------------------------------------------------------|----------------------------------------------------------------------------------------------------|
| W21                                     | <b>BUSOSC Signal</b>                                                                                                    | 16 MHz Osc*<br>$1 \bullet \bullet \bullet$ 3                                                                                                    | 25 MHz Sync<br>33 MHz Sync<br>$1$ $\bullet$ $\bullet$ 3<br>$1 \bullet \bullet \bullet$ 3                                                                                         |
| W22<br>&<br>W <sub>24</sub><br>&<br>W25 | CPU Type                                                                                                    | 486SX<br>$1$ $\bullet$ $\bullet$ $3$<br>$\bullet$ $\bullet$ $\vdash$<br>$1$ $\bullet$ $\bullet$ $\bullet$ 3                                                                          | OR: 486DX, 486DX2 &<br>486 DX4 Overdrive<br>$1$ $\bullet$ $\bullet$ $3$<br>$\bullet$<br>$1$ $\bullet$ $\bullet$ $3$                                                              |
| W23                                     | 1-4: Supervisor<br>I/O: Base address<br>5-6: Not used                                                                          | 6<br>190H *<br>290H                                                                                                    | 390H<br>390H                                                                                                    |
| W26                                     | Extended BIOS<br>Modes<br>(These jumpers<br>are configured<br>separately, even<br>though they are<br>grouped together<br>here) | 1-2; Disable VGA<br>(chip Rev. ES1 on<br>880-0, also Rev.<br>ES4 on 880-1)<br>or not used<br>(Rev. ES4 on 880-0)<br>3-4: Not used<br>5 6: VT100 Mode<br>7-8: Serial Download<br>Mode | 1-2. Engble VGA *<br>(chip Rev. ES1 on<br>880-0, also Rev.<br>ES4 on 880-1)<br>or not used<br>(Rev. ES4 on 880-0)<br>3-4: Not used<br>5-6: Standard Mode *<br>7-8: Normal Mode * |
| W27                                     | PS2 Mouse Interrupt                                                                                                    | Enable                                                                                                    | Disable *                                                                                                    |

**TABLE 3-1d:** Jumper Settings: W28 – J11

| <b>NAME</b>      | <b>FUNCTION</b>                                                                                         | <b>CONFIGURATION</b><br>$(INITAL SETTING:*)$                                                                                           |
|------------------|----------------------------------------------------------------------------------------------------|----------------------------------------------------------------------------------------------------|
| W28<br>8.<br>W31 | <b>DMA Request</b><br>Signal for<br><b>ECP Mode</b><br>DMA Acknowledge<br>Signal for<br><b>ECP Mode</b> | OR:<br>OR:<br>DRQ1<br>DRQ3<br>NONE <sup>*</sup><br>$\overline{c}$<br>DACK3<br>DACK1<br>NONE <sup>*</sup>                               |
| W29              | CPU Clock<br>(TCLK2)                                                                                    | <b>66 MHz</b><br><b>50 MHz</b>                                                                                                    |
| W30              | Interrupt Signal<br>from onboard<br>Parallel Port                                                       | IRQ7<br>NONE:<br>IRQ5<br>(Normally<br>(Normally<br><b>IRQ5&amp;</b><br>used for<br>used for<br>IRQ7 are<br>$LPT1$ ) *<br>LPT2)<br>free |
| W32              | Video Adapter Type                                                                                      | CGA/EGA/VGA*<br>Monochrome                                                                                                    |
| J11              | <b>BIOS</b> boot<br>selection                                                                           | Normal boot<br>Emergency boot<br>(from Flash<br>(from ROM BIOS)<br>BIOS) *                                                             |

#### **SECTION 4 INSTALLING & WORKING WITH SYSTEM COMPONENTS**

### **4.01 MICROPROCESSOR**

The VIPer880 board has an interchangeable microprocessor design; the follwing supported microprocessors are available (maximum internal CPU clock speed indicated):

- 80486SX running at 25 MHz,
- 80486SX running at 33 MHz,
- 80486DX running at 33 MHz,
- 80486DX2 running at 66 MHz,
- 80486DX4 Overdrive Processor running at 100 MHz.

The math co-processor is internal to the CPU (Central Processing Unit) on the DX, DX2 and DX4 overdrive.

- F **With the DX4 Overdrive Processor, the following conditions must be respected:**
	- **1. The board must not be used in a severe environment, i.e., high vibrations and an ambient operating temperature exceeding 30**°**C (without air flow).**
	- **2. You must allow a minimum clearance of ½ inch above the processor's heat sink.**

**Installing & Working With System Component 4-1**
#### **4.02 CONFIGURING CACHE**

Each microprocessor has Internal Cache Memory available for faster execution of applications: The SX, DX and DX2 have 8 KB of Internal Cache, while the DX4 overdrive has 16 KB.

Cache copies the most recently accessed data and places it in its fast Internal Cache Memory. The CPU can then access this data at a very high speed. Since most program executions are sequential and repetitive, the likelihood is great that the CPU will find data already stored in Cache.

When the CPU retrieves data from Cache, a **Cache hit** occurs. On the other hand, when the CPU must access data from system memory, a **Cache miss** occurs.

Internal Cache Memory is enabled in the Advanced CMOS Setup screen of the AMIBIOS Setup program. To run the AMIBIOS Setup program, boot-up your computer and hit the DELETE key before or when the message - "Hit <DEL> if you want to run SETUP" - appears near the top of the screen. Set Internal Cache Memory in the Advanced CMOS Setup screen to Enabled or Disabled.

Cache is configured in the second screen of VIPer Setup (run VIP-UP from DOS or hit the the CTRL and V keys simultaneously during boot-up before or when the message - "Press CTRL-V to enter TEKNOR VIP-UP" - appears near the top of the screen). VIPer Setup allows definition of non-cacheable blocks of system memory.

Section 10 - VIPer SOFTWARE SETUPS - documents the AMIBIOS Setup and the VIP-UP Setup, and should be consulted to configure cache.

### **4.03 SYSTEM CONTROLLER OVERVIEW**

The VL82C486 System Controller used on the VIPer board is a true single-chip high performance controller for 486- and 486SX/487SX based PC/AT systems.

### 4.03.1 FUNCTIONAL DESCRIPTION

The VL82C486 can be divided into three main blocks:

- System Controller Block: Includes the clock generation, the CPU interface, the numeric coprocessor interface, the address decoder and the memory controller.
- ISA Bus Controller Block: Includes the dual DMA controllers (8237), dual programmable interrupt controllers (8259), the ISA sequencer, and the logic for refresh generation and refresh/DMA arbitration.
- Data Buffer Block: Contains the latching and steering logic necessary to convert 32-bit CPU bus cycles to 8/16-bit ISA bus cycles. This block also contains the parity generation and checking logic.

Some of the VL82C486's sub-systems are described below.

### 4.03.2 CPU INTERFACE

The VL82C486 System Controller is responsible for decoding local (486) bus requests from the CPU (or other local bus master), initiating the requested action, and responding in the manner required by the 486 bus protocol.

## 4.03.3 DMA CONTROLLERS

The VIPer880 supports seven Direct Memory Access (DMA) channels. Two DMA controllers, functionally equivalent to the 8237, are used with four channels on each chip.

The SCSI controller can be configured for Channel 0 or 5. The parallel port's ECP mode can be configured to use Channel 1 or 3. Channel 2 is reserved for the floppy controller and Channel 4 is used to cascade Channels 0 through 7 to the microprocessor.

| DMA <sub>0</sub> | Available (SCSI)      |
|------------------|-----------------------|
| DMA <sub>1</sub> | Available (ECP)       |
| DMA <sub>2</sub> | Floppy controller     |
| DMA <sub>3</sub> | Available (ECP)       |
| DMA <sub>4</sub> | Cascade controller #1 |
| DMA <sub>5</sub> | Available (SCSI)      |
| DMA 6            | Available             |
| DMA <sub>7</sub> | Available             |

**TABLE 4-1:** 8237 DMA Controller

# 4.03.4 INTERRUPT CONTROLLERS

Two 8259 interrupt controllers handle the interrupts on the VIPer880. Six interrupt lines are directly linked to the keyboard controller timer, the real-time clock, both serial ports and the parallel port.

|       | Controller #1                  | Controller #2    |                               |  |  |
|-------|--------------------------------|------------------|-------------------------------|--|--|
| IRQ 0 | Timer <sub>0</sub>             | IRQ 8            | Real-time clock <sup>*</sup>  |  |  |
| IRQ 1 | Keyboard                       | IRO <sub>9</sub> | Available                     |  |  |
| IRQ 2 | Cascade controller #2          | <b>IRO 10</b>    | Available (SCSI)              |  |  |
| IRQ 3 | $COM 2^*$                      | <b>IRQ 11</b>    | Available (SCSI) <sup>®</sup> |  |  |
| IRQ 4 | $COM1^*$                       | <b>IRQ 12</b>    | Available                     |  |  |
| IRQ 5 | Available(LPT2)*               | IRQ 13           | Coprocessor                   |  |  |
| IRQ 6 | Floppy controller <sup>*</sup> | <b>IRQ 14</b>    | $IDE^*$                       |  |  |
| IRQ 7 | $LPT1^*$                       | <b>IRQ 15</b>    | Available                     |  |  |

**TABLE 4-2:** 8259 Interrupt Controllers

\* All functions marked with an asterisk (\*) can be disabled or reconfigured.

## 4.03.5 TIMER/COUNTER

The 8254 timer features three independent 16-bit timer/counters. Timer 0 is tied to Interrupt 0, Timer 1 is used to generate the refresh with DMA Channel 0, and Timer 2 is used for the speaker port.

#### 4.03.6 KEYBOARD CONTROLLER

The keyboard controller on the VIPer880 is compatible to Intel 8042 and is programmed to support the keyboard serial interface. The standard IBM AT**®** keyboard is supported. It can be hooked up using the supplied DIN connector cable.

The keyboard controller receives serial data from the keyboard, checks data parity, translates scan codes, and presents the data to the system as a byte of data in its output buffer. The controller can interrupt the system when data is placed in its output buffer, or wait for the system to poll its status register to determine when data is available.

| <b>Address</b> |       | Register                        |  |  |  |  |  |  |
|----------------|-------|---------------------------------|--|--|--|--|--|--|
| 060            | Read  | Keyboard output buffer register |  |  |  |  |  |  |
| 060            | Write | Data write                      |  |  |  |  |  |  |
| 064            | Read  | Status register                 |  |  |  |  |  |  |
| 064            | Write | Command write                   |  |  |  |  |  |  |

**TABLE 4-3:** Keyboard Controller

## 4.03.7 REAL-TIME CLOCK

The Real-Time Clock (RTC) is compatible with the popular MC146818 used on the IBM AT**®** . It combines a complete time-of-day clock with a one-hundred year calendar, an alarm, a programmable periodic interrupt, and 114 bytes of low-power static RAM. A battery backup facility is provided for the RTC. The internal clock circuitry uses 14 bytes of this RAM, and the rest is reserved for configuration information.

# **4.04 SUPERVISOR UTILITIES**

The VIPer series incorporates features that are usually not found on commercial PCs. TEKNOR computers utilize address space 190H, 290H or 390H (depending on the setting of W23 jumper for I/O base address) to enable these special features (see Table 4-4 below).

| Bit #    | <b>Bit Value</b><br>(Default) | <b>Function:</b><br>WRITE                                                 | <b>READ</b>                                            |
|----------|-------------------------------|---------------------------------------------------------------------------|--------------------------------------------------------|
| $\theta$ | $\Omega$                      | Enable Watchdog<br>1=enable, R/W bit                                      | Same                                                   |
| 1        | 1                             | Watchdog activate<br>$1-0-1$ to toggle, R/W bit                           | Same                                                   |
| 2        | $\mathbf{0}$                  | Flash VPP enable                                                          | Same                                                   |
| 3        | $\Omega$                      | Enable direction control<br>RS-485<br>1=enable RS-485 only,<br>write only | Power Detection Output or<br><b>Battery Low output</b> |
| 4        | $\mathbf{0}$                  | Reserved, ENWF                                                            | $W26(1-2)$ Status                                      |
| 5        | $\Omega$                      | Reserved, ENWB                                                            | $W26(3-4)$ Status                                      |
| 6        | 1                             | Reserved, B64/16                                                          | $W26(5-6)$ Status                                      |
| 7        |                               | Reserved, STANDBY 535*                                                    | $W26(7-8)$ Status                                      |

**TABLE 4-4:** Register 190H, 290H or 390H

\* Active Low Signal

- F **Not all bits are R/W. Therefore, be certain to keep a mirror image of the register when programming it.**
- F **All bits are 0 after a hardware RESET or power up condition.**
- F **Write the values shown in the "Bit Value (Default)" column if you are unsure.**

### **4.05 MULTI-FUNCTION CONNECTOR (KEYBOARD, SPEAKER, RESET & LED)**

Connector J3 on the VIPer provides all the necessary signals for connecting the keyboard, speaker, reset, and keylock interface devices. The following diagram shows the signal connections at J3 (referred to as the Keyboard Header):

| <b>Pin Number</b>  |          |    |                | <b>Pin Number</b> |                    |
|--------------------|----------|----|----------------|-------------------|--------------------|
| <b>Signal Flow</b> |          |    |                |                   | <b>Signal Flow</b> |
| <b>Signal</b>      |          |    |                |                   | <b>Signal</b>      |
| <b>KBDCLK</b>      | I/O      | 1  | $\overline{c}$ | $\overline{a}$    | <b>GND</b>         |
| <b>KBDDATA</b>     | $\rm LO$ | 3  | 4              | $\overline{a}$    | <b>GND</b>         |
| <b>VCC</b>         | ۰        | 5  | 6              | ÷,                | <b>VCC</b>         |
| <b>SPKR</b>        | $\Omega$ | 7  | 8              | ۰                 | <b>VCC</b>         |
| <b>KBDINH</b>      | I        | 9  | 10             | ۰                 | <b>GND</b>         |
| DOWNLD*            | 1        | 11 | 12             | $\overline{a}$    | <b>GND</b>         |
| PBRES*             | 1        | 13 | 14             | ٠                 | <b>GND</b>         |
| $ACT*$             | O        | 15 | 16             |                   | <b>VCC</b>         |

**TABLE 4-5:** J3 Keyboard Header

\* Active low signal

The following functions are available on the J3 Keyboard Header:

- Speaker: An 8 ohm speaker can be directly connected to pins 7 and 8 of J3. All necessary drivers are on the VIPer.
- Keyboard Disable: The keyboard can be disabled or locked up by shorting pins 9 and 10 of J3.
- Hard Disk LED: The onboard IDE interface activates an external LED. The LED must be connected anode on pin 16 (J3) and cathode on pin 15 (J3). No external current limiting resistor is required since one is already present on the VIPer.
- Reset: The VIPer can be reset by shorting pins 13 and 14 of J3.

### **4.06 PC/104 EXPANSION CARDS**

The VIPer accepts PC/104 Expansion cards. PC/104 offers full architecture, hardware and software compatibility with PC Bus, but in ultra-compact stackable modules (3.6" x 3.8"). PC/104 is being advanced as a proposed Appendix to the IEEE-P996 draft specification. Products compatible with the PC/104 are already offered by over 70 companies.

If you require additional information on the PC/104 standard, please contact our Technical Support department.

#### **4.07 PS/2 MOUSE**

The board supports a mouse, through the PS/2 connector at J10. With the PS/2 Mouse Cable (available from TEKNOR), this feature is compatible with the standard IBM PS/2 mouse. The cable may be ordered by contacting our Sales department.

During installation of the mouse, you must install the driver provided by the mouse manufacturer.

To enable the mouse, short jumper W27 (see Section 3 for more information), and set the PS/2 Mouse Support/Keyboard Inhibit Select option to PS/2 Mouse in the second screen of the VIP-UP Setup program (see section 10.01.2 for more information).

## **SECTION 5 INSTALLING PERIPHERALS (PARALLEL/SERIAL)**

### **5.01 PARALLEL PORT**

#### 5.01.1 MODES

The parallel port is a multi-mode parallel port supporting the following modes:

- Standard Parallel Port (SPP): This mode is IBM XT/AT compatible and PS/2 compatible (bi-directional);
- Enhanced Parallel Port (EPP);
- Extended Capabilities Port (ECP).

For more information on parallel port modes, the following Application Note is available from TEKNOR's Technical Support department: #AN95001A "Using the FDC37C665/666 Parallel Port".

# 5.01.2 CONNECTOR

The connection is done through a DB-25 connector located at the edge of the board (J13).

The following table shows the pin-out for this connector, when it is in Standard mode:

| <b>Pin Number</b>  |          |    |  |                          | <b>Pin Number</b>  |                |  |  |
|--------------------|----------|----|--|--------------------------|--------------------|----------------|--|--|
| <b>Signal Flow</b> |          |    |  |                          | <b>Signal Flow</b> |                |  |  |
| <b>Signal</b>      |          |    |  |                          |                    | <b>Signal</b>  |  |  |
| STROBE*            | $\Omega$ | 1  |  | $\overline{2}$           | I/O                | D <sub>0</sub> |  |  |
| D1                 | I/O      | 3  |  | $\overline{\mathcal{L}}$ | I/O                | D2             |  |  |
| D <sub>3</sub>     | I/O      | 5  |  | 6                        | I/O                | D <sub>4</sub> |  |  |
| D <sub>5</sub>     | I/O      | 7  |  | 8                        | I/O                | D <sub>6</sub> |  |  |
| D7                 | I/O      | 9  |  | 10                       | I                  | $ACK*$         |  |  |
| <b>BUSY</b>        | I        | 11 |  | 12                       | I                  | PE             |  |  |
| <b>SELECT</b>      | I        | 13 |  | 14                       | $\Omega$           | AUTOFD*        |  |  |
| ERROR*             | I        | 15 |  | 16                       | $\Omega$           | INIT*          |  |  |
| SELECTIN*          | $\Omega$ | 17 |  | 18                       | $\overline{a}$     | <b>GND</b>     |  |  |
| <b>GND</b>         | ÷,       | 19 |  | 20                       | $\overline{a}$     | <b>GND</b>     |  |  |
| <b>GND</b>         | ÷,       | 21 |  | 22                       | L,                 | <b>GND</b>     |  |  |
| <b>GND</b>         | ٠        | 23 |  | 24                       | L,                 | <b>GND</b>     |  |  |
| <b>GND</b>         | ۰        | 25 |  |                          |                    |                |  |  |

**TABLE 5-1:** Parallel Port Connector (J13) - Standard Mode

\* Active low signal

The following table shows the pin-out for this connector, when it is in EPP mode:

| <b>Pin Number</b>  |                |    |                          | <b>Pin Number</b> |                    |
|--------------------|----------------|----|--------------------------|-------------------|--------------------|
| <b>Signal Flow</b> |                |    |                          |                   | <b>Signal Flow</b> |
| <b>Signal</b>      |                |    |                          |                   | <b>Signal</b>      |
| WRITE*             | $\circ$        | 1  | $\overline{c}$           | $\rm LO$          | D <sub>0</sub>     |
| D1                 | $\rm LO$       | 3  | $\overline{\mathcal{L}}$ | $\rm LO$          | D2                 |
| D <sub>3</sub>     | $\rm LO$       | 5  | 6                        | $\rm LO$          | D <sub>4</sub>     |
| D <sub>5</sub>     | $1/O$          | 7  | 8                        | $\rm LO$          | D <sub>6</sub>     |
| D7                 | $\rm LO$       | 9  | 10                       | I                 | <b>INTR</b>        |
| WAIT*              | I              | 11 | 12                       | I                 | Not Used           |
| Not Used           | 1              | 13 | 14                       | $\Omega$          | DATASTB*           |
| Not Used           | I              | 15 | 16                       | $\Omega$          | Not Used           |
| ADDRSTRB*          | $\circ$        | 17 | 18                       | $\overline{a}$    | <b>GND</b>         |
| <b>GND</b>         | $\overline{a}$ | 19 | 20                       | $\overline{a}$    | <b>GND</b>         |
| <b>GND</b>         | $\overline{a}$ | 21 | 22                       | $\overline{a}$    | <b>GND</b>         |
| <b>GND</b>         | $\overline{a}$ | 23 | 24                       | L,                | <b>GND</b>         |
| <b>GND</b>         | $\overline{a}$ | 25 |                          |                   |                    |

**TABLE 5-2:** Parallel Port Connector (J13) - EPP Mode

\* Active low signal

The following table shows the pin-out for this connector, when it is in ECP mode:

| <b>Pin Number</b>                  |                |                |                | <b>Pin Number</b>  |                                  |  |  |
|------------------------------------|----------------|----------------|----------------|--------------------|----------------------------------|--|--|
| <b>Signal Flow</b>                 |                |                |                | <b>Signal Flow</b> |                                  |  |  |
| <b>Signal</b>                      |                |                |                |                    | <b>Signal</b>                    |  |  |
| STROBE*                            | $\circ$        | 1              | $\overline{c}$ | $\rm LO$           | D <sub>0</sub>                   |  |  |
| D1                                 | $\rm LO$       | 3              | $\overline{4}$ | $\rm LO$           | D2                               |  |  |
| D <sub>3</sub>                     | $1/O$          | 5              | 6              | $\rm LO$           | D <sub>4</sub>                   |  |  |
| D <sub>5</sub>                     | $1/O$          | $\overline{7}$ | 8              | $\rm LO$           | D <sub>6</sub>                   |  |  |
| D7                                 | $1/O$          | 9              | 10             | I                  | $ACK*$                           |  |  |
| <b>BUSY, PERIPHACK<sup>3</sup></b> | $\mathbf{I}$   | 11             | 12             | I                  | PERROR,<br>$ACKREVERSE*^3$       |  |  |
| <b>SELECT</b>                      | I              | 13             | 14             | $\Omega$           | AUTOFD*,<br>HOSTACK <sup>3</sup> |  |  |
| $FAULT*1$ ,<br>PERIPHRQST*3        | I              | 15             | 16             | $\Omega$           | $INT*1$ ,<br>REVERSERQST*3       |  |  |
| $SELECTIN^{*1,3}$                  | $\circ$        | 17             | 18             | ÷,                 | <b>GND</b>                       |  |  |
| <b>GND</b>                         | $\overline{a}$ | 19             | 20             | L.                 | <b>GND</b>                       |  |  |
| <b>GND</b>                         | $\overline{a}$ | 21             | 22             | ÷,                 | <b>GND</b>                       |  |  |
| <b>GND</b>                         | $\overline{a}$ | 23             | 24             | L,                 | <b>GND</b>                       |  |  |
| <b>GND</b>                         | $\overline{a}$ | 25             |                |                    |                                  |  |  |

**TABLE 5-3:** Parallel Port Connector (J13) - ECP Mode

 $\mathbf{r}$ 

\* Active low signal<br> $1 =$  Compatible Mode<br> $3 =$  High Speed Mode

Note: For more information on the ECP protocol, please refer to the Extended Capabilities Port Protocol and ISA Interface Standard (available from Microsoft Corporation) or contact our Technical Support department.

### 5.01.3 JUMPERS

Parallel port jumpers and their settings appear below:

- W28 DMA Request Signal for ECP mode & W31 DMA Acknowledge Signal for ECP mode:
	- No jumpers: This is the initial setting.
	- Or: W28: Pins 1-2 shorted: DRQ1, and W31: Pins 1-2 shorted: DACK1.
	- Or: W28: Pins 2-3 shorted: DRQ3, and W31: Pins 2-3 shorted: DACK3.
- W30 Interrupt Signal from onboard Parallel Port:
	- Pins 1-2 shorted: IRQ5 (normally used for LPT2), or
	- Pins 2-3 shorted: IRQ7 (normally used for LPT1): This is the initial setting, or
	- No jumpers: No interrupt used: IRQ5 and IRQ7 are free.

For location and settings of jumpers, refer to Section 3 of this manual.

## 5.01.4 VIP-UP SETUP

In the fourth screen of the VIP-UP software utility, these parameters are configured:

- Parallel Port Address:
	- 378H is the initial setting;
	- Other settings are 278H, 3BCH and disabled.
- Parallel Port Mode:
	- Printer Mode (standard) is the initial setting;
	- Other setting is Extended Mode (for ECP and EPP).
- Parallel Port Extended Mode Select:
	- Standard and SPP (bi-directional) is the initial setting;
	- Other settings are: EPP (Enhanced Parallel Port) and SPP,
		- ECP (Extended Capabilities Port), and
			- ECP Mode & EPP Mode.

This parameter is only in effect if Parallel Port Mode parameter is Extended.

- IRQ3, IRQ4, FINTR & PINTR Polarity:
	- Active High, Inactive Low is the initial setting;
	- Other setting is Active Low, Inactive hi-z (high impedance).

For more detail on the VIP-UP Setup, refer to Section 10 of this manual.

# **5.02 SERIAL PORTS**

There are two 16C550 compatible serial ports. These have internal 16-byte FIFO buffers for more efficient data transfers.

For information on the programming of serial ports with the use of FIFO buffers, you can ask for Application Note # AN93007 from TEKNOR's Technical Support department.

## 5.02.1 CONNECTORS

#### Serial Port 1 (J7) RS232

The Serial Port 1 is configured as RS232, and is 100% compatible with the IBM-AT serial port, with the IBM 9-pin DSUB Standard. The following tables show their pin-outs:

| <b>Pin Number</b>  |         |   | <b>Pin Number</b> |   |                    |
|--------------------|---------|---|-------------------|---|--------------------|
| <b>Signal Flow</b> |         |   |                   |   | <b>Signal Flow</b> |
| <b>Signal</b>      |         |   |                   |   | <b>Signal</b>      |
| <b>DCD</b>         | I       | 1 | $\overline{c}$    | I | <b>DSR</b>         |
| RX                 | I       | 3 | $\overline{4}$    | O | <b>RTS</b>         |
| TX                 | $\circ$ | 5 | 6                 | I | <b>CTS</b>         |
| <b>DTR</b>         | $\circ$ | 7 | 8                 | Ī | RI                 |
| GND                | -       | 9 |                   |   |                    |

**TABLE 5-4a:** Serial Port 1 (J7) RS232

### **TABLE 5-4b:** IBM 9-Pin DSUB Standard

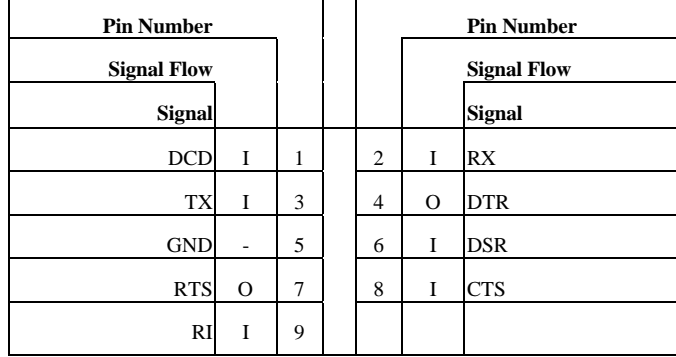

TEKNOR offers a 10-pin header to 9-pin DSUB cable for IBM-AT compatibility. This can be purchased from TEKNOR or a cable can be made with a flat cable, a 10-pin flat cable crimp header and a 9-pin DSUB flat cable crimp connector. The use of Taïwanese adapter cables is not recommended, since the pin-out is often incorrect. The direct crimp design offered by TEKNOR allows the simplest cable assembly. All these cables are available from TEKNOR by contacting the Sales department.

## Serial Port 2 (J4) RS232

The Serial Port 2 can be configured as RS232 or RS485. When it is configured as a RS232 port, it is 100% compatible with the IBM-AT serial port, with the IBM 9-pin DSUB Standard. The following tables show their pin-outs:

**TABLE 5-5a:** Serial Port 2 (J4) RS232

| <b>Pin Number</b>  |         | <b>Pin Number</b> |   |          |                    |
|--------------------|---------|-------------------|---|----------|--------------------|
| <b>Signal Flow</b> |         |                   |   |          | <b>Signal Flow</b> |
| <b>Signal</b>      |         |                   |   |          | <b>Signal</b>      |
| <b>DCD</b>         | I       | 1                 | 2 | I        | DSR                |
| RX                 | I       | 3                 | 4 | $\Omega$ | <b>RTS</b>         |
| TX                 | $\circ$ | 5                 | 6 | I        | <b>CTS</b>         |
| <b>DTR</b>         | $\circ$ | 7                 | 8 | I        | <b>RI</b>          |
| <b>GND</b>         |         | 9                 |   |          |                    |

## **TABLE 5-5b:** IBM 9-Pin DSUB Standard

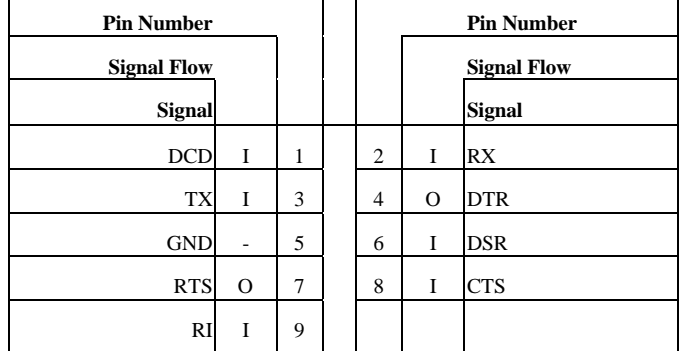

TEKNOR offers a 10-pin header to 9-pin DSUB cable for IBM-AT compatibility. This can be purchased from TEKNOR or a cable can be made with a flat cable, a 10-pin flat cable crimp header and a 9-pin DSUB flat cable crimp connector. The use of Taïwanese adapter cables is not recommended, since the pin-out is often incorrect. The direct crimp design offered by TEKNOR allows the simplest cable assembly. All these cables are available from TEKNOR by contacting the Sales department.

### Serial Port 2 (J4) RS485

If Serial Port 2 is configured for RS485 operation, it can support either full-duplex or party line communication.

**Full Duplex Operation:** Upon power-up or reset, the RS485 interface circuits are automatically configured for full duplex operation. Pin 3 and 4 of J4 act as the receiver lines and pin 5 and 6 act as the transmitter lines.

Party Line Operation: In order to enable party line operation, the user must first write "1" to bit 3 at I/O address x90H. This allows the transceiver (J4: 3,4) to be controlled by the RTS signal. Upon power-up or reset, the transceiver is by default in "receiver mode" in order to prevent unwanted perturbation on the line.

In party line operation, termination resistors R5 and R6 must be installed only on the boards at both ends of the network.

The following table shows this connector's pin-out:

| <b>Pin Number</b>  |         | <b>Pin Number</b> |                |          |                    |
|--------------------|---------|-------------------|----------------|----------|--------------------|
| <b>Signal Flow</b> |         |                   |                |          | <b>Signal Flow</b> |
| <b>Signal</b>      |         |                   |                |          | <b>Signal</b>      |
| DCD                | 1       | 1                 | $\overline{c}$ | I        | <b>DSR</b>         |
| $RXD(-)$           | I/Ο     | 3                 | 4              | $\rm LO$ | $RXD(+)$           |
| $TXD(-)$           | $\circ$ | 5                 | 6              | I        | $TXD(+)$           |
| <b>DTR</b>         | O       | 7                 | 8              | I        | RI                 |
| GND                |         | 9                 |                |          |                    |

**TABLE 5-6:** Serial Port 2 (J4) RS485

## 5.02.2 JUMPERS

Serial ports jumpers and their settings appear below:

- W11 DSR2-DTR2 & W12 RTS2-CTS2:
	- W11 and W12 shorted: Loopback, or
	- W11 and W12 open: Normal: This is the initial setting.
- W17, 18, W19 & W20 Serial Port 2 Configuration:

- Pins 1-2 shorted: RS232: This is the initial setting.

- Or Pins 2-3 shorted: RS485.

For location and settings of jumpers, refer to Section 3 of this manual.

## 5.02.3 VIP-UP SETUP

In the fourth screen of the VIP-UP software utility, these parameters are initially configured as follow:

- COM3 & COM4 Addresses: COM3: 3E8H, COM4: 2E8H.
- UART 1 Interface: Enabled.
- UART 1 Address: COM1: 3F8H.
- UART 2 Interface: Enabled.
- UART 2 Address: COM2: 2F8H.
- IRQ3, IRQ4, FINTR & PINTR Polarity: - Active High, Inactive Low.

For more detail on the VIP-UP Setup, refer to section 10.01 of this manual.

## **SECTION 6 INSTALLING IDE, FLOPPY & SCSI DEVICES**

#### **6.01 INSTALLING IDE DEVICES**

#### 6.01.1 TYPE OF HARD DISK SUPPORTED

The VIPer880 supports AT Integrated Disk Drives. The AT embedded drive architecture incorporates drive electronics and controller circuitry on a single printed circuit board which is mounted directly to the disk drive chassis.

The integration of drive and controller functions increases reliability and performance by eliminating redundant circuitry, thus providing increased performance at reduced cost.

## 6.01.1 CONNECTOR

| Pin<br><b>Number</b> | <b>Signal</b><br>Flow | <b>Signal</b>   | Pin<br><b>Number</b> | <b>Signal</b><br>Flow | <b>Signal</b>   |
|----------------------|-----------------------|-----------------|----------------------|-----------------------|-----------------|
| 1                    | I                     | RESET*          | 2                    |                       | <b>GND</b>      |
| 3                    | I/O                   | SD7             | 4                    | $\rm LO$              | SD <sub>8</sub> |
| 5                    |                       |                 |                      |                       |                 |
|                      | $\rm LO$              | SD <sub>6</sub> | 6                    | $\rm LO$              | SD <sub>9</sub> |
| $\overline{7}$       | I/O                   | SD <sub>5</sub> | 8                    | $\rm LO$              | SD10            |
| 9                    | $\rm LO$              | SD <sub>4</sub> | 10                   | $\rm LO$              | SD11            |
| 11                   | $\rm LO$              | SD <sub>3</sub> | 12                   | $\rm LO$              | SD12            |
| 13                   | $\rm LO$              | SD2             | 14                   | $\rm LO$              | SD13            |
| 15                   | I/O                   | SD1             | 16                   | $\rm LO$              | SD14            |
| 17                   | I/O                   | SD <sub>0</sub> | 18                   | $\rm LO$              | SD15            |
| 19                   |                       | <b>GND</b>      | 20                   |                       | Not Used        |
| 21                   |                       | Not Used        | 22                   |                       | <b>GND</b>      |
| 23                   | I                     | $IOW*$          | 24                   |                       | <b>GND</b>      |
| 25                   | I                     | $IOR*$          | 26                   |                       | <b>GND</b>      |
| 27                   | $\circ$               | <b>IOCHRDY</b>  | 28                   | I                     | <b>BALE</b>     |
| 29                   |                       | Not Used        | 30                   |                       | <b>GND</b>      |
| 31                   | O                     | IRQ14           | 32                   | $\Omega$              | $IOCS16*$       |
| 33                   | I                     | SA1             | 34                   |                       | Not Used        |
| 35                   | I                     | SA <sub>0</sub> | 36                   | I                     | SA <sub>2</sub> |
| 37                   | I                     | $CS0*$          | 38                   | Ī                     | $CS1*$          |
| 39                   | $\circ$               | ACTIVE*         | 40                   |                       | <b>GND</b>      |

**TABLE 6-1:** Hard Disk Connector (J1) - Pin-Out

\* Active low signal

### 6.01.2 HOOK-UP

For the hook-up, a 40-pin dual row header signal connector is required. This connector handles all command, data and status I/O lines. Its recommended maximum cable length is 18-24 inches. It connects directly with the onboard 40-pin male header connector at J1.

The drive itself can be mounted in any horizontal or vertical plane.

For a list of recommended devices and connectors, see Appendix E - RECOMMENDED DEVICES & MATING CONNECTORS.

### 6.01.3 JUMPERS

IDE Controller jumper and its setting appears below:

- W1 IOCHRDY signal to IDE interface:
	- Shorted: Enabled.
	- Or open: Disabled: This is the initial setting.

For location and setting of jumper, refer to Section 3 of this manual.

## 6.01.4 VIP-UP SETUP

In the second screen of the VIP-UP software utility, the drive letter position C, D, E and F can be changed, when the first parameter "Disks C: to F: Configuration (BIOS Int 13h)" is set to Enabled.

In the fourth screen, these parameters are initially configured as follow:

- IDE Interface: Enabled.
- IDE Address Space: 1st: 1F0H-1F7H, 3F6H, 3F7H.
- IRQ3, IRQ4, FINTR & PINTR Polarity: - Active High, Inactive Low.

For more detail on the VIP-UP Setup, refer to Section 10.01 of this manual.

### 6.01.5 AMIBIOS SETUP

When installing a hard disk, certain parameters need to be set in the AMIBIOS Setup program, on the following screens:

- Standard CMOS Setup screen:
	- Select a standard drive type in the setup screen
	- Or use type 47 ( user defined) type and enter the required parameters: # of cylinders, heads, write precompensation, landing zone, sectors per track and size. The information (drive type and parameters) can be supplied by the drive manufacturer
	- Or select AUTO HARD DISK DETECT from the main menu. This utility will provide the user with a complete set of parameters for the hard drive. The newly found parameters are then displayed with the message: "ACCEPT PARAMETERS FOR C: (Y/N) ?" If the answer is yes, the parameters are stored in the user defined type 47.
- Advanced CMOS Setup screen: This is the parameter of interest:
	- Hard Disk Type 47 RAM Area: The end user can specify a user-definable hard disk for drive C or D. The data for the type 47 disk type is stored in 0:300H in lower system DRAM or in the top 1 KB of applications memory, starting at address 639 KB.

For more detail, refer to Section 10.02 - AMIBIOS SETUP PROGRAM.

# **6.02 INSTALLING FLOPPY DEVICES**

## 6.02.1 TYPES OF FLOPPY DEVICES SUPPORTED

The floppy disk controller is IBM PC XT/AT compatible (single and double density) and supports Enhanced Floppy Mode (2.88 MB). It handles 3.5 inch and 5.25 inch, low and high density drives. Up to two drives can be supported in any combination.

# 6.02.2 CONNECTOR

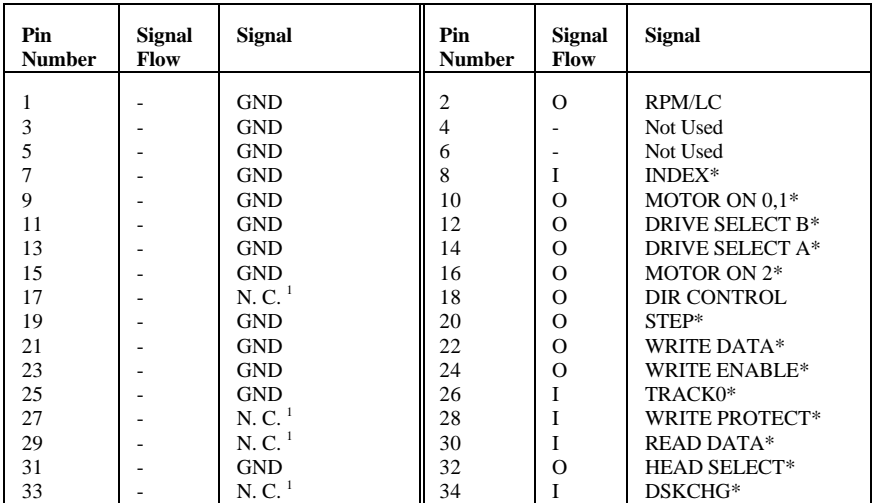

**TABLE 6-2:** Floppy Disk Connector (J2) - Pin-Out

\* Active low signal<br> $\frac{1}{1}$  By default these p

 $1$  By default, these pins are not connected, however, by installing the W8 and W9 jumpers, these configurations are possible (see also page 6-8 in the manual):

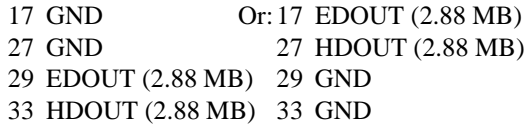

6.02.3 HOOK-UP

Mechanical Floppy Disk Installation:

The installation of the floppy drives is done via a standard IBM 34-pin flat ribbon cable that connects to J2.

# **DIAGRAM 6-1:** Floppy Disk Cable

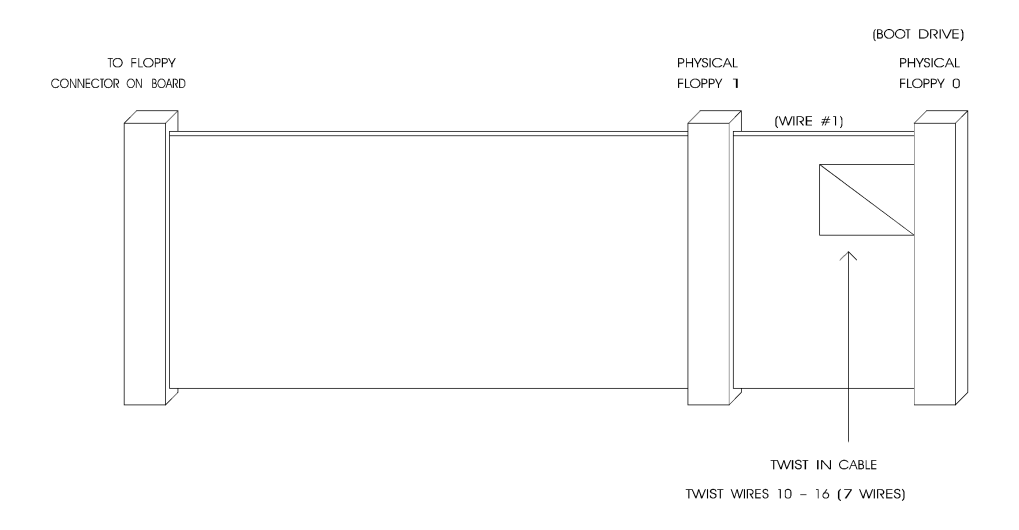

Enhanced Floppy Mode:

In order to connect your 2.88 MB floppy drive, simply indicate the proper floppy disk drive in the AMIBIOS Setup program (Section 10); it is not necessary to set the HDOUT and EDOUT media detection signals jumpers.

#### 6.02.4 JUMPERS

There are three possible jumper configurations for the 2.88 MB High Density Floppy EDOUT and HDOUT signals:

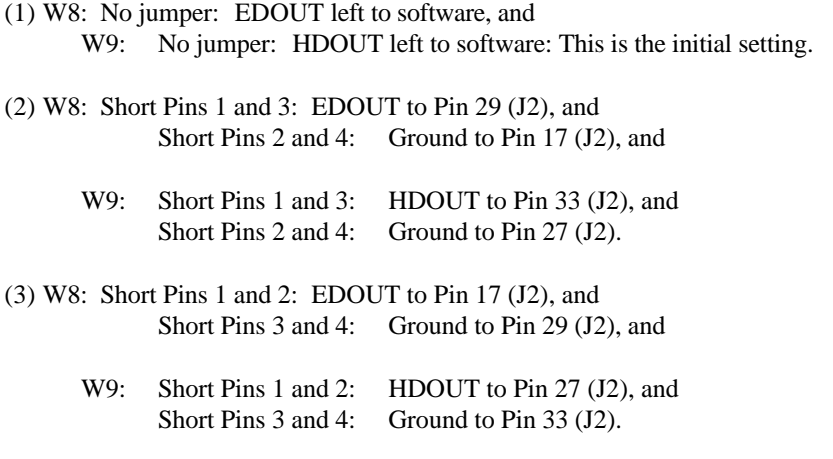

These jumpers are optional. Your 2.88 MB Floppy Drive will operate correctly if 2.88 MB is indicated in the AMIBIOS - STANDARD CMOS SETUP screen. Not installing these jumpers will work for all floppy disk drives, as long as the proper floppy type is indicated in AMIBIOS SETUP. We recommend you not install these jumpers, for proper operation.

For location and settings of jumpers, refer to Section 3 of this manual.

### 6.02.5 VIP-UP SETUP

In the fourth screen, these parameters are initially configured as follow:

- Floppy Disk Controller Interface: - Enabled.
- Floppy Disk Controller - 1st: 3F0H-3F7H.
- IRQ3, IRQ4, FINTR & PINTR Polarity: - Active High, Inactive Low.

For more detail on the VIP-UP Setup, refer to Section 10.01 of this manual.

## 6.02.6 AMIBIOS SETUP

- Standard CMOS Setup:
	- Floppy drive A & B: Choose the correct drive.

For more detail, refer to Section 10.02.

### **6.03 INSTALLING SCSI DEVICES**

The SCSI Controller is optional equipment on the VIPer880 board.

The VIPer880 board provides an interface between a host or peripheral device, and the Small Computer System Interface (SCSI) bus. An impressive combination of hardware and firmware features makes this a truly powerful card.

The VIPer880 uses the popular Adaptec 6360, giving you a burst data transfer rate of 10 MB/second in synchronous mode, at a clock rate of 32 MHz, and 3.9 MB/second in asynchronous mode. Built using proven CMOS low-power technology, the board also integrates the SCSI II standard command set.

In addition, a SCSI Host Adapter allows you to connect up to seven SCSI peripherals with your computer system.

What's more, the VIPer880 SCSI can co-exist with other hard disk/controller combinations: such as ST-506, RLL, ESDI and IDE.

## 6.03.1 INSTALLING A FIXED SCSI HARD DISK

This section will explain how to go about installing a fixed SCSI Hard Disk on your system. No additional hardware or drivers are necessary if no more than two IDE/SCSI hard disks will be present in your system.

To install your fixed SCSI hard disk, these steps must be followed:

## 1 - VIPer Setup

It is important that you configure your VIPer properly with the VIP-UP software utility prior to physically installing your SCSI hard disk. This software is explained and its screens are displayed in Section 10.01 of this manual.

When done, update your VIPer Setup by pressing the F10 key.

You should not "install" your SCSI hard disk type in AMIBIOS Setup (only your IDE hard disk).

## 2 - Jumpers (Power Off)

Now power off your computer. The VIPer board's initial jumper settings should be kept in most cases, unless there is a conflict with other devices you have installed.

- W5: Sets up the SCSI I/O Port Address:
	- Shorted: 140H,
	- Or open: 340H: This is the initial setting.
- W16: Sets up the SCSI IRQ Channel:
	- Pins 1-2 shorted: IRQ10,
	- Pins 2-3 shorted: IRQ11: This is the initial setting, or
	- No jumper: Frees up IRQ10 and IRQ11.
- W28 and W31 are not used since the SCSI BIOS does not use the DMA signals.

Jumper locations and settings appear in Section 3 of this manual.

## 3 - Connect SCSI Cable (Power Off)

Make certain that both ends of the SCSI cable are terminated and that all devices in between the ends are non-terminated. The SCSI connector on the VIPer board is terminated.

Attach one end of the SCSI cable to the J5 SCSI 50-pin connector (see Diagram 8-1 for the location). Make sure line 1 of the cable is matched with pin 1 of connector J5.

Attach the other end to your SCSI device, making sure line 1 is matched with pin 1 on your device.

You must also install a cable from your power supply to your device.

### 4 - Follow Specific Device Installation Instructions (Power On)

Follow installation instructions provided with your SCSI peripheral device to install it in the host.

F **Each device being installed must be assigned a unique identifier called a SCSI Target ID. The lower the ID, the lower the priority level of the device in the SCSI subsystem. The host adapter is usually assigned the highest priority level (i.e. 7). Table 6-3 lists common SCSI Target IDs.**

| <b>SCSI Device</b>  | <b>Commonly Used IDs</b> |  |
|---------------------|--------------------------|--|
| <b>Host Adapter</b> | ┑                        |  |
| <b>Hard Disks</b>   | 0,1,2,3                  |  |
| CD-ROM              | 4,5                      |  |
| Tape drive          | 5,6                      |  |

**TABLE 6-3:** Common SCSI Target IDs

# 6.03.2 INSTALLING OTHER SCSI DEVICES

To install any of the following: CD-ROM, Magneto-Optical/Removable Disk Drive, Tape Drive, Write Once Read Many (WORM) and scanners, contact TEKNOR's Sales or Technical Support department for the SCSI manual and a software utilities diskette which includes any device driver you may need.

# 6.03.3 SCSI CONNECTOR

| <b>Pin Number</b> | <b>Signal</b> | <b>Pin Number</b> | <b>Signal</b>      |
|-------------------|---------------|-------------------|--------------------|
|                   |               |                   |                    |
| 1                 | <b>GND</b>    | $\sqrt{2}$        | <b>SCSI DO</b>     |
| 3                 | <b>GND</b>    | $\overline{4}$    | <b>SCSI D1</b>     |
| 5                 | <b>GND</b>    | 6                 | SCSI <sub>D2</sub> |
| $\overline{7}$    | <b>GND</b>    | 8                 | <b>SCSID3</b>      |
| 9                 | <b>GND</b>    | 10                | SCSI <sub>D4</sub> |
| 11                | <b>GND</b>    | 12                | <b>SCSID5</b>      |
| 13                | <b>GND</b>    | 14                | SCSI <sub>D6</sub> |
| 15                | <b>GND</b>    | 16                | SCSI <sub>D7</sub> |
| 17                | <b>GND</b>    | 18                | SCSI DP*           |
| 19                | <b>GND</b>    | 20                | <b>GND</b>         |
| 21                | <b>GND</b>    | 22                | <b>GND</b>         |
| 23                | <b>GND</b>    | 24                | <b>GND</b>         |
| 25                | Term Power    | 26                | Term Power         |
| 27                | <b>GND</b>    | 28                | <b>GND</b>         |
| 29                | <b>GND</b>    | 30                | <b>GND</b>         |
| 31                | <b>GND</b>    | 32                | ATN*               |
| 33                | <b>GND</b>    | 34                | <b>GND</b>         |
| 35                | <b>GND</b>    | 36                | BSY*               |
| 37                | <b>GND</b>    | 38                | $ACK*$             |
| 39                | <b>GND</b>    | 40                | RESET*             |
| 41                | <b>GND</b>    | 42                | $MSG*$             |
| 43                | <b>GND</b>    | 44                | $SEL*$             |
| 45                | <b>GND</b>    | 46                | $C/D^*$            |
| 47                | <b>GND</b>    | 48                | REO*               |
| 49                | <b>GND</b>    | 50                | $\rm LO^*$         |

**TABLE 6-4:** SCSI Connector (J5) - Pin-Out

\* Active low signal

## 6.03.4 REMOVABLE TERMINATION RESISTORS

The VIPer880 has three termination resistors around the SCSI controller labeled RN1, RN2 and RN3 on Diagram 3-1 and on the board. These resistors are removable. It is recommended that you remove them if your board is not located at the end of the SCSI cable.

F **RN1, RN2 and RN3 Termination Resistors should be removed when your board is not connected at either end of the SCSI cable.**

## **SECTION 7 INSTALLING SOLID STATE DISKS (SRAM/FLASH)**

Solid State Disks (SSDs) have no moving parts and are far less susceptible to dirt, moisture, vibration and temperature variations than mechanical floppy disks. Two types of SSDs are available: Static-RAM (SRAM) and Flash EPROM. The VIPer supports up to 512 KB of SRAM and 1 MB of Flash EPROM.

### **7.01 SRAM DISK**

The VIPer comes optionally with 128 KB or 512 KB of SRAM, which can be used as a semiconductor disk. The advantage of a semiconductor disk over a mechanical drive is that it is much faster. It also has a major advantage over a regular RAM drive (made of DRAM): SRAM is battery-backed, which means that all your data will be retained even if you power down your system.

The SRAM disk also "looks" just like a hard disk since you can partition and format it, and read and write directly to it, all using regular DOS commands.

Creating a SRAM disk is just a matter of using the FDISK and FORMAT commands as detailed in the following steps:

- First, you must assign a drive letter to your SRAM drive. This can be done by in the second screen of the VIPer Setup utility (explained in Section 10.01 of this manual). If you want the SRAM disk to be bootable, then assign the C drive letter to it.
- Then, from the DOS prompt invoke FDISK.
	- If more than one disk are present in your system, you will first have to select option 5 (Change current fixed disk drive) by typing the letter and pressing ENTER. The capacity of the SRAM disk will be displayed as 0 MB for a 128 KB disk or 1 MB for a 512 KB disk (this is normal, since DOS FDISK was designed to work with larger disks; it will work anyway).
	- From the main menu, select option 1 (Create DOS partition or logical DOS drive).
- From the menu (Create DOS partition or logical DOS drive), select option 1 (Create primary DOS partition). The capacity of the disk is displayed as 0 MB for a 128 KB disk or 1 MB for a 512 KB disk. Enter the percentage of the available SRAM memory you wish to use for the disk; this should be 100% most of the time. If you use less than 100%, the remaining memory will be free and may be used as "scratch pad memory" by your application.
- FDISK will not automatically set the newly created partition active. If you want to make SRAM bootable, select option 2 (Set active partition) from the main menu.
- Finally, from the DOS prompt use the FORMAT command with the appropriate drive letter; do not forget to use the /s switch if you wish to make it bootable.
- F **Files transferred to the battery-backed SRAM disks will be preserved as long as the battery is good. The battery can typically last two years. However, actual life depends on the consumption of the SRAM devices installed, as well as the amount of time the board is powered off.**

## **7.02 FLASH EPROM DISK**

The non-volatile characteristics of Flash memory eliminate the risk of losing valuable data updates (a concern with battery-backed SRAM). As a result, Flash memory offers major advantages in applications like automated factories, remote systems, portable equipment and similar environments. Plus, Flash memory is obtainable at a much lower cost than EPROM or battery-backed SRAM.

The VIPer comes optionally with 1 MB of Flash EPROM for use as Flash disks. Two special software utilities are available for creating Flash disks: TEKNOR's VFLASH software and Microsoft's FLASH FILE SYSTEM II. FLASH FILE SYSTEM II files are not part of the standard VIPer package, but can be purchased from TEKNOR.

A Flash EPROM disk created with VFLASH is very much like a hard disk. A partition is created and data is stored in files, just like on a hard disk. The main difference between the two is that a Flash disk is a read-only drive. Therefore, in order to write software to Flash devices you must use the VFLASH Transfer Utility. The VFLASH software must also be used, if you want to make the Flash EPROM disk bootable, after which you must configure the Flash Disk as C: in the VIP-UP Setup.

With the FLASH FILE SYSTEM II software, Flash EPROM disks are read/write and may be accessed via DOS commands. For more information on using this utility, see Section 12.

F **Jumper W4 on the VIPer must be installed when the Flash EPROM device is present. This jumper enables +12 V VPP for writing to Flash with the proper utilities and drivers.**

#### **SECTION 8 INSTALLING VIDEO**

# **8.01 FLAT PANEL / CRT VGA CONTROLLER**

The VIPer880's Flat Panel / CRT SVGA controller is a single-chip video controller from C&T (F65535). It's highly integrated design includes Flat Panel / CRT controller, RAMDAC, clock synthesizer, non-multiplexed bus and direct panel drive.

The VGA Flat Panel/ CRT controller provides a low-power solution for high performance, fullfeatured notebook and portable computers.

It supports direct interface to color and monochrome Dual-panel / Dual-drive (DD) and Singlepanel / Single-drive (SS) passive STN and active-matrix TFT / MIM LCDs, EL and plasma panels.

The controller is fully compatible with the IBM<sup>™</sup> VGA standard at the hardware, register, and BIOS level. It also provides enhanced backward compatibility to  $EGA^{TM}$ ,  $CGA^{TM}$ , Hercules<sup>TM</sup> and  $MDA<sup>TM</sup>$  standards.

#### 8.01.1 Display Interface

The video controller is designed to support a wide range of flat panel displays and all types of CRT displays.

## Flat Panel Displays:

- Supports plasma, Electro Luminescent (EL) and Liquid Crystal Displays (LCD).
- LCD panel interfaces are provided for single panel-single drive (SS) and dual panel-dual drive (DD) configurations. A single panel sequences data similar to a CRT (sequentially from one area of video memory). A dual panel requires video data to be provided alternating from to separate areas of video memory; it also requires the data from the two areas to be provided to the panel simultaneously.
- No additional components or external hardware, such as a frame buffer, is required.
- Allows interfacing to the widest possible range of flat panel displays; provides direct interface to panels from Sharp, Sanyo, Epson, Seiko Instruments, Oki, Toshiba, Hitachi, Fujitsu, NEC, Matsushita/Panasonic, Planar and others.

## CRT Displays:

- Supports high resolution fixed frequency and variable frequency analog monitors in interlaced and non-interlaced modes of operation.
- Supports resolutions up to  $1024 \times 768$  (256 colors), 800 x 600 (65,536 colors) or 640 x 480 (16,777,216 colors) in 1 MB display memory configurations; 1024 x 768 (16 colors) or 800 x 600 (256 colors) in 512 KB display memory configurations.

## Simultaneous Flat Panel / CRT Display:

• Provides simultaneous display operation with Multi-Sync variable frequency or PS/2 fixed frequency CRT monitors and single panel-single dirive LCDs (LCD-SS), dual panel-dual drive LCDs (LCD-DD), and plasma and EL panels (which employ single panel-single drive interfaces).

## 8.01.2 Display Enhancement Features

#### "TRUE-GRAY" Gray Scale Algorithm:

A proprietarty algorithm generates a maximum of 61 gray levels on monochrome panels. With this technique, the video controller produces up to 61 flicker-free gray scales on the monochrome STN LCDs.

#### RGB Color To Gray Scale Reduction:

The 24 bits of color palette data from the VGA standard color lookup table (CLUT) are reduced to 6 bits for 64 gray scales via one of three selectable RGB to gray scale reduction techniques:

- NTSC Weighting: 5/16 Red, 9/16 Green, 2/16 Blue.
- Equal Weighting: 5/16 Red, 6/16 Green, 5/16 Blue.
- Green Only; 6 bits of Green only.

SmartMap<sup>™</sup>:

SmartMap<sup>™</sup> can be invoked to intelligently map colors to gray levels in text mode. It improves legibility of flat panel display by solving a common problem: The variety of colors which can be quite distinct on a color CRT monitor can be illegible on a monochrome flat panel display if the colors are mapped to adjacent gray scale values. SmartMap<sup>TM</sup> compares and adjusts foreground and background gray scale values to produce adequate display contrast on flat panel displays. This feature can be disabled if desired.

# **DIAGRAM 8-1:** VIPer880 Connector Location

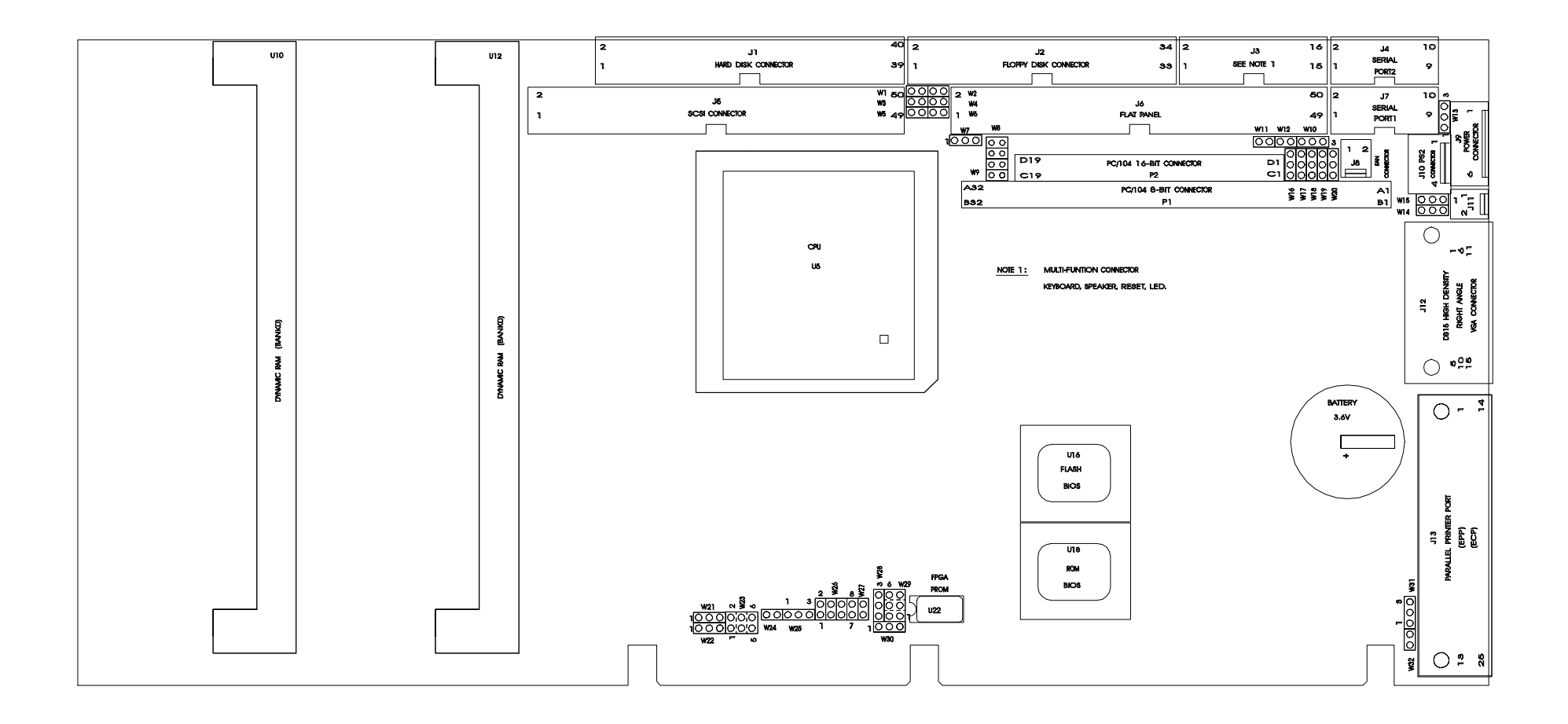

# **8.02 CONNECTING CRT VIDEO DISPLAY**

#### 8.02.1 CONNECTOR

See Diagram 8-1 for the location of J12.

| <b>Pin Number</b> |    |                | <b>Pin Number</b> |
|-------------------|----|----------------|-------------------|
| <b>Signal</b>     |    |                | <b>Signal</b>     |
| <b>RED</b>        | 1  | $\overline{2}$ | <b>GREEN</b>      |
| <b>BLUE</b>       | 3  | $\overline{4}$ | Not Used          |
| <b>GND</b>        | 5  | 6              | <b>GND</b>        |
| <b>GND</b>        | 7  | 8              | <b>GND</b>        |
| Not Used          | 9  | 10             | <b>GND</b>        |
| Not Used          | 11 | 12             | Not Used          |
| <b>HSYNC</b>      | 13 | 14             | <b>VSYNC</b>      |
| Not Used          | 15 |                |                   |

**TABLE 8-1:** VGA Connector (J12) - Pin-Out

# 8.02.2 INSTALLATION

Connecting CRT video to the VIPer880 is simple. Merely connect the standard VGA DB15 male connector to the board's J12 high density, right angle, female connector.

# **8.03 CONNECTING FLAT PANEL VIDEO DISPLAY**

## 8.03.1 CONNECTOR

See Diagram 8-1 for the location of J6 - VIPer's onboard Flat Panel connector.

| <b>Pin Number</b> | <b>Signal</b>   | <b>Pin Number</b> | Signal                 |
|-------------------|-----------------|-------------------|------------------------|
| 1                 | <b>FLM</b>      | $\mathbf{2}$      | LP/BLANK (DE)          |
| 3                 | $VCC (+5 V)$    | $\overline{4}$    | <b>SHFCLK</b>          |
| 5                 | $VCC (+5 V)$    | 6                 | M/ACDCLK (DE)*         |
| $\overline{7}$    | $VCC (+5 V)$    | 8                 | P <sub>3</sub>         |
| 9                 | <b>GND</b>      | 10                | P <sub>2</sub>         |
| 11                | <b>GND</b>      | 12                | P <sub>1</sub>         |
| 13                | <b>GND</b>      | 14                | P <sub>0</sub>         |
| 15                | <b>GND</b>      | 16                | P7                     |
| 17                | <b>GND</b>      | 18                | <b>P6</b>              |
| 19                | <b>GND</b>      | 20                | P <sub>5</sub>         |
| 21                | <b>GND</b>      | 22                | P <sub>4</sub>         |
| 23                | <b>NOT USED</b> | 24                | ENVDD*                 |
| 25                | ENVEE/ENBKL*    | 26                | M/ACDCLK (DE)*         |
| 27                | STNDBY*         | 28                | P <sub>11</sub>        |
| 29                | <b>GND</b>      | 30                | P <sub>10</sub>        |
| 31                | <b>GND</b>      | 32                | P <sub>9</sub>         |
| 33                | <b>GND</b>      | 34                | P8                     |
| 35                | <b>GND</b>      | 36                | P <sub>15</sub>        |
| 37                | <b>GND</b>      | 38                | P <sub>14</sub>        |
| 39                | <b>GND</b>      | 40                | P <sub>13</sub>        |
| 41                | <b>GND</b>      | 42                | P <sub>12</sub>        |
| 43                | <b>GND</b>      | 44                | P <sub>8</sub>         |
| 45                | <b>GND</b>      | 46                | Not Used               |
| 47                | <b>GND</b>      | 48                | P <sub>16</sub> (ACTI) |
| 49                | <b>GND</b>      | 50                | P17(ENBKL)             |

**TABLE 8-2:** Flat Panel Connector (J6) - Pin-Out

\* Active low signal

## 8.03.2 INSTALLATION

The VIPer880 board supports many different types of Flat Panel displays. TEKNOR has fully tested a number of these panels and provides all the BIOS software support and the technical information needed to properly interface your VIPer880 board with your selected Flat Panel display.

#### Downloading Files From the TEKNOR Web Site

If you have access to the Internet, many video BIOS files in a binary format and related interconnection charts in a PDF format are available on our web site. You can download these files, if you are a customer of TEKNOR and have a password from TEKNOR. If you do not have your password, contact TEKNOR's Technical Support to obtain it.

To download a video BIOS file or its interconnection chart file, follow this procedure:

- 1. Access the TEKNOR web site. Our address is http://www.teknor.com .
- 2. Go to the Support & Services section.
- 3. Scroll down the list of products until you find the name of your board and click on it. This selection is a link to the board's support area.
- 4. Click on the Video BIOS link.
- 5. The list of tested Flat Panel displays appears. If you find your particular display, you can then ask to download the associated BIOS or interconnection chart files by clicking the appropriate link.
- 6. A pop-up window appears. You must enter your password (case sensitive) and click the SUBMIT button. Entering your e-mail address is optional. Follow the instructions in subsequent pop-ups to download the file.

#### More Available From Teknor

If you do not have access to our web site, or if you do not see the name of your Flat Panel display on our site for your specific TEKNOR board, then you need to contact TEKNOR's Technical Support department. Since we are always testing new flat panels, it is possible that we have tested your particular type of panel display. Even if we have not tested it, TEKNOR's Technical Support can do it for you and supply the video BIOS and the technical information you need.

#### BIOS File

The BIOS files are self-extracting files (VXX\_XXX.EXE), each including two files: the flat panel BIOS file (VXX\_XXX.BFP) and a DOS text file (VXX\_XXX.DOC) for the BIOS update utility program.

The letters which form the BIOS name are made up of the following parts:

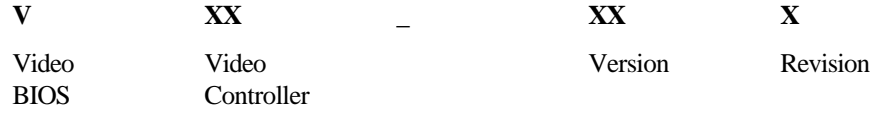

Once you have the correct video BIOS file, you need to copy the video BIOS file to your board's Flash BIOS device. This is done with the BIOS update utility program; see Section 13 to learn how to perform a video BIOS file update with this TEKNOR utility.

#### Technical Information File

The related technical information file, which includes the interconnection chart, is a PDF (Portable Document Format) file. The name of this file identifies the Flat Panel and the TEKNOR board with its video controller.

**Note: The column labeled EXTERNAL in the Display Interconnection table of the PDF file refers to the external circuitry or supplies which are needed in certain cases. This is usually an external power supply or an inverter frequently used in the clock circuit "SHFCLK" (in the case of VLCD and VADJ, consult the manufacturer's flat panel data sheet for the actual voltage). An inverter is shown**  $\mathbf{a}$   $\Rightarrow$   $\mathbf{a}$   $\Rightarrow$   $\mathbf{b}$ . When no special circuits are shown in this column, connections are **direct.**

# **8.04 DISABLING VIDEO DISPLAY**

If the Video Controller's chip is Rev. ES1 (on 880-0 boards) , then it can be disabled by shorting pins 1 and 2 on the W26 jumper (see Section 3 for jumper location and settings). However, this function may not be supported if the video chip is Rev. ES4 (not supported on 880-0 boards, but supported on 880-1 boards). To know which revision of the Video Controller is on your board, check the inscription on the chip labelled U9.

This feature is useful when an external video card is required for testing or other purposes.

## **SECTION 9 POWER MANAGEMENT**

# **9.01 POWER SUPPLY SOURCE**

The VIPer board is powered from one of two sources:

- Power connector (J9): Stand-alone systems are powered from an outside power supply through the J9 connector.
- ISA (AT) bus: When the board is in a passive backplane system, it is powered through the ISA bus.

The pin-out for the J9 power connector is shown in the table below:

| <b>Pin Number</b>  |   |   |   |   | <b>Pin Number</b>                                                       |
|--------------------|---|---|---|---|-------------------------------------------------------------------------|
| <b>Signal Flow</b> |   |   |   |   | <b>Signal Flow</b>                                                      |
| <b>Signal</b>      |   |   |   |   | <b>Signal</b>                                                           |
| vcc                |   | 1 | 2 |   | <b>GND</b>                                                              |
| <b>GND</b>         | - | 3 | 4 |   | $+12V$                                                                  |
| $-12V$             | ۰ | 5 | 6 | ٠ | PD (Power Fail<br>Detection Input) or<br><b>External Battery Source</b> |

**TABLE 9-1:** Power Connector (J9) - Pin-Out

#### **9.02 SLEEP MODE**

CMOS technology consumes more power when it is made to oscillate faster. Therefore, by reducing the oscillating speed of the chip set and processor, overall power consumption is also greatly reduced.

Average system power consumption can be reduced by halting or slowing the chip set and processor clock during idle periods.

This feature can be very interesting where power consumption is crucial, for example in portable units like laptop computers.

The CPU is put in Sleep Mode by software with the following steps:

- 1. The Sleep Frequency divider is set to the desired frequency.
- 2. The Sleep Mode feature is enabled by setting the appropriate register in the chipset.
- 3. A HALT instruction will automatically switch the CPU to the Sleep Frequency (initialized in step 1). The CPU will exit Sleep Mode when an interrupt is encountered (keyboard, mouse or any other device that can generate interrupts).

Most of the controllers on the board can individually be put to sleep by accessing their internal registers. Application Note AN94003 describes sleep mode for TEKNOR boards; it is available through the Technical Support department.

#### **9.03 RESET CIRCUIT**

#### 9.03.1 EXTERNAL RESET CIRCUIT SWITCH

The VIPer can be reset by activating an external reset switch.

This switch should be connected between pin 13 (PBRESET) and pin 14 (GND) on the keyboard header.

This provides an easy and effective way of resetting the system.

See Section 4.05 for more information.

#### 9.03.2 ONBOARD POWER DETECTION

An onboard device which is part of the reset circuit constantly monitors the voltage which powers the board. Normally, the board is powered with 5 V; if the supply voltage drops below 4.65 V (a typical threshold), the onboard circuitry will reset the VIPer board and the system. This reset has the same effect on the system as the reset button.

#### **9.04 POWER FAIL DETECTION CIRCUIT**

The power fail circuit can be used to determine if a voltage crosses a pre-determined threshold. The output of the power fail circuit can be connected to the IOCHK\* line to generate a nonmaskable interrupt (NMI) when the monitored voltage crosses this threshold.

Power fail monitoring is enabled by shorting the W3 jumper.

The power failure detector, which generates a NMI when a failure occurs, provides a 1.25 V threshold for DC power fail warning when the system monitors:

- Low battery detection, or
- A power supply other than  $+5$  V DC.

There are three ways to set the Power Fail and Battery circuit:

• Internal Battery (set by W10 jumper with pins 1-2 shorted) and External Power Fail Input to Pin 6 of J9 connector (set by W13 jumper with pins 1-2 shorted). The power detection input can only accept DC voltage. The line is monitored via a resistor network made up of a userdefined resistor (R2) and a fixed  $1K\Omega$  resistor connected to GND. The junction of these two resistors is connected to the input of the power fail circuit which has its threshold set to 1.25 V. R2 can be calculated as follows:

 $R2 = 1K\Omega (VI-1.25)$  where VI is input voltage on pin 6 of the power connector. 1.25

- Internal Battery (set by W10 jumper with pins 1-2 shorted) and Power fail detect when battery is less than 3 V (set by W13 jumper with pins 2- 3 shorted). When the internal battery is selected as being the source of the power fail circuit, it is set to trip when the battery goes lower that 3.0 V.
- External Battery (set by W10 jumper with pins 2-3 shorted) and Power fail detect when battery is less than 3 V (set by W13 jumper with pins 2-3 shorted). When the external battery is selected as being the source of the power fail circuit, it is set to trip when the battery goes lower that 3.0 V.

The W10 jumper is used to select whether the battery is onboard (1-2) or external (2-3).

The W13 jumper is used to select what voltage is monitored:

- Short Pins 1-2 to monitor an external voltage that is present on the power fail input, through pin 6 of the J9 power connector,
- Or short Pins 2-3 to monitor the internal/external battery.

This means that when an external battery is used, the voltage needs to be monitored on the battery.

Jumper locations and settings are illustrated in Section 3.

#### **9.05 WATCHDOG TIMER**

The Watchdog Timer is extremely useful in embedded systems where human supervision is not required. Following a reset, the Watchdog is always disabled. The Watchdog is enabled once you write "1" in bit "0" at address 190H the first time (or at 290H or 390H depending on the W23 jumper setting). When enabled, the microprocessor must refresh the Watchdog. This is done by writing alternatively "0" and "1" to bit 1 at address 190H (or at 290H or 390H), once every 1.6 seconds to verify proper software execution.

If a hardware or software failure occurs such that the Watchdog is not refreshed, a reset pulse is generated by the Watchdog to restart the processor.

F **The user program must provide the first access to address 190H (or at 290H or 390H depending on the W23 setting), and must also include the refresh routine. In addition, be certain to keep a mirror image of register 190H (or 290H or 390H) when programming it. This is necessary since the register is a write-only user register and, as a result, is not used by the system BIOS.**

**TABLE 9-2:** Watchdog Timer Register

| <b>Address</b>               |            | Register         |
|------------------------------|------------|------------------|
| 190H, 290H or 390H:<br>Bit 0 | Read/Write | Watchdog enable  |
| 190H, 290H or 390H:          |            |                  |
| Bit 1                        | Read/Write | Watchdog refresh |

Jumper W2 must be installed to permit activation of the Watchdog. If jumper W2 is removed, the Watchdog is disabled.

The default timeout period is 1.6 seconds; however the timeout period can be changed. Shorting C76 and leaving R132 open changes the timeout to 100 ms. Shorting R132 and installing a capacitor at C76 will change the timeout period according to the following formulae:

Timeout (milliseconds) =  $(400/47pF)$  \* C

or  $C76 = (Timeout (millisecons) * 47pF) / 400ms$ 

For instance, an external capacity of 100pF will lenghten the timeout to 851 ms and a 1000 pF will bring it to 8.5 seconds.

#### **SECTION 10 VIPer SOFTWARE SETUPS**

The VIPer880 is fully software configurable. The setup programs allow for minimal hardware configuration.

The two software setups are explained in this Section; first the VIP-UP program - TEKNOR's own VIPer Setup program for enabling / disabling / relocating various hardware features on the VIPer - and then the AMIBIOS Setup program which is used to change operating parameters.

## **10.01 VIP-UP PROGRAM**

This program can be executed during boot-up. You may also execute the VIP-UP program at the DOS prompt; in such a case, type "VIP-UP" and press ENTER. This program is available on the utility disk (VIP-UP.COM).

During boot-up, hit the CTRL and V keys simultaneously, before or when you see the message "Press CTRL-V to enter TEKNOR VIP-UP" at the top of the screen (CTRL-V will work, even if the message display is disabled in VIP-UP).

There are three screens in the VIP-UP program. The values appearing on the right side of each screen can be modified: Follow the instructions found at the bottom of the screen to select another value.

Use the  $\uparrow$  and  $\downarrow$  keyboard keys to move up and down the screen, and on to subsequent or preceding screens. As you do, the value of the selected field is highlighted. If you press the  $\downarrow$  key when the last field of the screen is highlighted, the next screen is displayed. Pressing the  $\uparrow$  key when the first field is highlighted will display the first field of the preceding screen; in this way you can move quickly from screen to screen.

Once a field value is highlighted, you can change it by pressing PgDn or typing "+" on the keyboard (in VT100 mode, only "+" will work); this will usually display a higher value. You can also press the PgUp key or type "-" ("-" in VT100 mode), which will usually display a lower value.

Press F10 to save the current configuration and exit (type "U" in VT100 mode). The configuration is not saved until F10 is pressed or "U" is typed. Press ESC to exit without saving the setup.

10.01.1 FIRST SCREEN

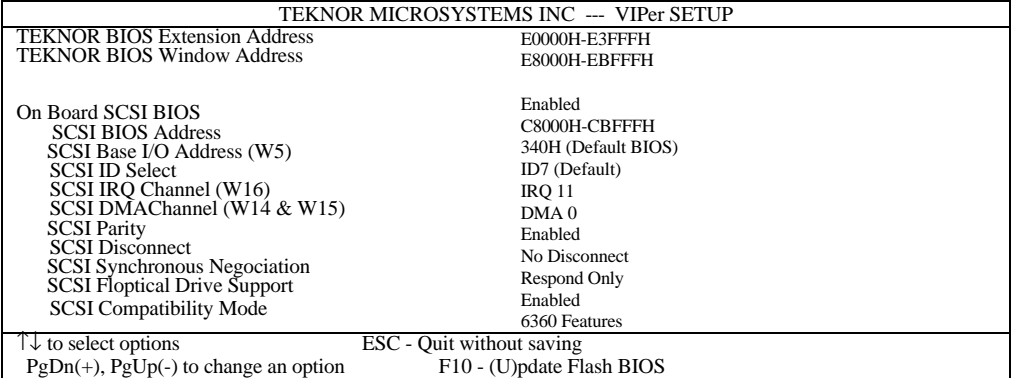

There are two parts to the screen:

- 1. Selection of TEKNOR BIOS addresses: The addresses of the TEKNOR BIOS extension and the TEKNOR BIOS window are set in the top part of the screen.
- 2. Selection of SCSI BIOS addresses and parameters:

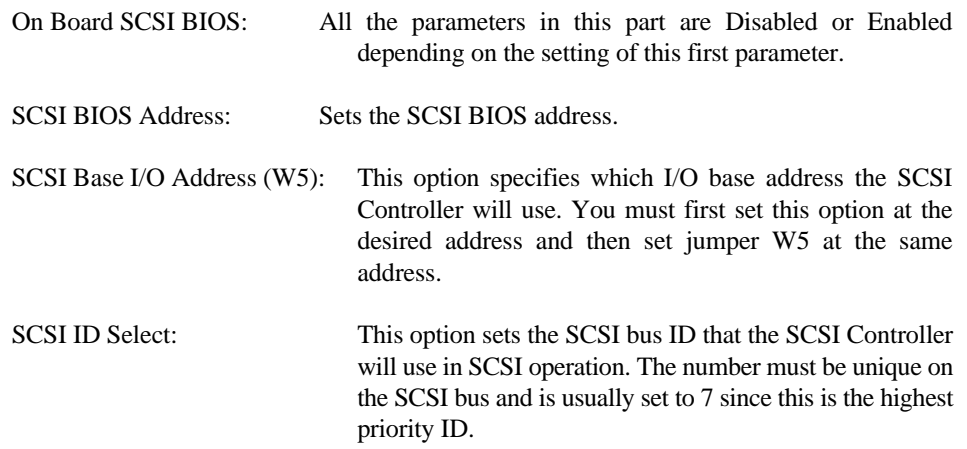

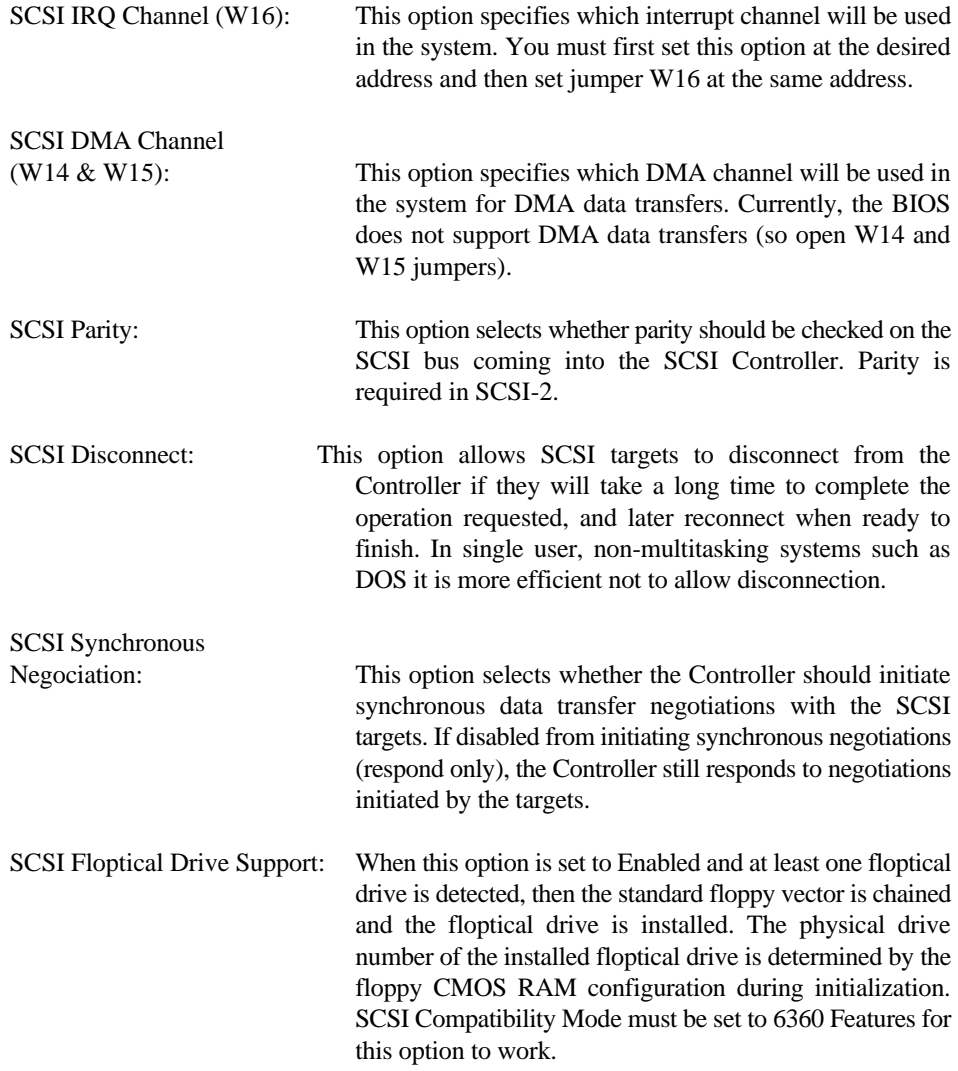

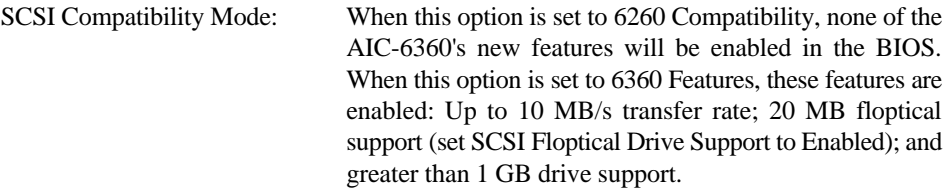

10.01.2 SECOND SCREEN

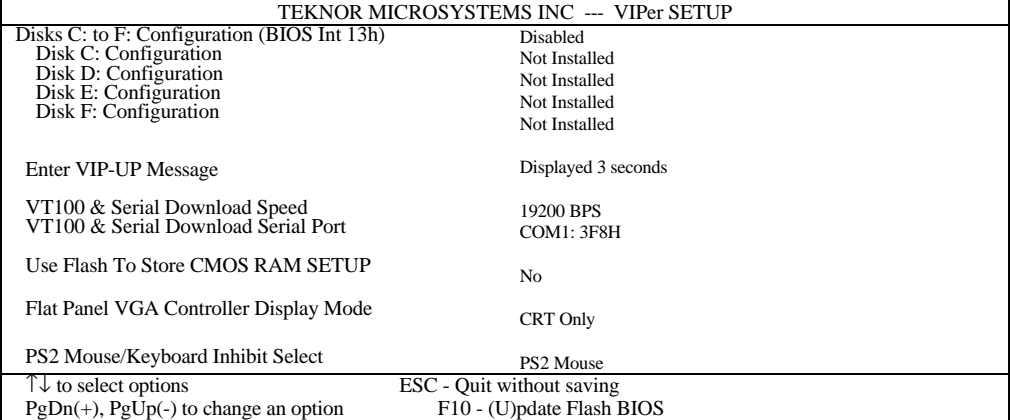

There are six parts to the screen:

1. Disks C: to F: Configuration (BIOS Int 13h): The Disk Configuration locations (C, D, E, F) can be user-defined by setting the first parameter "Disks C: to F: Configuration .." to "Enabled". You can then associate the disks present (e.g., Hard Disk 0, Hard Disk 1, Flash SRAM disk) to the drive letter desired. The disk you want to boot from must be configured as "Disk C:". Never assign a letter to a disk that is not present. Never skip a drive letter (e.g., the following is not valid: C: assigned to a disk, D: "Not Installed", E: to another disk).

Although the BIOS does not prevent it, you should not configure the same disk (Hard Disk 0, Hard Disk 1, Flash Disk or SRAM Disk) at two or more locations (C, D, E or F), for example, Hard Disk 0 at D and E.

- 2. Enter VIP-UP message: This option allows the user to enable or disable the message "Press CTRL-V to enter TEKNOR VIP-UP" at the top of the screen upon boot-up.
- 3. VT100 & Serial Download: The VT100 & Serial Download Speed option is for selecting the desired speed for the VT100 and Download modes. The VT100 & Serial Download Serial Port option allows the use of either COM2 or COM1 for the VT100/Serial Download Mode hookup.

- 4. Use Flash To Store CMOS RAM SETUP: When this option is set to "Yes", the AMIBIOS Setup will be restored during each power up (only the time and date could be lost, if the battery fails). However, modifying and saving the AMIBIOS Setup does not change the Flash copy; to update it, you must return to VIP-UP and update it while "Use Flash To Store CMOS RAM SETUP" is set to "Yes".
- 5. Flat Panel VGA Controller Display Mode: Three possible settings exist for the Flat Panel VGA Controller: CRT Only (default), Flat Panel Only or Simultaneous (CRT and Flat Panel are allowed).
- 6. PS2 Mouse/Keyboard Inhibit Select: This option enables either the PS2 Mouse Support or the Keyboard inhibit (PC/AT Key Switch) selection.

10.01.3 THIRD SCREEN

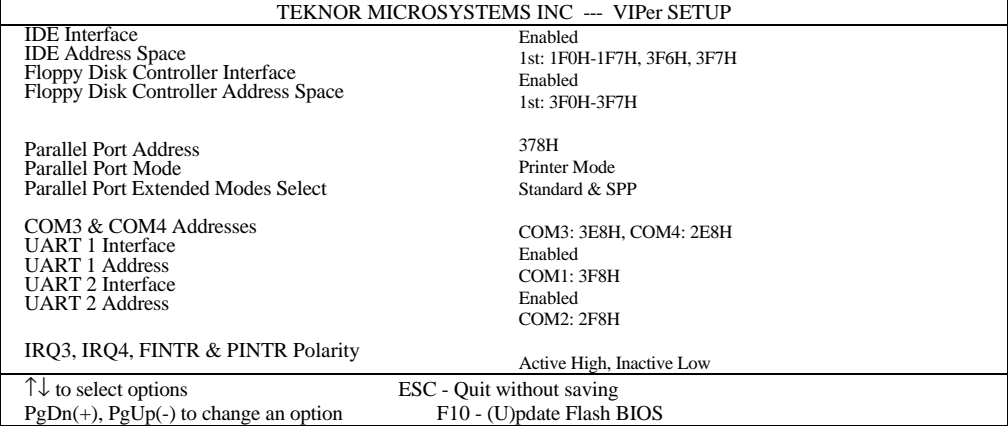

All the parameters in this screen are related to the Super I/O Controller; here addresses and other parameters can be defined. There are four parts to the screen:

- 1. IDE/Floppy: The first part allows the user to enable or disable the hard disk interface and floppy disk controller interface, and to select their respective address (primary or secondary).
- 2. Parallel Port: The second part allows the user to specify the parallel port's address (or to disable the port) and then specify the parallel port mode(s) for operation. The parallel port mode can be "Printer Mode" (standard) or "Extended Modes". When "Extended Modes" is selected, the "Parallel Port Extended Modes Select" field value is in effect; various combinations are available: Standard & SPP (bi-directional), EPP (Enhanced Parallel Port) & SPP, ECP (Extended Capabilities Port), and ECP & EPP.
- 3. Serial Ports: The third part of the screen allows the user to enable or disable the serial ports (UART 1 and UART 2), to associate them to two of the following (COM1, COM2, COM3, COM4), and to select the addresses for COM3 and COM4.

4. IRQ3, IRQ4, FINTR & PINTR Polarity: This option allows the user to define the polarity for these signals: IRQ3 (associated to UART 2), IRQ4 (UART 1), FINTR (Floppy) and PINTR (Printer). There are two possible selections: Active High, Inactive Low; Active Low, Inactive hi-Z (high impedance).

#### **10.02 AMIBIOS SETUP PROGRAM**

The VIPer880 uses the AMIBIOS Setup program, a setup utility in ROM that is accessed by pressing the DELETE key at the appropriate time during system boot. This utility is used to set configuration data in CMOS RAM.

The system BIOS (Basic Input Output System) provides an interface between the operating system and the hardware of the VIPer880 single-board computer. The interface provided by AMIBIOS is 100% IBM AT compatible: All functions accept similar inputs as IBM and provide the same results, although the program code itself is different.

To run the AMIBIOS Setup program incorporated into the ROM BIOS:

- Turn on or reboot the system.
- Hit the DELETE key before or when the message "Hit <DEL> if you want to run SETUP" appears near the top of the screen (DELETE will work, even if the message display is disabled in AMIBIOS SETUP).

#### 10.02.1 MAIN MENU

The main menu options are:

# STANDARD CMOS SETUP ADVANCED CMOS SETUP ADVANCED CHIPSET SETUP AUTO CONFIGURATION WITH BIOS DEFAULTS AUTO CONFIGURATION WITH POWER-ON DEFAULTS CHANGE PASSWORD AUTO DETECT HARD DISK WRITE TO CMOS AND EXIT DO NOT WRITE TO CMOS AND EXIT

These options will first be described briefly.

#### **STANDARD CMOS SETUP**

This part of the setup allows you set the time, date, hard disk type, types of floppy drives, monitor type, and whether the keyboard is installed.

Use the arrow keys to select the item you want to change. When the item is highlighted, press the PgDn or PgUp keys to change values.

F **If there is no video card in the system and setup is not set accordingly, the VIPer will not boot past the Power On Self Test (POST) because it will be looking for the video memory. The default for this option is "Video card: not installed" which will lets the system boot with or without a video card in the system.**

## **ADVANCED CMOS SETUP**

This part of the setup handles options and features such as key repetition settings, boot sequence, Num Lock, password, shadowing, ...

Use the arrow keys to select the item you want to change. When the item is highlighted, press the PgDn or PgUp keys to change values.

For more information, see section 10.02.2.

#### **ADVANCED CHIPSET SETUP**

This part of the setup sets chipset-specific options and features.

Use the arrow keys to select the item you want to change. When the item is highlighted, press the PgDn or PgUp keys to change values.

For more information, see section 10.02.3.

## **AUTO CONFIGURATION WITH BIOS DEFAULTS**

This option lets you load the BIOS default values. They are common recommended values and should optimize system performance. This feature might be useful in instances where a quick reconfiguration is needed.

## F **After you load the BIOS DEFAULTS, you need to save the changes. This can be done by selecting WRITE TO CMOS AND EXIT in the main menu or with the F10 key.**

#### **AUTO CONFIGURATION WITH POWER ON DEFAULTS**

This option lets you load all the power on defaults values. They are worst-case values that are the most stable values that can be chosen. Use this option as a diagnostic aid if the system is behaving erratically.

F **After you load the POWER ON DEFAULTS, you need to save the changes. This can be done by selecting WRITE TO CMOS AND EXIT in the main menu.**

## **CHANGE PASSWORD**

This option is used to enable the password feature or to change the password itself. By default, the user can boot the system and enter the AMIBIOS Setup without any restrictions. Choosing a password for the first time will automatically enable the password feature. At the next bootup, the user will be prompted to enter his password on bootup or when he attempts to enter AMIBIOS Setup, depending on the setting of the PASSWORD CHECKING OPTION in the ADVANCED CMOS SETUP (see the PASSWORD CHECKING OPTION description for the available settings).

F **To disable the password, use this option: 1) At the prompt "Enter CURRENT Password", enter your password, 2) Then at the prompt "Enter NEW Password", press ENTER, 3) The screen then displays "Password Now Disabled". Make sure you press F10 to save this configuration. If you forget your current password, the password feature can be disabled by removing jumper W10 for several minutes; however this will also clear the CMOS Setup, which will then be configured at the BIOS default values.**

## **AUTO HARD DISK DETECT**

This is a utility that will provide the user with a complete set of parameters for the IDE hard drives C and D.

The utility first scans the C drive. The newly found parameters are then displayed on the screen followed by the message "ACCEPT PARAMETERS FOR C: (Y/N) ?".

If the user answers yes, the displayed parameters are then stored in the user defined drive TYPE 47. TYPE 47 then becomes the current type for the C drive. The same sequence is then repeated for the D drive.

F **It is possible that the parameters provided do not match the ones found in your drive's literature. This should not be considered an error. As matter of fact, different combinations of heads, cylinders and sectors that match the disk's capacity in MB will work when formatting an IDE hard drive. But if the disk is already formatted, it is not possible to use different parameters than the ones that were used when the drive was originally formatted.** 

## **WRITE TO CMOS AND EXIT**

This option is used to save the configuration in the CMOS RAM. After the infomation is saved, the computer is automatically rebooted. This option will not change the values saved in Flash EPROM. To update the values in Flash, enter the VIP-UP program and perform a save (F10).

## **DO NOT WRITE TO CMOS AND EXIT**

This option is used to exit AMIBIOS Setup without saving the configuration to CMOS RAM. After the infomation is saved, the computer is automatically rebooted.

## 10.02.2 ADVANCED CMOS SETUP

Whenever you are not sure about a certain setting, you may refer to the list of default values. The list of defaults is provided in the event that a value has been changed and one wishes to set this option to its original value. Loading the BIOS or Power-On defaults will affect all the options and will reset options previously altered.

The Power-on default settings consist of the safest set of parameters. Use them if the system is behaving erratically. They should always work but do not provide optimal system performance.

The BIOS Setup default values provide optimum performance settings for all devices and system features.

The first column to the left displays these options:

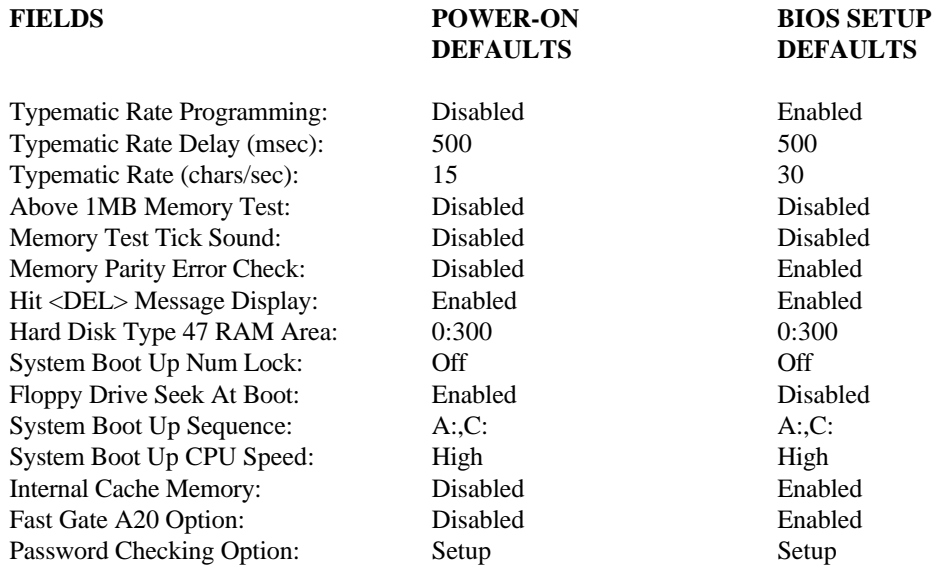

The second column to the right displays these options:

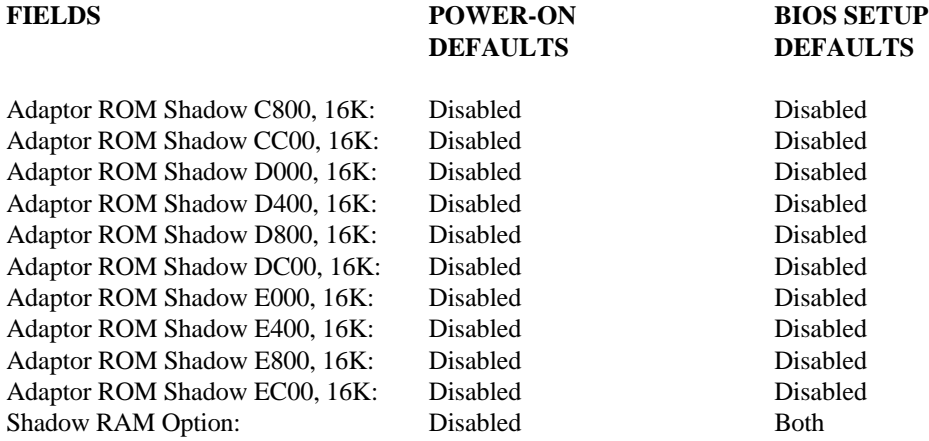

The various options in the ADVANCED CMOS SETUP are described below.

#### TYPEMATIC: RATE PROGRAMMING, RATE DELAY & RATE

Typematic Rate Programming enables or disables the Typematic Rate Delay and Typematic Rate. These control the speed at which a keystroke is repeated. The selected character is displayed when a key is held down longer than the delay set by Typematic Rate Delay. It then repeats at a rate set by the Typematic Rate value.

# ABOVE 1MB MEMORY TEST

This feature, when enabled, executes the POST memory routines on the DRAM above 1MB. If disabled, AMIBIOS only tests the first 1MB of DRAM and clears memory above 1MB.

## MEMORY TEST TICK SOUND

This option enables the ticking sound during the memory test.

#### MEMORY PARITY ERROR CHECKING

This option enables or disables parity error checking for all system DRAM. Disabling the parity is not recommended in normal operation. Consequently, this option should be left to Enabled.

#### HIT <DEL> MESSAGE DISPLAY

Disabling this option will prevent the message "Hit <DEL> if you want to run Setup" from appearing when the system reboots.

#### HARD DISK TYPE 47 RAM AREA

The end user can specify a user-definable hard disk for drive C: and drive D: . The data for the type 47 disk type is stored in 0:300H in lower system DRAM or in the top 1 KB of applications memory, starting at address 639 KB. The options are 0:300H or Upper 1 KB.

#### SYSTEM BOOT UP NUM LOCK

If this option is set to Off, the Num Lock key on the keyboard is turned off when the system is powered on; you can then use the  $\rightarrow$ ,  $\leftarrow$ ,  $\uparrow$  or  $\downarrow$  keys on both the numeric keypad and the keyboard.

#### FLOPPY DRIVE SEEK AT BOOT

This option specifies that a SEEK instruction will be performed on the floppy drive A: at system boot time.

#### SYSTEM BOOT UP SEQUENCE

This option specifies the boot sequence for drive A: and C: after AMIBIOS POST completes and attempts to boot DOS. The settings are C:, A: or A:, C.

#### SYSTEM BOOT UP CPU SPEED

This option sets the speed at which the system boots.

#### INTERNAL CACHE MEMORY

This option enables the CPU Internal Cache Memory.

# FAST GATE A20 OPTION

This option enables the system's Fast Gate A20 circuitry. Normally, the keyboard controller is used to switch between real and protected mode with Gate A20. Fast Gate A20 substitutes a faster method for address mode switching. This option speeds up programs that constantly change from real address mode to protected address mode.

#### PASSWORD CHECKING OPTION

This option enables a password check every time the system boots or if AMIBIOS Setup is executed. The settings are Always or Setup. The password feature is disabled by default but can be enabled by using the CHANGE PASSWORD option for the first time (for more information on the CHANGE PASSWORD option, see page 10-11).

#### ADAPTOR ROM SHADOW <ADDRESS>, 16K

ROM shadow is a technique in which BIOS code is copied from slower ROM to faster RAM. The BIOS is then executed from the RAM, thus, allowing faster execution. The code that resides in the 16 KB segment of ROM specified by the address is therefore shadowed to RAM, if that option is enabled. If a card in the system has an onboard BIOS, it can be shadowed for greater speed. Depending on the size of the BIOS, you might have to enable shadowing on more than one 16 KB block. For instance, if the BIOS is 64 KB, you will need to shadow 4 blocks of 16 KB.

F **Not all BIOS can be shadowed. In some cases, it can result in erratic operation. For example, if the expansion board has built-in "scratchpad memory" which is used internally, shadowing may cause unpredictable results.** 

# SHADOW RAM OPTION

The settings for this option are Disabled, Video, Main or Both. If this option is set to Main, the system BIOS ROM at F0000H - FFFFH is shadowed from ROM to RAM for faster execution. If this option is set to Video, it enables shadowing of the video ROM at C0000H - C7FFFH to RAM. This will significantly improve video performance. If the option is set to Both, both video and system ROM are shadowed. If it is set to Disabled neither are shadowed.

#### 10.02.3 ADVANCED CHIPSET SETUP

Whenever you are not sure about a certain setting, you may refer to the list of defaults values. The list of defaults is provided in the event that a value has been changed and one wishes to set this option to its original value. Loading the BIOS or Power-On defaults will affect all the options and will reset options previously altered.

The Power-On default settings consist of the safest set of parameters. Use them if the system is behaving erratically. They should always work but do not provide optimal system performance.

The BIOS Setup default values provide optimum performance settings for all devices and system features.

F **These parameters have been provided to give control over the system. However, the values for these options should be changed only if the user has a full understanding of the timing relationships involved.**

Two columns of options are displayed on the screen. Other options exist which are displayed if you press the ↓ key on the last one displayed at the end of the second row; keep on pressing the  $\downarrow$  key to view all options until the first option of the first column is highlighted. All of the options are listed below and on the following pages in the order they appear on the screen:

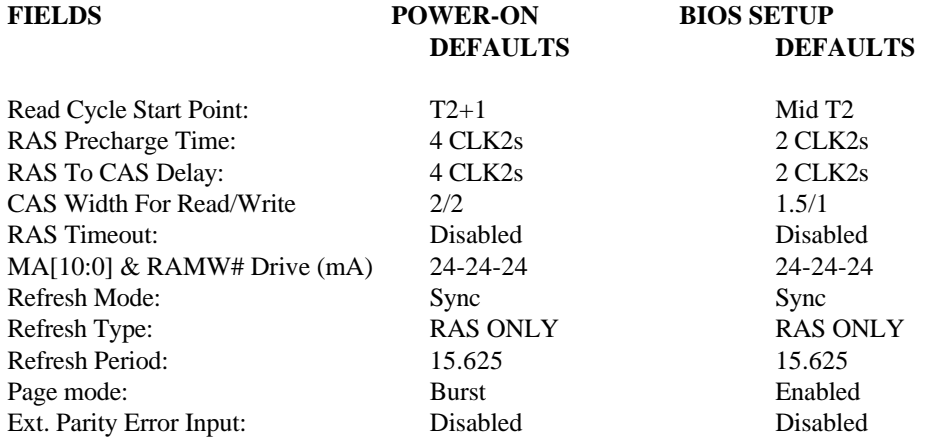

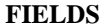

**FOWER-ON BIOS SETUP DEFAULTS DEFAULTS**

Parity Generation: Enabled Enabled Enabled Middle BIOS: Disabled Disabled Disabled ROM Wait States: 1 W/S 1 W/S Slow CPU Speed Emulation:  $/1$  /4 Slow CPU Clock Divider:  $\frac{2}{2}$ Fast BUS CLK Freq. Change: Disabled Disabled Disabled Fast BUS CLOCK Region Addr: 0 KB 0 KB Fast BUS CLK Divider:  $/2$  /2 Slow BUS CLK Divider:  $\frac{1}{2}$ Extended DMA Mode: Disabled Disabled Extended DMA Page: Lower Lower Lower 8-Bit DMA Wait States: 3 W/S 3 W/S 16-Bit DMA Wait States:  $3 W/S$  3 W/S DMA Clock: SCLK/2 SCLK/2 SCLK/2 DMA MEMR# Signal Delay: Normal Normal Normal I/O Address Decode: 10 bit 16 bit Slot Drive Current: 24 mA 24 mA 24 mA Disk I/O Timing: Slow Fast Command Delay - I/O Cycle: 1 1 Command Delay - Mem Cycle: 1 1 16-Bit DMA Wait States: 1 W/S 1 W/S 8-Bit DMA Wait States: 5 W/S 5 W/S System Clock in Sleep Mode: Disabled Disabled Fast Internal RC#: Enabled Enabled Conditional Wait States: Enabled Enabled Sleep Mode: Disabled Disabled Glitch Free Interrupt Req.: Enabled Enabled C000, 16KB, Cacheability: NonCache NonCache C400, 16KB, Cacheability: NonCache NonCache C800, 16KB, Cacheability: NonCache NonCache CC00, 16KB, Cacheability: NonCache NonCache D000, 16KB, Cacheability: NonCache NonCache D400, 16KB, Cacheability: NonCache NonCache NonCache D800, 16KB, Cacheability: NonCache NonCache DC00, 16KB, Cacheability: NonCache NonCache E000, 16KB, Cacheability: NonCache NonCache
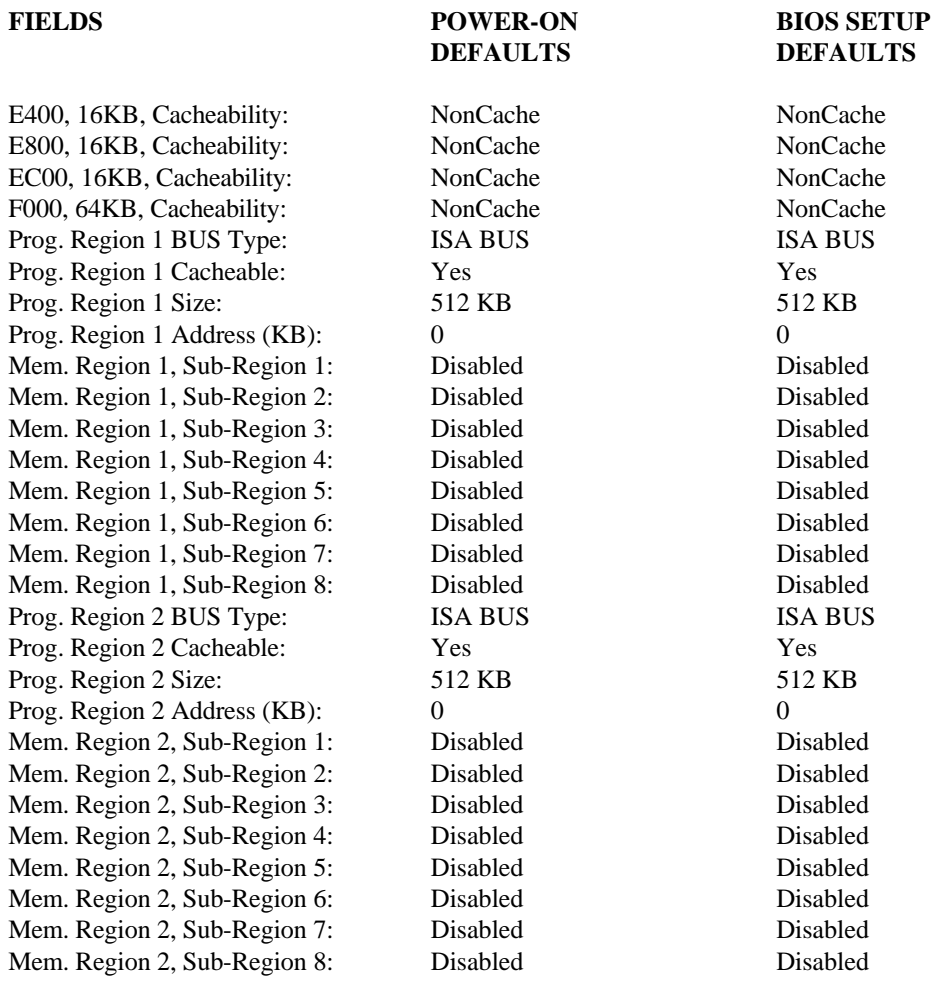

The various options in the ADVANCED CHIPSET SETUP are described below.

# READ CYCLE START POINT

The settings are Begin T2, Mid T2, or T2+1.

## RAS PRECHARGE TIME

The settings are 1 CLK2, 2 CLK2s, 3 CLK2s, or 4CLK2s.

RAS TO CAS DELAY

The settings are 1 CLK2, 2 CLK2s, 3 CLK2s, or 4CLK2s.

## CAS WIDTH FOR READ/WRITE

The settings are 1/1, 1.5/1, 2/1, or 2/2.

RAS TIMEOUT

The settings are Enabled or Disabled.

MA[10:0] & RAMW# DRIVE (mA)

The settings are 12-12-12, 24-12-12, 24-24-12, or 24-24-24.

#### REFRESH MODE

The settings are Sync, Async, or Decouple.

REFRESH TYPE

The settings are RAS Only or RAS & CAS.

# REFRESH PERIOD

This option selects the period at which the memory is being refreshed. The settings are 15.625 or 125.

# PAGE MODE

Page mode is a mode that reduces the time required by multiple read or write memory cycles that are in the same memory page. This option should be set to Enabled in order to take advantage of this feature.

#### EXT. PARITY ERROR INPUT

The settings are Enabled or Disabled.

## PARITY GENERATION

The settings are Enabled or Disabled.

# MIDDLE BIOS

The settings are Enabled or Disabled.

# ROM WAIT STATES

This option selects how many waits states are inserted in the ROM read cycles. The settings are 1 W/S, 2 W/S, or 3 W/S.

# SLOW CPU SPEED EMULATION

The settings are /1, /2, /3, /4, /5, /6, /7, or /8.

## SLOW CPU CLOCK DIVIDER

The settings are /2, /4, /6, or /8.

# FAST BUS CLK FREQ. CHANGE

The settings are Enabled or Disabled.

# FAST BUS CLOCK REGION ADDRESS

The settings are 0 KB through 16320 KB in increments of 64 KB.

## FAST BUS CLOCK DIVIDER

The settings are  $/2$ ,  $/4$ ,  $/6$ , or  $/8$ .

## SLOW BUS CLOCK DIVIDER

The settings are listed in the table below.

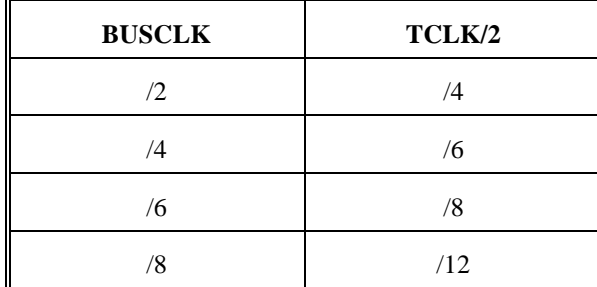

#### EXTENDED DMA MODE

The settings are Enabled or Disabled.

# EXTENDED DMA PAGE

The settings are Lower or Upper.

## 8/16 BIT DMA WAIT STATES

This option selects how many wait states are being inserted in the 8-bit or 16-bit DMA cycles. The settings are 2 W/S, 3 W/S, or 4 W/S.

# DMA CLOCK

This option lets the user select a divider that will determine the DMA clock. The settings are SCLK/2 or SCLK.

# DMA MEMR# SIGNAL DELAY

The settings are Normal or Early.

## I/O ADDRESS DECODE

The settings are 16 bit or 10 bit.

## SLOT DRIVE CURRENT

The settings are 12 mA or 24 mA.

# DISK I/O TIMING

The settings are Slow or Fast.

## COMMAND DELAY - I/O CYCLE

The settings are 0 or 1.

## COMMAND DELAY - MEM CYCLE

The settings are 0 or 1.

## 16 BIT WAIT STATES

Selects how many wait states are being inserted in the I/O commands. The settings are 0 W/S or 1 W/S.

# 8 BIT WAIT STATES

Selects how many wait states are being inserted in the I/O commands. The settings are 4 W/S or 5 W/S.

## SYSTEM CLOCK IN SLEEP MODE

The settings are Enabled or Disabled.

# FAST INTERNAL RC#

The settings are Enabled or Disabled.

# CONDITIONAL WAIT STATES

The settings are Enabled or Disabled.

# SLEEP MODE

The settings are Enabled or Disabled.

## GLITCH FREE INTERRUPT REQ.

The settings are Enabled or Disabled.

#### <ADDRESS>, 16KB, CACHEABILITY

The settings are NonCache (not write-protected, not Cacheable), NWPCache (not write-protected, Cacheable), or WPCache (write-protected, Cacheable). Write protection is used to prevent the 486 from writing into its primary Cache.

PROG. REGION <NUMBER> BUS TYPE

The settings are ISA BUS or LOCAL.

## PROG. REGION <NUMBER> CACHEABLE

The settings are Yes or No.

#### PROG. REGION <NUMBER> SIZE

The settings are 16 KB, 512 KB, or 8 MB.

PROG. REGION <NUMBER> ADDRESS (KB)

The settings are 0 KB through 15872 KB (for 512 KB or 8 MB sizes) or 8192 KB through 122880 KB (for 16 KB size).

#### MEM. REGION <NUMBER>, SUB-REGION <NUMBER>

The settings are Enabled or Disabled.

#### **PART TWO**

## **SPECIAL SOFWARE & ONBOARD UTILITIES**

**SECTION 11: VFLASH SOFTWARE SECTION 12: FLASH FILE SYSTEM II SECTION 13: UPDATING BIOS SECTION 14: VT100 MODE**

**SECTION 15: DOWNLOAD MODE**

#### **SECTION 11 VFLASH SOFTWARE**

## **11.01 INTRODUCTION**

VFLASH is TEKNOR's Flash EPROM transfer utility program for VIPer single board computers. Its main function is to download DOS files to the 1 MB Flash EPROM disk (U17 - Diagram 2-1), also referred to as data Flash.

A Flash EPROM disk created with VFLASH is very much like a hard disk. A partition is created and data is stored in files, just like on a hard disk. The main difference between the two is that this Flash disk is a read-only drive. Therefore, in order to write software to this Flash disk, you must use the VFLASH Transfer Utility.

However, with the FLASH FILE SYSTEM II software from Microsoft, Flash EPROM disks are read/write and may be accessed via DOS commands (this utility is covered in Section 12).

This Section will describe how to use the VFLASH software utility.

#### 11.01.1 VFLASH SOFTWARE OVERVIEW

Depending on your particular configuration, VFLASH can transfer information to the Flash disk in one of two methods:

1. If your VIPer is equipped with hard or floppy drives, then VFLASH downloads data directly on the board's Flash EPROM disk.

2. If your VIPer does not have floppy or hard disks, then VFLASH must be run from a remote computer which downloads data to the VIPer board via a serial link on COM1 or COM2. This mode is recognized in the BIOS extension as Download Mode and is enabled by installing jumper W26 (7-8) on the VIPer; in this mode, the VIPer board waits for signals from the remote computer's VFLASH software.

The first screen of the VFLASH software allows you to choose between direct and serial downloading (the screen is explained in section 11.02 - OUTPUT SELECTION/FIRST SCREEN).

The next screen is where the address and size of the Flash partition to create are determined (explained in section 11.03 - OUTPUT SELECTION/SECOND SCREEN).

The next step is to select the files in the FILE SELECTION screen, which are to be transferred to the Flash EPROM disk (explained in section 11.04 - FILE SELECTION SCREEN).

The next screen is the LIST OF SELECTED FILES; here the file listing can be verified and modified, duplicate files can be renamed or erased, and the Flash disk can be written (explained in section 11.05 - LIST OF SELECTED FILES).

Finally, the last screen to appear is the TRANSFER STATUS OF ONBOARD FLASH PROGRAMMING or the TRANSFER STATUS OF EXTERNAL FLASH PROGRAMMING; this screen displays each of the transfer operations in progress (explained in section 11.06 - TRANSFER STATUS SCREENS).

The above sections explain how to run the program in interactive mode via menus, but it is also possible to run the program without menus by a command which specifies the selected options and files with parameters; this mode is called batch mode (explained in section 11.07 - BATCH MODE).

#### 11.01.2 TYPES OF FLASH EPROM DISKS

With VFLASH, you can create two types of Flash EPROM disks:

1 - Bootable Flash Disk: This type of Flash EPROM disk must start from the first block and is recognized by the BIOS. Like a hard disk, an active Flash EPROM disk can boot your system. A typical system setup would contain a CONFIG.SYS file to start device drivers, an AUTOEXEC.BAT file to start your software, plus all driver files required (e.g., EMM386.EXE, a MOUSE driver, etc).

To boot from Flash EPROM three conditions must be met:

- You must have the optional 1 MB Flash EPROM installed at U17.
- The bootable Flash EPROM partition must start from the first block.
- The Flash disk must be configured in the VIPer Setup as the C: drive (section 10.01.2).

2 - Non-bootable Flash Disk: Unlike bootable Flash disks which must begin at the first Flash block, non-bootable disks can begin anywhere.

#### 11.01.3 VFLASH REQUIREMENTS

VFLASH is designed to operate in an IBM compatible environment.

The MS-DOS® operating system has been successfully tested with VFLASH; MS-DOS compatible operating systems such as DR-DOS® and PC-DOS® should therefore support VFLASH. Operating systems such as QNX® and OS-9000® are not supported by VFLASH (other utility programs are available for such operating systems; please contact our Technical Support department for more information).

If you intend to directly program Flash device on the VIPer, VFLASH must be running on board.

If you need a remote computer to program Flash device on the VIPer (host), then the VIPer must be in Download Mode and VFLASH must be running on the remote computer. A serial cable must be connected between the COM1 or COM2 ports, in the same way as in VT100 mode (the remote computer is cabled like a VT100 terminal, see Section 14 - VT100 MODE).

## F **To properly run VFLASH, you need at least 1 floppy drive, 1 MB of DRAM, MS-DOS® or PC-DOS® (version 2 or greater) or DR-DOS® (version 3. 41 or greater).**

## **11.02 OUTPUT SELECTION/FIRST SCREEN**

To run VFLASH, simply type "VFLASH" at the DOS prompt and press ENTER.

The first OUTPUT SELECTION FOR THE TRANSFER screen appears with the following options:

On board Flash devices.

External Flash devices via serial link.

Quit VFLASH and return to DOS.

Use the  $\uparrow$  and  $\downarrow$  keys to highlight the option and then press ENTER to select.

**On board Flash Devices**: Use this option when VFLASH is run on a VIPer with Flash EPROM to be programmed directly on the board.

**External Flash Devices via a Serial Link**: Use this option when VFLASH is run from a remote computer, or when your VIPer board has no floppy or hard disks, or simply because the data to transfer is on a different computer than the VIPer and Flash EPROM disk. The transfer takes place via a serial link on COM1 (3F8H) or COM2 (2F8H) from the remote computer to the VIPer.

# **11.03 OUTPUT SELECTION/SECOND SCREEN**

Once onboard or external Flash is selected, a second screen appears as follows.

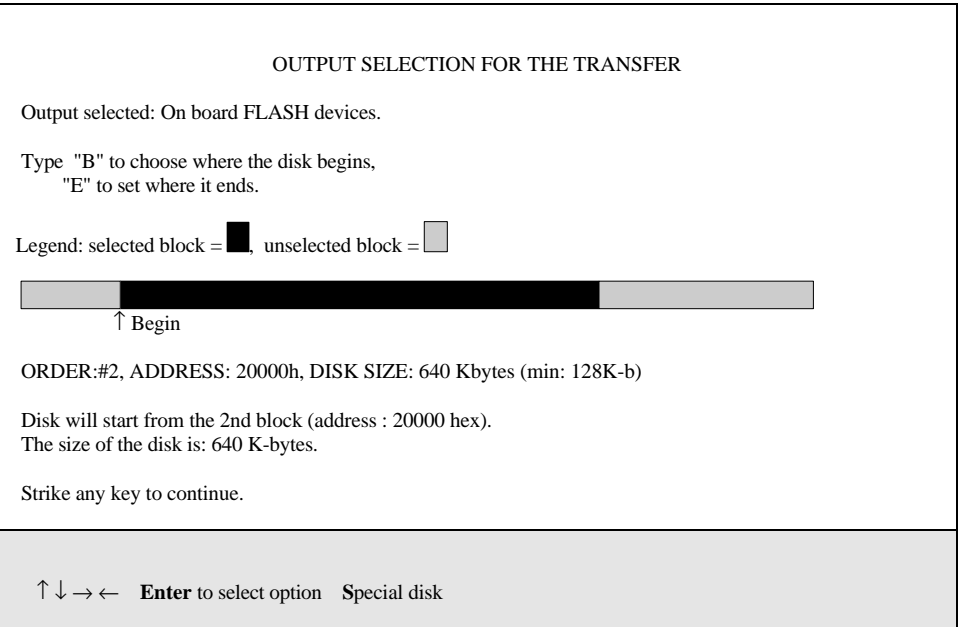

On the first line, the output selected will be displayed ("On board FLASH devices" or "External FLASH devices via serial link".

The rest of the screen allows you to divide or partition the Flash disk according to your needs. The default disk always starts at the beginning of the Flash space and the size is all Flash selected. Therefore, a full bar will be displayed below the legend.

To set the size of the disk, type "E" and move the END pointer to the end of the disk with the horizontal keys to set the size of the disk.

## **11.04 FILE SELECTION SCREEN**

Once you have selected the output, the following information is displayed on screen:

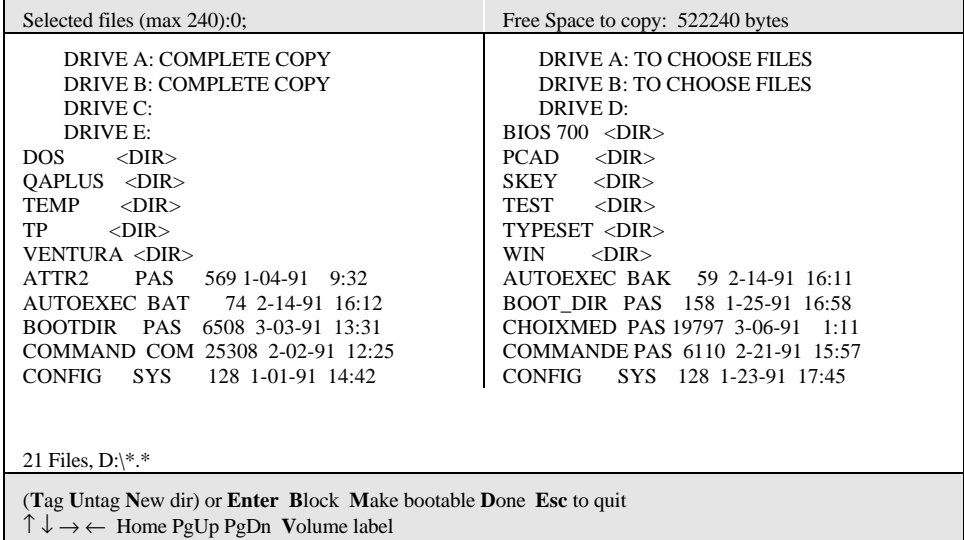

This menu allows the user to choose the files that will eventually make up the Flash disk. Files can be chosen from the various drives on the system.

The top line in this menu gives size information about the Flash partition. SELECTED FILES indicates how many files have been chosen up to this point. FREE SPACE TO COPY indicates the available Flash space found, minus the space used up by the selected files.

The largest block of information (center screen) is the FILE AREA. It lists the files in the current directory.

Highlighted files are marked for copying to Flash devices.

Entries marked with a "<DIR>" extension indicate a subdirectory. When you select a subdirectory, the first two entries are displayed as ". <DIR>" and ". . <DIR>". As with DOS, "." refers to the actual directory and ". ." to the parent directory. Thus, if you do a "Newdir" command on the ". . <DIR>" you will return to the previous directory.

Entries marked as "Drive A:" or "Drive B:" allow you to change drives/directories or to select files. "DRIVE A/B: TO CHOOSE FILES" is used to select files. "DRIVE A/B: COMPLETE COPY" is used to make an exact copy of a floppy disk to Flash. This last function resembles a DOS DISKCOPY command. When this mode of transfer is chosen, no other files can be sent along with the diskette files.

The bottom of the screen is dedicated to the MESSAGE AREA and MENU COMMANDS.

The MESSAGE AREA gives indications and warnings with respect to file selection operations.

The MENU COMMANDS begin with a highlighted letter or identifier which indicates the key to press in order to execute the desired function. The following commands are available:

**TAG:** Use this function to select a file from the above file list. Simply move the cursor over the desired field and press T on your keyboard. The file will then be highlighted - indicating it was selected. If you press T again, you deselect the file.

**UNTAG:** This function is used to deselect a chosen file from the above list of files. To use this function, simply move the cursor over the desired file and press U.

**BLOCK:** This function is used to mark a group of files for selection or deselection. Move the cursor to the beginning of the first file you wish to select and press on the B key (a  $\rightarrow$ " symbol") will be displayed after "Block" in the command area to remind you that a block has been entered). Then, move the cursor to the last file of the group and press B again (a " $\leq$ " will appear next to the "≻" indicating that a block definition is now complete). The block of outlined files are now ready to be "Tagged" or "Untagged".

**MAKE BOOTABLE:** Choose this function to move files you wish to make bootable into the FILE SELECTION area (to appear in the LIST OF SELECTED FILES screen). The system will then prompt you for the drive which contains the system files (Note that the source should not be a Flash disk, since these are read-only and write protected). Once the selected files are found, the "Make Bootable" command will be changed to "BOOTABLE DISK". This confirms that the Flash disk will be bootable.

**NEWDIR:** This function lets you enter or exit a drive or directory. To change directories, place the cursor at the desired entry and press N. The listing will automatically change to the new directory's content.

**ENTER:** Press ENTER to either tag, untag, or change directory. When the cursor is on a directory, ENTER is equivalent to "Newdir". When the cursor is on a file, pressing ENTER will tag/untag it.

**DONE:** Use this function when the file selection is terminated. Press D and the next screen will appear (LIST OF SELECTED FILES).

**ESC:** Press the ESC key to abort VFLASH without modifying any information in the Flash devices. The system will prompt you before exiting to DOS.

**VOLUME LABEL:** Use this function to include a disk volume label for the Flash EPROM disk. Simply press V on your keyboard to bring the message into the following format:

Volume is xxxxxxxxxxx Volume label (11 characters, ENTER for none)?

The same operating system limitations on volume label names apply.

The cursor can be moved within the FILE SELECTION screen by using the  $\uparrow$ ,  $\downarrow$ ,  $\rightarrow$ ,  $\leftarrow$ , PAGE UP, PAGE DOWN and HOME keys.

# **11.05 LIST OF SELECTED FILES SCREEN**

The LIST OF SELECTED FILES screen shows you the list of files that the Flash disk will contain.

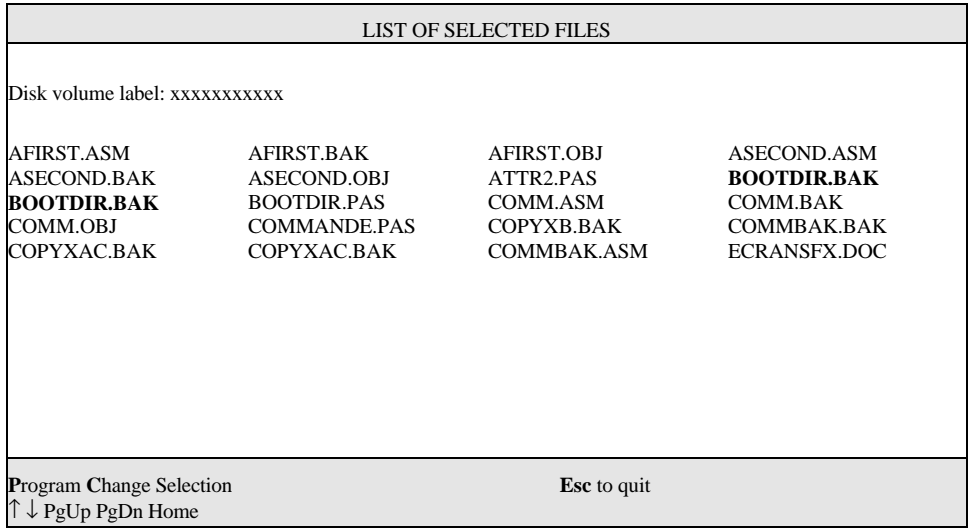

The list of previously selected files appears in the center of the screen.

You can browse through the list by using the  $\uparrow$ ,  $\downarrow$ , PAGE UP, PAGE DOWN and HOME keys.

The following commands are also available:

**CHANGE SELECTION:** This option allows you to return to the FILE SELECTION screen by pressing C.

**PROGRAM:** Press P to enter the Programming (TRANSFER STATUS ...) screen. This will begin programming the Flash devices - according to the transfer mode selected (on board or external Flash).

**ESC:** This allows you to abort VFLASH and exit to DOS without modifying the contents of the Flash devices.

If duplicate files are found, the DUPLICATE FILES MENU section appears below the list of selected files. This section will appear only if two or more files with the same name are found. When this occurs, a menu will automatically appear in the bottom section to solve the conflict:

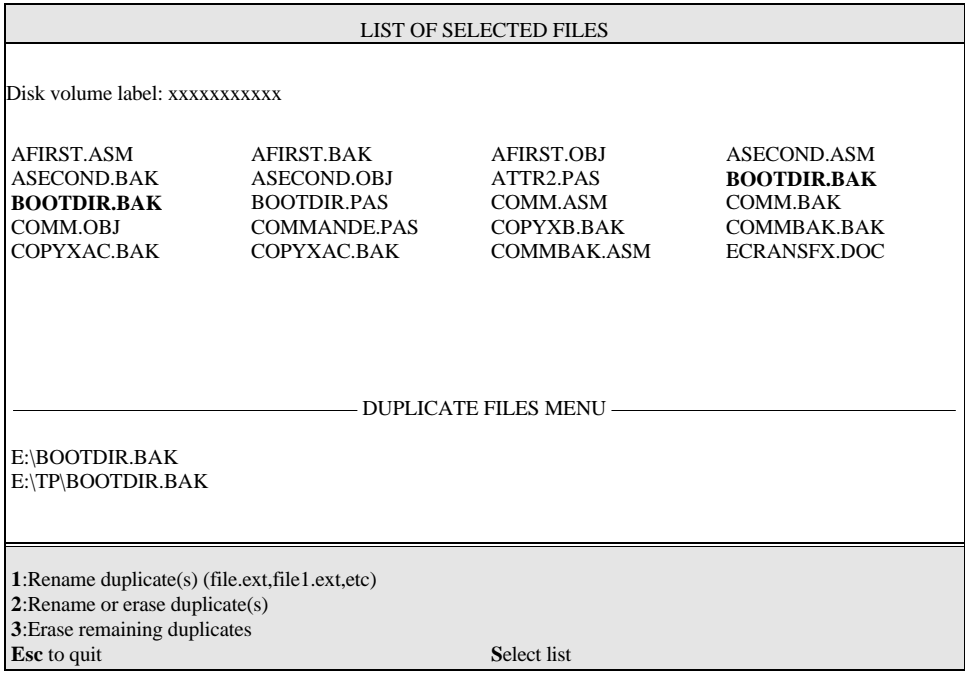

Make a selection by choosing the corresponding number. Choosing:

- 1. Will force a rename by appending a numeral at the end of the filename.
- 2. Will erase or rename files manually.
- 3. Will erase all duplicates.

When the final selection has been made and the final listing is displayed, the Flash disk can then be written.

### **11.06 TRANSFER STATUS SCREENS**

 $\overline{ }$ 

#### 11.06.1 TRANSFER STATUS OF ONBOARD FLASH PROGRAMMING SCREEN

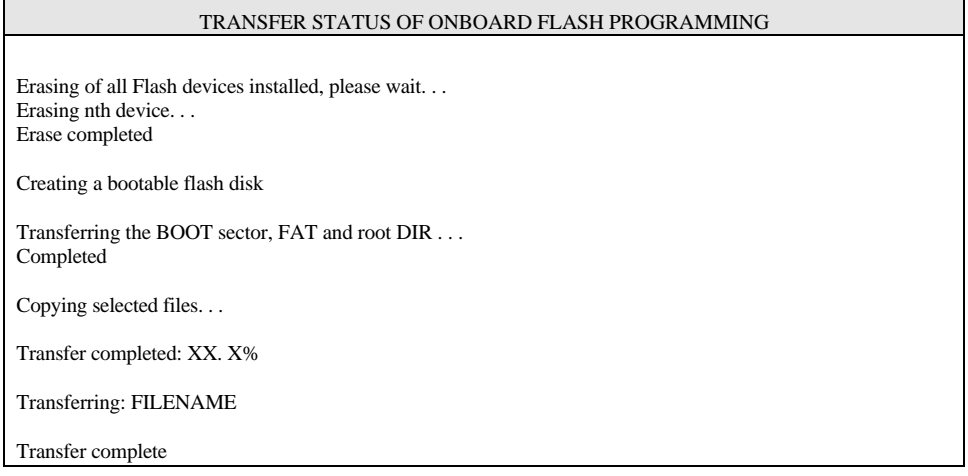

This screen displays each of the transfer operations in progress:

1. First, the Flash devices are erased. This operation can take some time to complete. Only the Flash devices of the actual disk to be programmed will be erased, however.

2. The base system information is then transferred. This is followed by the file data itself.

3. The transfer in progress is displayed by XX%, and the actual file being copied is also shown (unless a complete diskette copy is performed).

Restart the system if the disk is to be recognized by the TEKNOR BIOS extension. Although rebooting is not necessary if Flash disks were not created, it is a recommended procedure in all circumstances.

#### 11.06.2 TRANSFER STATUS OF EXTERNAL FLASH PROGRAMMING SCREEN

When a serial link is used, the following screen will be displayed:

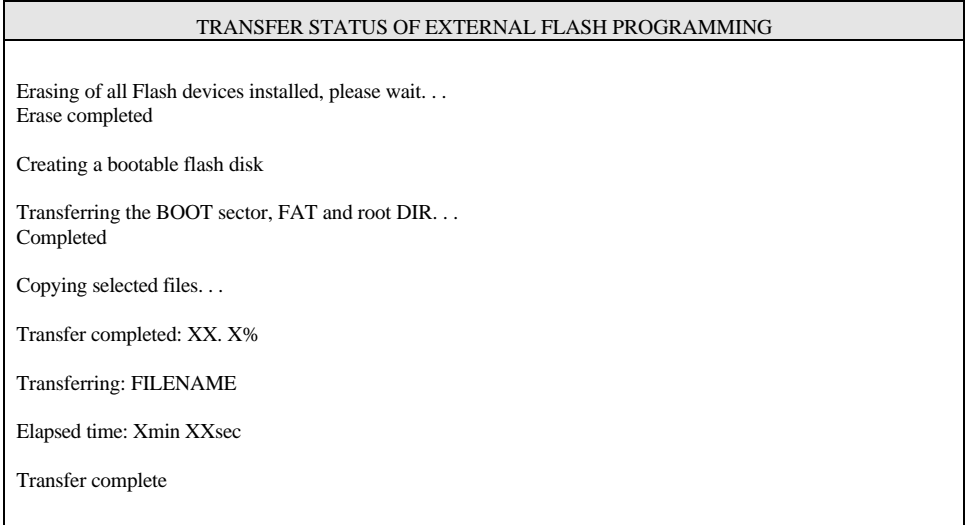

The above screen is used to display the transfer operation status. It shows each step in progress:

1. The devices are erased (this may take some time).

2. The base system information is transferred, followed by the file data itself.

3. The data progress is displayed by XX% up to 100%. The actual file being sent is also shown (unless a complete diskette copy is performed). In addition, the elapsed time of the transfer is displayed.

If an error occurs during transfer, the system beeps twice to warn the user.

To signal the end of a successful transfer, a single beep is heard.

F **This operation can be time consuming in Serial Mode due to the serial transfer speed and protocol.**

4. When the transfer is 100% complete, the following message is displayed:

Do you want to Reset the receiving system?

This software command is made available to restart the receiving system by remote. In order for a new Flash disk to be recognized by the BIOS and DOS, the system must be rebooted.

The receiving system can be put in Download Mode by any of the following options:

- 1. Short Pins 7 and 8 on jumper W26. This forces Download Mode at boot up.
- 2. Download Mode is automatically enabled when VT100 Mode is activated by shorting Pins 5 and 6 on jumper W26. In this case, the communications port will recognize the Download Mode commands and activate it.
- F **Reset is the only way to exit from Download Mode which is forced on at setup by the W26(7-8) jumper. If Download Mode was entered by recognition of the code sequence, you can simply exit Download Mode and continue processing.**

## **11.07 BATCH MODE**

While files can be manually selected using the Interactive Mode, automatic transfers of a predefined area (a sub-directory or preferably a diskette) can be achieved through Batch Mode.

In Batch Mode, a user or field technician with no previous knowledge of the system can easily effect a transfer to the Flash disk. This can be done either by calling a batch file (\*.bat) or by simply issuing the proper command line parameters directly from DOS.

When the transfer is complete, reset the system. This allows the BIOS and DOS to recognize the new Flash disk.

Keep in mind that Batch Mode can be called directly from a floppy or hard disk, from a remote computer, or from a portable computer. In each case, the selected files can be downloaded to the Flash devices.

Batch Mode returns error codes (errorlevel) that can be read by a DOS batch file or by a high level language program.

#### 11.07.1 BATCH MODE COMMAND LINE PARAMETERS

The command line format is as follows:

VFLASH [drive:] [\directory] [destination] [options]

where:

- [drive:] is the source drive from which a complete copy will be made if no directory is specified (see section 11.04, for more information).
- [\directory] is the path used to show from which directory the source files will be taken and transferred to the Flash or EPROM files. If you do not specify a directory (for example, VFLASH B:\), only the files in the root directory will be transferred to the Flash disk. Also, if the Flash disk is to be bootable, the /B option must be used.

Each option or switch starts with a '/' character followed by one or more letters. These letters are in uppercase and are used by VFLASH to identify a specific option.

A colon ':' or pound '#' character is also a necessary part of the switch. Lowercase letters represent a variable field that must be entered. Each switch may be separated by a space if you so choose.

The switches may be written in random order except for switches that are linked together. For example a /S must be followed by either /#order or /sizeK or both. Thus, a command line such as VFLASH B: /M /S/#2/128K is valid, however, VFLASH B: /S/M/#2/128K is not. The following list of options provides complete descriptions.

The first three options listed are not required to execute a disk. They can be used either in Interactive Mode or Batch Modes.

#### [options]

- /G:group Specifies how many Flash blocks will be grouped together as a cluster. The Group Factor will set the smallest disk size available. Valid group values are defined as 1, 2, 4, 8, 16... and so on.
- /M Instructs VFLASH to use a monochrome display pattern. This option is useful with LCDs since it may be difficult to distinguish colors with such displays.
- /VT100 This option allows a visual monitoring of the transfer operation in progress while in VT-100 mode. Use this switch when you make an onboard Flash disk.

The following options identify disk or file parameters to be executed in BATCH mode.

/B/bootdrive:

Makes the disk bootable by transferring the bootable files from the 'bootdrive' specified. Note that the source should not be a Flash disk, since these are read-only and write protected.

- /E Performs an external transfer by serial link to the remote system. This switch must be present in order to use any of the next three options (/RATE, /COM2 and /R).
- /rate The value entered corresponds to the desired baud rate for transfer. Any one of the following can be used: 300, 1200, 2400, 9600, 19200, 38400. It is set at 19200 by default.
- /COM2 This option instructs COM2 to be used instead of the default value COM1.

- /R Instructs VFLASH to reset the VIPer board upon completion of download operation. This is valid only in VT-100 Mode. In Download Mode, the remote system is always reset.
- /S Used to create a special disk or partition. This option precedes the starting device number option (/#order) or the disk size option (/sizeK), or both.
- /#order Specifies the Flash block to be used as the starting point for a disk partition (default setting is #1).
- /sizeK Specifies a special disk size, in KB, for the Flash disk. The default setting is the largest disk size following the designated starting disk as selected in the /#order option).

#### /V:volume label

This switch specifies a volume label for the disk to be created. This option will report an invalid command line error if it is used while transferring a complete copy of a floppy disk. Since it is acceptable to have spaces in a volume label, do not place this switch before [drive:], [\directory] or [destination] since VFLASH would not be able to determine when the label ends and when these options begins.

To get a summary of the Batch Mode options from VFLASH, simply run VFLASH with the command line '/?' or '/HELP' (type 'VFLASH/?' or 'VFLASH/HELP'). Either command will display a Batch options summary and some examples of valid VFLASH command lines. The same help information will also be displayed each time VFLASH detects an error in the command line.

# 11.07.2 BATCH MODE ERROR CODES

The following error messages are returned by the VFLASH Batch Mode function. They can be detected with a DOS errorlevel condition.

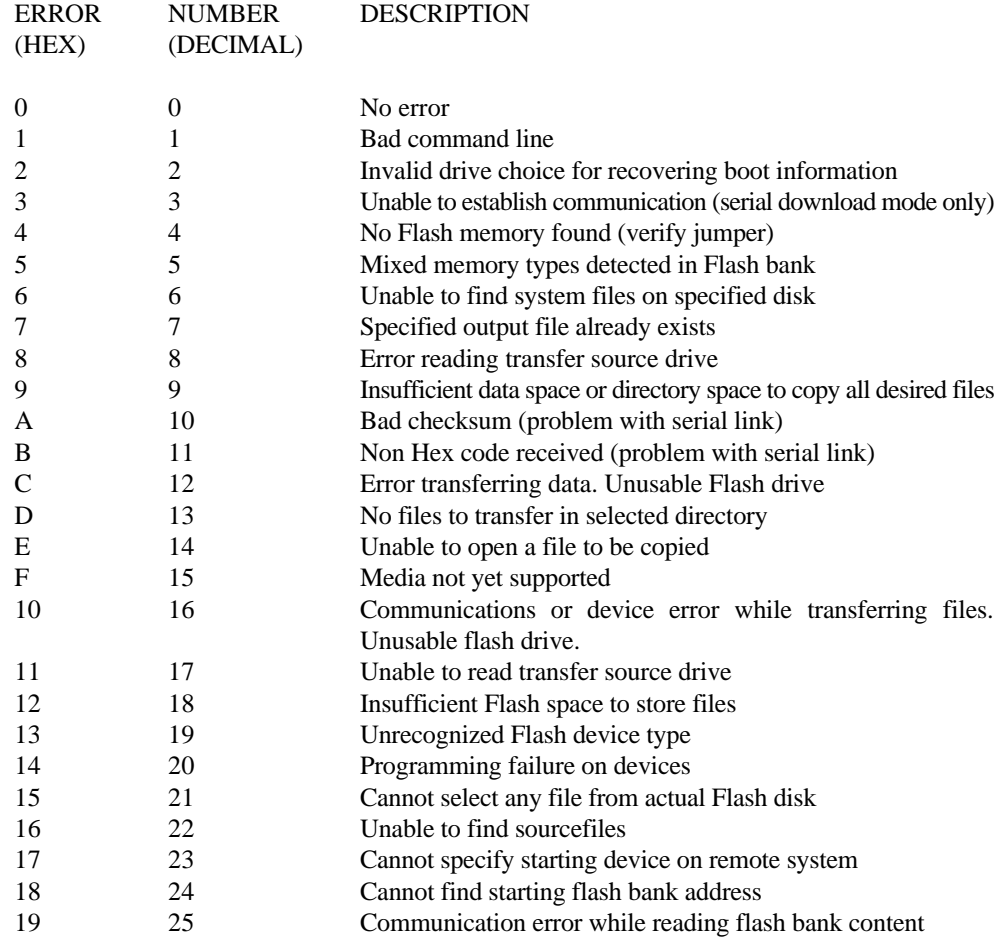

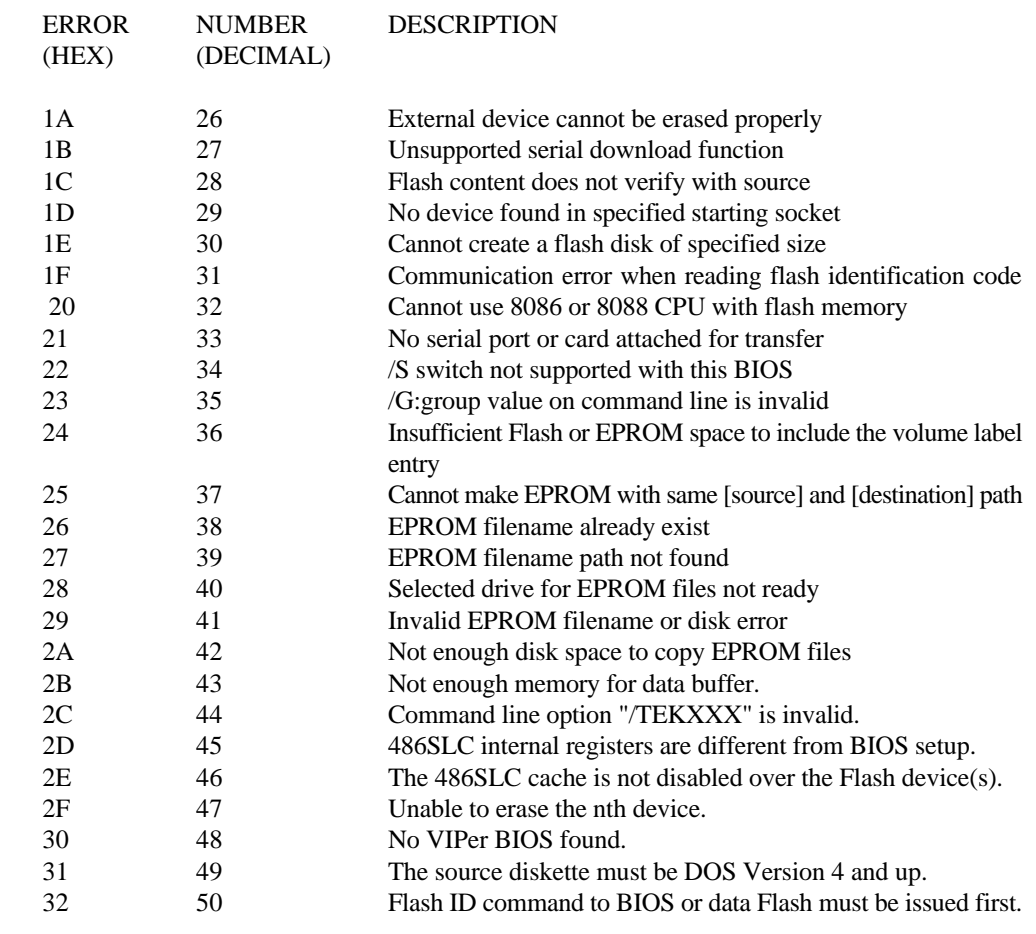

## **SECTION 12 FLASH FILE SYSTEM II**

With FLASH FILE SYSTEM II, a read/write MS-Flash partition can be created in the 1 MB Flash EPROM device (located at U17 on Diagram 2-1 and on the VIPEr880 board). Such a partition can be accessed via the DOS commands.

FLASH FILE SYSTEM II files are not part of the standard VIPer package, but can be purchased from TEKNOR.

Section 11 - VFLASH Software - explained how a read-only Flash partition is created with VFLASH and how data can be stored in files with the VFLASH Transfer Utility.

The 1 MB user or data Flash device can be configured in one of four ways:

- As one read-only partition, created by VFLASH. This partition can be created as a bootable or non-bootable disk. See Section 11 for more information.
- As one read/write MS-Flash partition created by FLASH FILE SYSTEM II.
- As a combination of the above two: one read-only VFLASH partition, followed by one MS-Flash read/write partition. The system will set up both as a different drive, with the MS-Flash disk always the last. For example, VIP-UP can set up the VFLASH disk as C:, other hard disks as D: and E:, SRAM as F:, while the MS-Flash disk, in this case, would automatically be set up as the next drive letter, that is G:. Another example could be only one hard disk, with the following setup: hard disk (C:), VFLASH disk (D:), SRAM disk (E:) and MS-Flash disk (F:).
- The fourth possible configuration is similar to the previous one except that space (one or more memory block) is left between the VFLASH disk and the MS-Flash disk. This non-partitioned space can be used by special applications to store data; this can only be done safely if one knows the exact address of these memory blocks.

The following sections explain how to create and format an MS-Flash partition with MEMCARD.EXE, and how to set up your partition in CONFIG.SYS.

## **12.01 SETTING UP CONFIG.SYS FOR FLASH FILE SYSTEM II**

Two lines must be included in your CONFIG.SYS file in order to set up the MS-Flash partition and to install the Microsoft FLASH FILE SYSTEM on your computer.

The first line differs depending on whether the Flash device has a VFLASH partition or not:

• If there is only the one MS-Flash partition on the device, these two lines must be included in CONFIG.SYS:

> device=FFS\_VIP.EXE device=MS-FLASH.SYS

• If there is a VFLASH partition as well as an MS-Flash partition on the device, these two lines must be included in CONFIG.SYS:

> device=FFS\_VIP.EXE /start=X device=MS-FLASH.SYS

where X can be replaced by the appropriate number of blocks which must be skipped from the beginning of the device. For example, a user created a bootable disk using VFLASH in the first four blocks of the Flash device; the size of each block is 64 KB. This leaves twelve 64 KB blocks for an MS-Flash partition which will begin at the fifth block. The two lines to add in CONFIG.SYS are therefore:

> device=FFS\_VIP.EXE /start=4 device=MS-FLASH.SYS

By default, the system uses start=0, meaning no blocks are skipped and the MS-Flash partition begins at the first block. That is why the /start switch is not needed if there is one MS-Flash partition on the Flash device.

#### **12.02 CREATING & FORMATTING AN MS-FLASH PARTITION**

FLASH FILE SYSTEM II on the VIPEr880 allows only one MS-Flash read/write partition on the data Flash device.

The MEMCARD software is used to create and format an MS-Flash partition. The program can be used in one of two ways, by: 1) Running the program interactively and making selections in the menus, or 2) Executing the command from the DOS prompt with switches to specify the drive letter and volume label of the drive you want to format or to check the Flash device for errors.

**Note: Prior to creating a new or expanded MS-Flash partition, you must erase any non MS-Flash section it will occupy. To do this, select option 5 - Erase entire memory card - in the MEMCARD program. This erases the whole partition that will be used by FLASH FILE SYSTEM, not the whole Flash disk. For example, if one had specified FFS\_VIP /START=10 in CONFIG.SYS, only the 384 KB used by this partition will be erased.**

#### 12.02.1 USING MEMCARD MENU OPTIONS

To use the MEMCARD program with the menu options, follow these steps:

1. Type MEMCARD at the command prompt. The main menu appears as follow:

#### PC Memory Card Setup Program Version 2.00 (C) 1991-1992 Microsoft Corporation

Memcard Options

Current memory card slot: 1 of 2 slots

Choose one of the following:

- 1. Create and format a new partition
- 2. Format an existing partition
- 3. Delete a partition
- 4. Display partition information
- 5. Erase entire memory card
- 6. Check memory card and fix errors
- 7. Select next memory card slot

Enter your choice. [4]

To quit Memcard, press ESC.

If your computer includes only one memory card slot, option 7 will not appear on the main menu.

To choose a menu option, type its number, and then press ENTER. When you choose menu options 1 through 6, another menu appears. To return to the main menu, press ESC. To quit MEMCARD, return to the main menu and press ESC.

2. To create and format an MS-Flash read/write partition, select 1 from the menu. A Create and Format a New Partition screen such as the following appears:

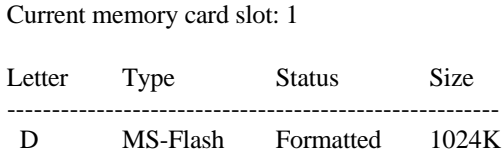

If the card already has one MS-Flash partition, the following message appears at the bottom of the screen:

> This card has already been formatted. Creating a partition will destroy all the data on the card.

Do you want to continue? (Y/N) [N]

Create a new partition only if you have backed up all the data that you want to save. To continue, type "Y", and then press ENTER.

3. If the card is unformatted or has one large partition, the following message appears:

Do you want to use the entire card for MS-Flash? (Y/N) [Y]

To create and format one large partition, type "Y", and then press ENTER; to create and format a partition that occupies only part of a memory card, type "Y", and then press ENTER.

- 4. This step is only if you are creating a partition that will occupy only part of the Flash device: Specify the size of the partition you want to create, and then press ENTER. The minimum size depends on the amount of free space available on the memory card. The number that appears on your screen is the largest amount of available space.
- 5. Specify the number of spare blocks that MS-Flash should reserve for memory card cleanup, and then press ENTER. The default is 1. Although reserving extra blocks may speed up the memory card slightly, you will not be able to use the reserved blocks for files. The default is recommended.

6. Specify a volume label for the partition, and then press ENTER. If you do not want to specify a volume label, leave the field blank, and press ENTER.

#### 12.02.2 USING MEMCARD DIRECTLY FROM THE COMMAND PROMPT

If you use switches with the MEMCARD command directly from the command prompt, you can format memory cards and check Flash memory cards for errors.

**Syntax** MEMCARD /FMT=*drive*: [/V=*label*] MEMCARD /CHK=*drive*: [/F]

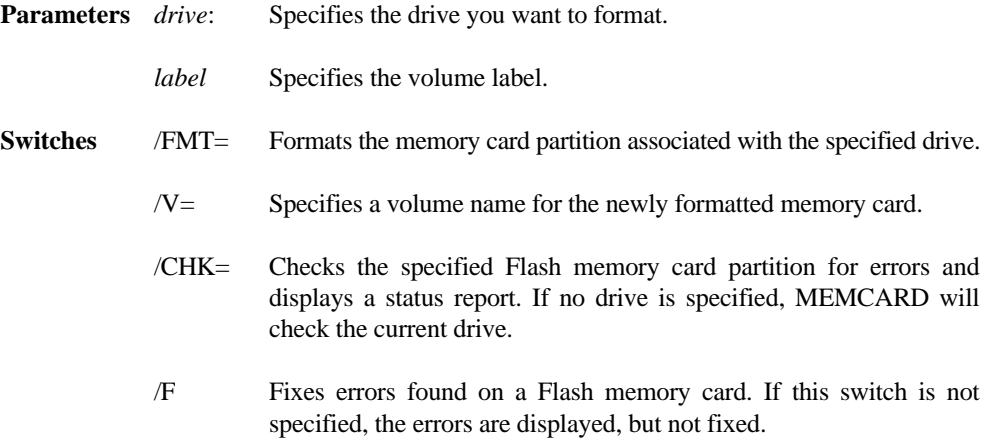

For example, you can assign an entire memory card to drive D and specify the volume label CARD1, if you type the following at the command prompt:

### MEMCARD /FMT=D:/V=CARD1

Here's another example: You can check partition E for errors, fix any errors that are found, and display the status of the partition, if you type the following at the command prompt:

MEMCARD /CHK=E: /F

#### **SECTION 13 UPDATING BIOS**

UBIOS is a utility that allows you to take BIOS files from a disk and update the Flash BIOS EPROM with them. It also allows the reverse operation - to copy the contents of the Flash BIOS to files on disk.

The program can be executed in one of two modes:

- Interactive Mode: In this mode the program is menu-driven. This mode is explained in section 13.01.
- Batch Mode: It is also possible to run the program without menus by a command which specifies the selected options and files with parameters. This mode is explained in section 13.02.

Both the Interactive Mode and the Batch Mode are available in VT100 mode (Section 14). The small differences will be explained in the sections noted above.

F **Using UBIOS 2.15 and up, will clear the CMOS Setup in ROM. Therefore, it is recommended that you take note of your Setup parameters (especially Hard Disk parameters), so you can reset them afterwards.**

### **13.01 UBIOS - INTERACTIVE MODE**

To run the program in interactive mode, type "UBIOS" from the DOS prompt and the following screen will be displayed:

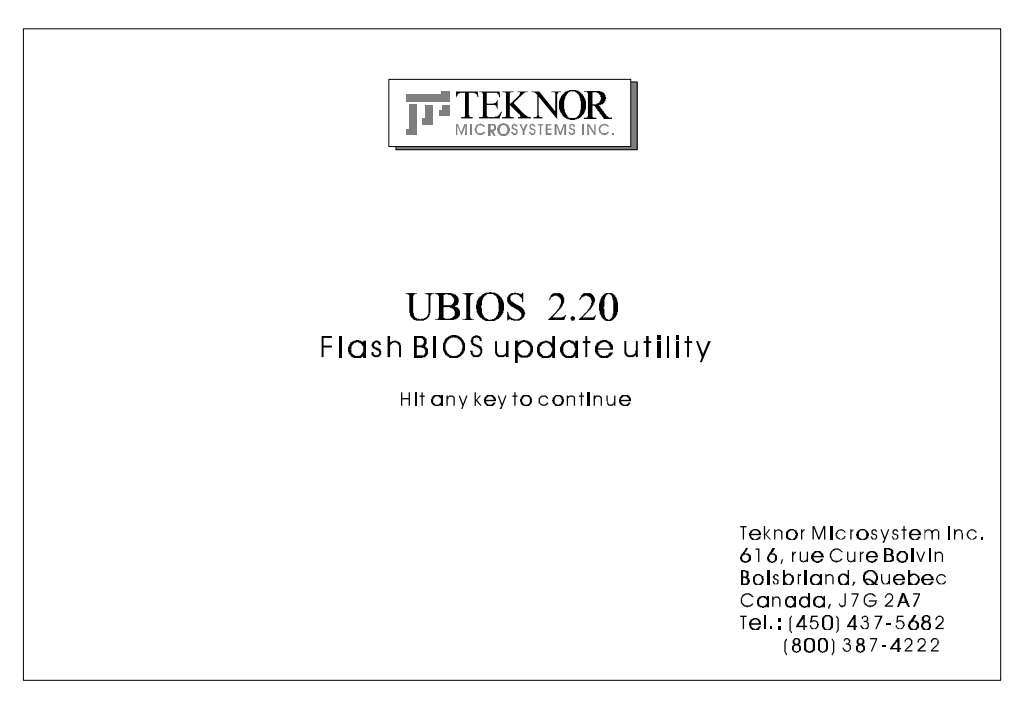

This is simply a presentation screen. To continue, hit any key on the keyboard. This brings you to the main menu.

In VT100 mode, type "UBIOS /VT", leaving a space between "UBIOS" and "/VT".

If you have a monochrome monitor or a CGA monitor, type "UBIOS/low", for low resolution.

The presentation screen in low resolution or VT100 mode is different from the one appearing above, but it works the same way: To continue, you must hit a key on the keyboard, which brings you to the main menu.

**Updating BIOS 13-2**

#### 13.01.1 MAIN MENU

The main menu appears as follow:

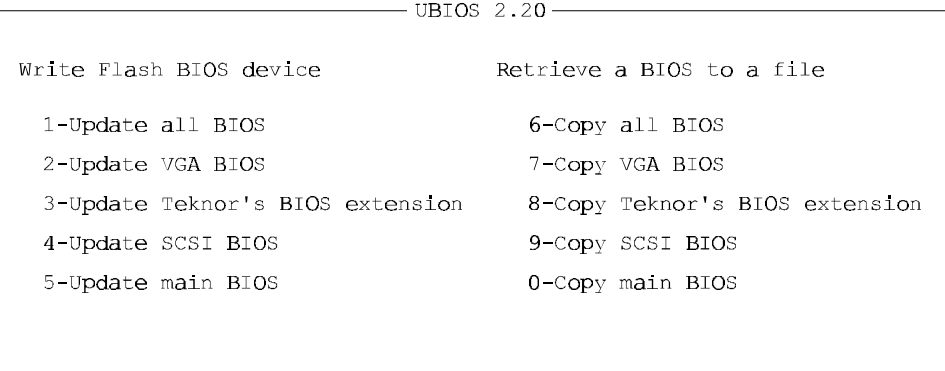

The main menu displays two groups of options: Write Flash BIOS device (options 1 to 5) and Retrieve a BIOS to a file (options 6 to 9 and 0). The first group includes five options which allow you to update the Flash BIOS EPROM with a BIOS file stored on disk. The second group includes five options which allow you to copy the contents of the Flash BIOS EPROM to files on disk.

All four BIOS can be accessed individually using the appropriate files. Note that the different BIOS files have different extensions:

- All four can be combined in a single file with the .BIN extension.
- SVGA Flat Panel files have the .BFP extension.
- TEKNOR's BIOS extension file have the .EXT extension.
- SCSI BIOS files have the .SCS extension.
- MAIN BIOS files have the .ROM extension.

Selections are made in one of two ways:

- Enter the corresponding number (e.g. "1" for Update all BIOS).
- Use the  $\downarrow$  or  $\uparrow$  keys to highlight the desired option and press ENTER.

## 13.01.2 UPDATE MENU

If you select from the first group of options in the Main Menu  $(\# 1$  to  $\# 5)$ , a screen similar to the following appears:

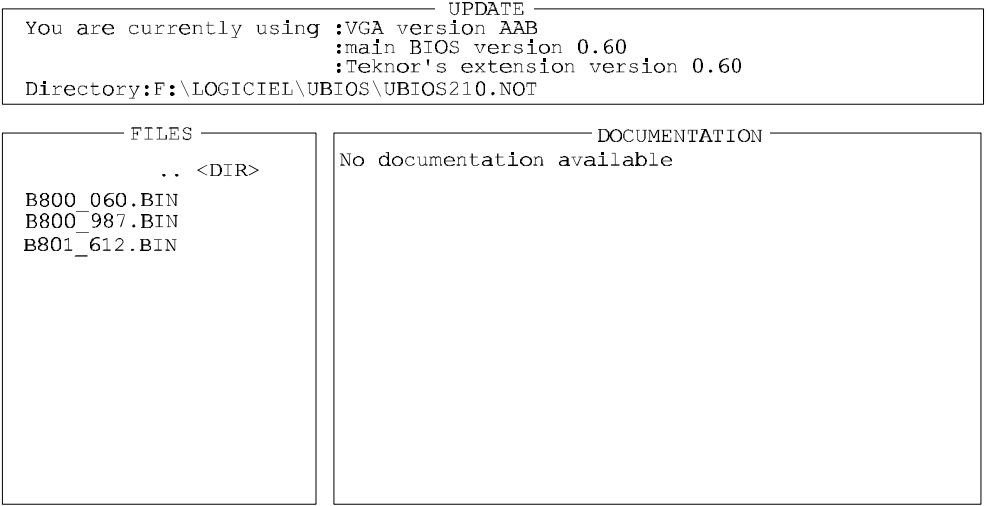

The screen displays three windows:

- UPDATE: This window displays the current BIOS files being used; it shows all types of BIOS, not just the one selected from the main menu. On the bottom of this window, the current directory is also displayed.
- FILES: This window displays the first fourteen files of the type selected in the main menu (All, VGA, TEKNOR, SCSI or Main) in the current directory.
- DOCUMENTATION: If there is no BIOS file for the type you wish to update, this message appears in the DOCUMENTATION window: "No corresponding file in that directory". However, when a filename is displayed in the top window, the DOCUMENTATION window will show the content of a .DOC file, if it is available. This file is a standard text file that can be created with a standard text editor; it must have the same filename as the BIOS file and the extension .DOC. If no .DOC file is available, then this message appears in the DOCUMENTATION window: "No documentation available".

The path and name of the current directory will be displayed next to "Directory:" in the top window.

**Updating BIOS 13-4**
The FILES window displays the files of the selected type (.BIN, .BFP, .EXT, .SCS or .ROM). Follow these instructions for selecting a file in the FILE window of the UPDATE screen:

- Letter for a drive: By typing the desired drive letter, you can change the current drive.
- $\hat{\perp}$  to change files\directory: Use the  $\hat{\perp}$  or  $\downarrow$  key to travel through the files of the current directory. When a directory is selected (see <ENTER> to select below), then the  $\uparrow$  or  $\downarrow$  key is used to scroll up or down the file list. To move quickly to a directory, press the F2 key and type the first letter of the desired directory next to "Scan:" (displayed in the FILES window).
- <ENTER> to select: Press ENTER to select the highlighted directory or file. When "..<Dir>" is displayed, pressing ENTER will bring you one level up to the parent directory. When a BIOS file is displayed, pressing ENTER will bring a pop-up message on the screen : "Do you really want to update: Flash BIOS, filename (Y/N)". If you type "Y", then the file will be used to update the Flash BIOS.

Aside from the  $\uparrow$  or  $\downarrow$  key, other keys can be used to travel through the FILES window of the current directory:

- HOME: This moves to the top of the current directory and displays the first fourteen files.
- END: This moves to the bottom of the current directory and displays the last fourteen files.
- PAGE UP: This moves up by fourteen in the current directory.
- PAGE DOWN: This moves down by fourteen in the current directory.

The above keys are displayed in a Help screen by pressing the F1 key.

After an update was made with a file of version 0.61 and up, the following message appears on the screen: "Do you want to reboot now (Y/N)". If you type "Y", the system reboots and the new configuration comes into effect; otherwise, if you type "N", a message appears to inform the user that he will have to reboot if he wants the new configuration to become operational and the program exits to the operating system prompt.

**Updating BIOS 13-5**

### 13.01.3 FLASH BIOS COPY MENU

If you select from the second group of options in the Main Menu (# 6 to # 9, and # 0), a screen similar to the following appears:

- FLASH BIOS COPY-You are currently using version 0.60 File name for extension BIOS file (.EXT):

The top part of the screen displays the current BIOS files being used; it shows all types of BIOS, not just the one selected from the main menu.

Then the following is displayed below: "File name for Flash BIOS file ( ):".

To copy the selected BIOS to a file, follow these instructions:

- File name for Flash BIOS file ( ): The file extension of the selected type will appear in the parentheses: .BIN, .BFP, .EXT, .SCS or .ROM.
- Type in the name of the BIOS file to create and press ENTER to proceed.

Once done, the program will exit to the operating system prompt.

**Updating BIOS 13-6**

### **13.02 UBIOS - BATCH MODE**

While files can be manually selected using the Interactive Mode, Flash BIOS Update or Copy can be achieved through Batch Mode.

#### 13.02.1 BATCH MODE COMMAND LINE PARAMETERS

The command line format is as follows:

UBIOS -B [operation] [filetype] [filename] [options]

where:

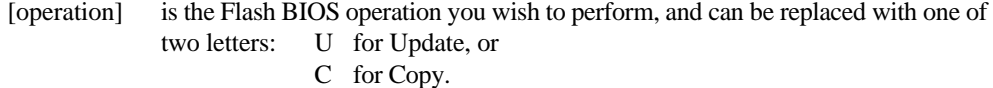

[filetype] is the filetype of the BIOS file to program (with an update operation) or to create (with a copy operation), and can be replaced with one of the following:

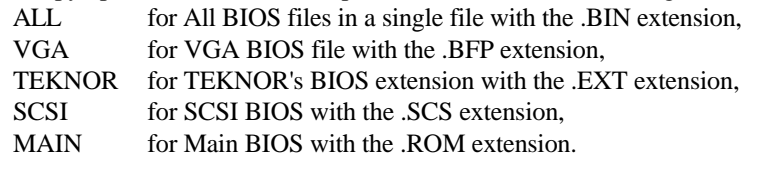

- [filename] is the name of the BIOS file to program (with an update operation) or to create (with a copy operation), and can be replaced with the filename which corresponds to the filetype. For example, if "VGA" was listed as filetype, then the filename could be "FLAT.BFP".
- [options] these are optional parameters that may be added:
	- /R Instructs UBIOS to reset the VIPer board upon completion of an operation.
	- /VT This option allows a visual monitoring of the Flash BIOS update/copy operation in VT100 mode.

To get a summary of the Batch Mode options from UBIOS, simply call UBIOS with the command line '?'. The command will display a Batch options summary of valid UBIOS command lines. The same help information will also be displayed each time UBIOS detects an error in the command line.

**Updating BIOS 13-8**

#### **SECTION 14 VT100 MODE**

The VIPer utilizes a feature known as VT100 Mode. This mode enables your single board computer to run without a local keyboard or screen. That is, operation can be controlled via a remote terminal supporting VT100 Mode or a computer with a terminal emulation program (for example, Telix, Procomm).

#### **14.01 REQUIREMENTS**

To use VT100 Mode, the board must be supplied with ±12 volts. This is the voltage required by the RS232 drivers.

The terminal you are using should emulate a VT100 or ANSI terminal. Although this is not an absolute requirement, strange characters may appear on screen if it does not. This occurs because the VT100 recognizes these control characters, and causes them to perform a specific function, for example, screen erase, cursor position, and so on.

### **14.02 SETUP & CONFIGURATION**

Follow these steps for setting up VT100 Mode:

- Power off your VIPer and install jumper W26(5-6) to enable VT100 Mode. Note: VT100 Mode runs on UART1 and UART2.
- Connect the communications cable as shown in Diagram 14-1. Note: If you do not require a full cable for your terminal, you can set up a partial cable by using only the TXD and RXD lines. The control lines can be ignored by looping them back as shown in Diagram 14-2.
- Power on your VIPer and run VIPer Setup by hitting the CTRL and V keys simultaneously, before or when you see the message "Press CTRL-V to enter TEKNOR VIP-UP" at the top of the screen. On the second screen, set the "VT100 & Serial Download Speed" at 19200 BPS or 9600 BPS.

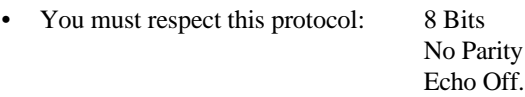

If you are running a terminal emulation program, these parameters must be set in it.

**VT100 Mode 14-2**

## **DIAGRAM 14-1:** VT100 Full Setup **DIAGRAM 14-2:** VT100 Partial Setup

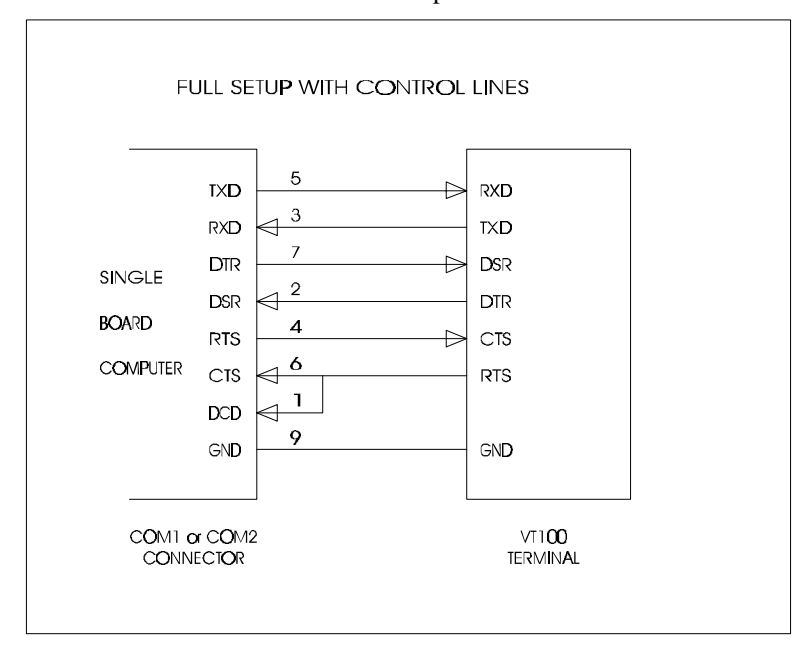

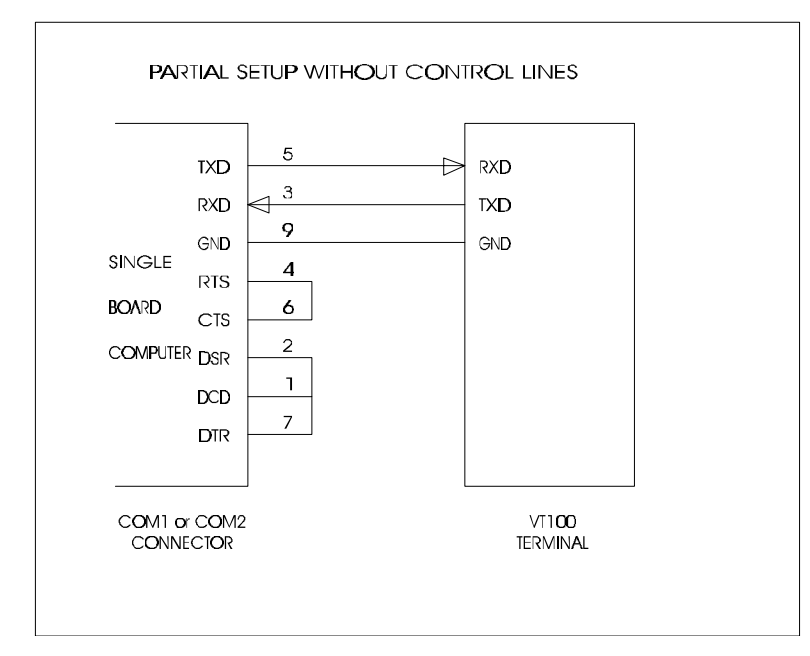

**VT100 Mode 14-3**

### **14.03 RUNNING WITHOUT A TERMINAL**

The VIPer can boot up without a screen or terminal attached. However, if VT100 Mode is desired, but the terminal is to be disconnected, you must ensure the control lines are in an active state. Failing this, the system may "hang" while waiting for the control lines to become active. Wiring the system according to Diagram 14-2 allows the lines to remain active. This does not apply if the VT100 jumper is not set.

Furthermore, you can run without any console at all simply by not enabling VT100 Mode and by not installing a video card.

**VT100 Mode 14-4**

### **SECTION 15 DOWNLOAD MODE**

Information can be downloaded to the Flash EPROM disk on the VIPer by running VFLASH on a remote computer and using a serial link. This is referred to as Download Mode and is enabled by installing jumper W26(7-8).

Refer to Section 11 for more information on running VFLASH in Download Mode.

**Download Mode 15-1**

### **APPENDIXES**

- **APPENDIX A: VIPer880 SPECIFICATIONS**
- **APPENDIX B: MEMORY & I/O MAPS**
- **APPENDIX C: MECHANICAL LAYOUT & BLOCK DIAGRAM**
- **APPENDIX D: CONNECTOR OVERVIEW**
- **APPENDIX E: RECOMMENDED DEVICES & MATING CONNECTORS**
- **APPENDIX F: ERROR CODES**

### **APPENDIX A VIPer880 SPECIFICATIONS**

## **A.01 SPECIFICATIONS**

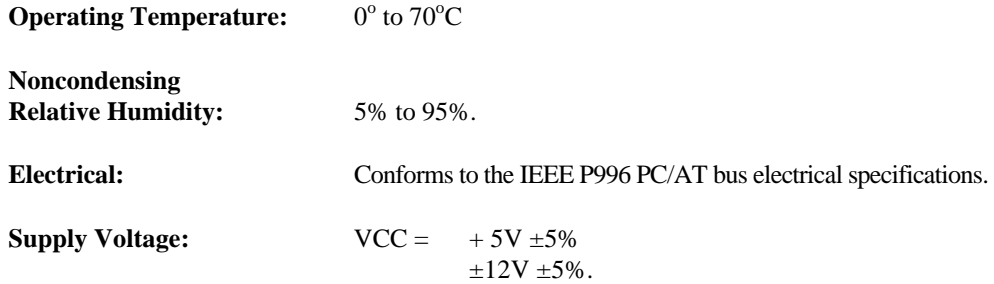

### **Supply Current:**

**TABLE A-1:** Supply Current

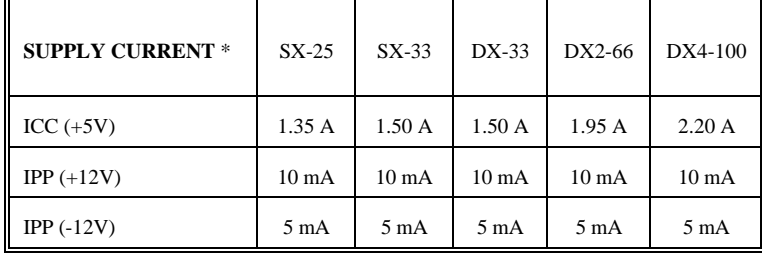

\* Measured with 4 MB DRAM, 1 MB Flash EPROM and 512 KB SRAM.

- **Mechanical:** Conforms to the IEEE P996 PC/AT bus mechanical specifications.
	- 4.8 in. x 10.5 in. / 122 mm x 266 mm.

#### **A.02 BATTERY**

The VIPer880 comes with a 360 mAh TL5186 TADIRAN battery. It powers the SRAM (if installed), as well as the Chipset's Real Time Clock and CMOS Setup, whenever the board is powered down.

The TADIRAN battery has a shelf life of approximately 10 years (under "no-load" conditions).

The actual life of the battery depends on the amount of time DC power is not applied and on environmental (temperature) conditions. The TADIRAN TL5186 has an operating range of  $-55^{\circ}$  to  $75^{\circ}$ C and discharge characteristics vary with temperature. The SRAM and RTC typically draw 7μA while the specifications are 24μA maximum (20μA for the SRAM and 4μA for the RTC). Therefore, the expected life of the battery (360 mAh) would be typically 6 years, while the absolute worst case would be 1¾ years (21 months), when 512 KB SRAM are installed.

The voltage supplied by the battery is 3.6 volts. This can be verified with a standard voltmeter at the battery socket's two extreme pins.

The TADIRAN TL5186 is UL recognized. Its UL component recognition is MH12193.

An optional 1Ah can be obtained from TEKNOR (part number 100-003).

Shorting jumper W10: pins 1 and 2 enables the Internal Battery's power. Opening jumper W10: 1-2 has the same effect as putting the battery in storage; TEKNOR always ships its board with battery jumper removed in order to increase the life of the battery.

An external battery may be used. In such a case, pins 2 and 3 of jumper W10 should be shorted.

The VIPer board has a special feature that allows the CMOS RAM Setup to be saved in Flash EPROM memory. This feature eliminates battery dependance by saving and recovering the CMOS RAM Setup from Flash (only the time and date could be lost).

F **In order to save your current CMOS RAM Setup in Flash, you must update the VIP-UP Setup (with F10), while the "Use Flash To Store CMOS RAM SETUP" (first screen) is set to "Yes". See section 10.01 for more information.**

#### **A.03 MTBF**

The reliability analysis performed on the VIPer880 reflects all available options and has resulted in the following predicted reliability:

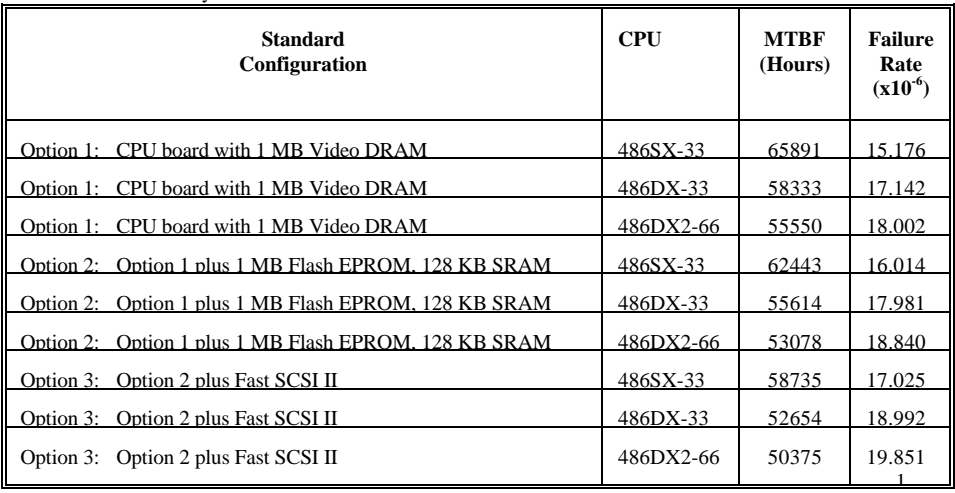

#### **TABLE A-2:** Reliability Prediction

The MTBF is estimated using the prediction data from MIL-HDBK-217F, Reliability Prediction of Electronic Equipment (Dec. 1991).

The VIPer880 board is considered functioning in a Ground Fixed environment as defined in MIL-HDBK-217F. The calculations are performed at 20°C with a temperature rise of 10°C which is due to heat dissipated by active components.

It is assumed that only one failure at a time can occur and that the failure of any component will result in the system becoming inoperative or, as a minimum, resulting in a degraded mode of operation requiring repair action. All components are considered as having an exponential distribution of time to failure, with a constant failure rate. A failure rate is attributed to each component called in the parts list, according to the stress levels it is submitted during normal operation.

The components with the highest calculated failure rate in the VIPer803 reliability prediction are: the A80486, the seventy 33R resistors, the VL82C486FC2 and the PGA (3030-100).

### **A.04 MEETING INDUSTRY STANDARDS**

TEKNOR Quality Standards insist that our products meet or exceed industry standards set by such respected agencies, organizations and associations as UL and CSA.

As a result, the VIPer880 has the following built-in features to help ensure that the conditions required for approval are met:

- A current block diode on the battery circuit,
- A current limiter resistor on the battery,<br>• A protection fise on the keyboard control
- A protection fuse on the keyboard controller.

TEKNOR computer cards are designed to meet industry standards for customers requiring approval for their equipment.

### **APPENDIX B MEMORY & I/O MAPS**

In this appendix, the Memory Map Diagram, as well as the Memory Map and I/O Map tables, are included.

### **DIAGRAM B-1:** Memory Map Diagram

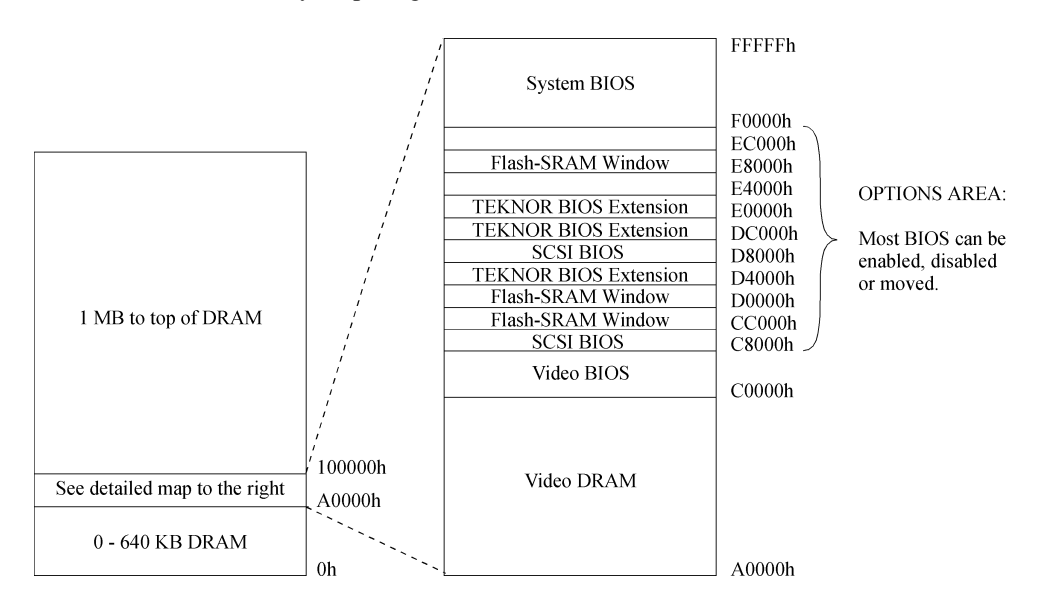

On the following page, the same memory map is showed, only in a table format.

**Memory & I/O Map B-1**

## **TABLE B-1:** Memory Map

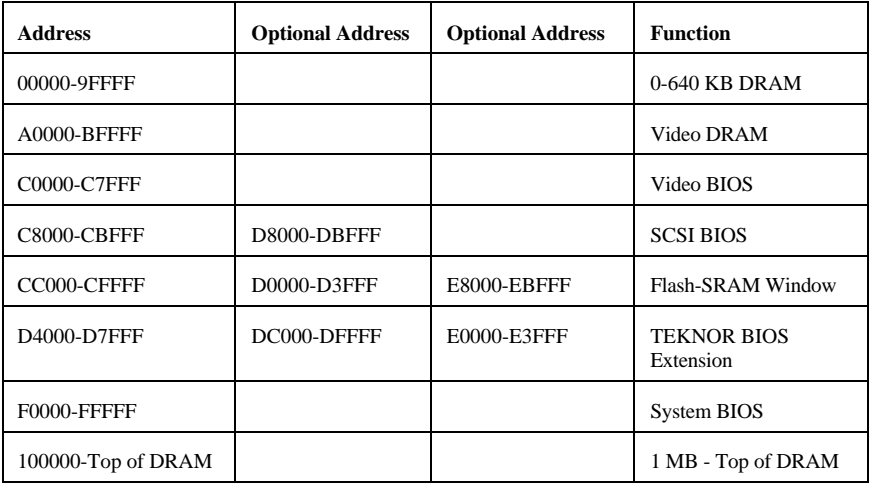

**Memory & I/O Map B-2**

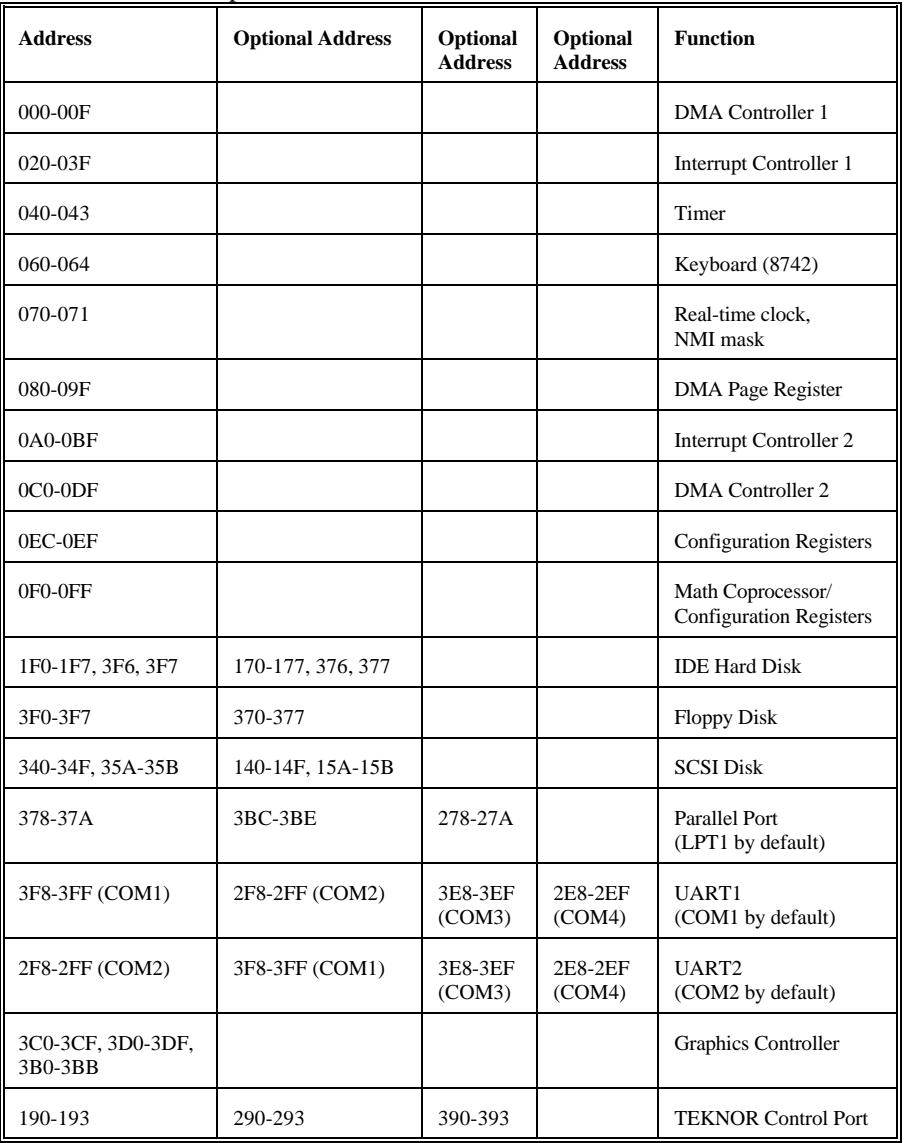

## **TABLE B-2:** I/O Map

**Memory & I/O Map B-3**

### **APPENDIX C MECHANICAL LAYOUT & BLOCK DIAGRAM**

In this appendix, two diagrams are included in the following pages.

**DIAGRAM C-1:** Mechanical Specifications

**DIAGRAM C-2:** Block Diagram VIPer880

**Mechanical Layout & Block Diagram C-1**

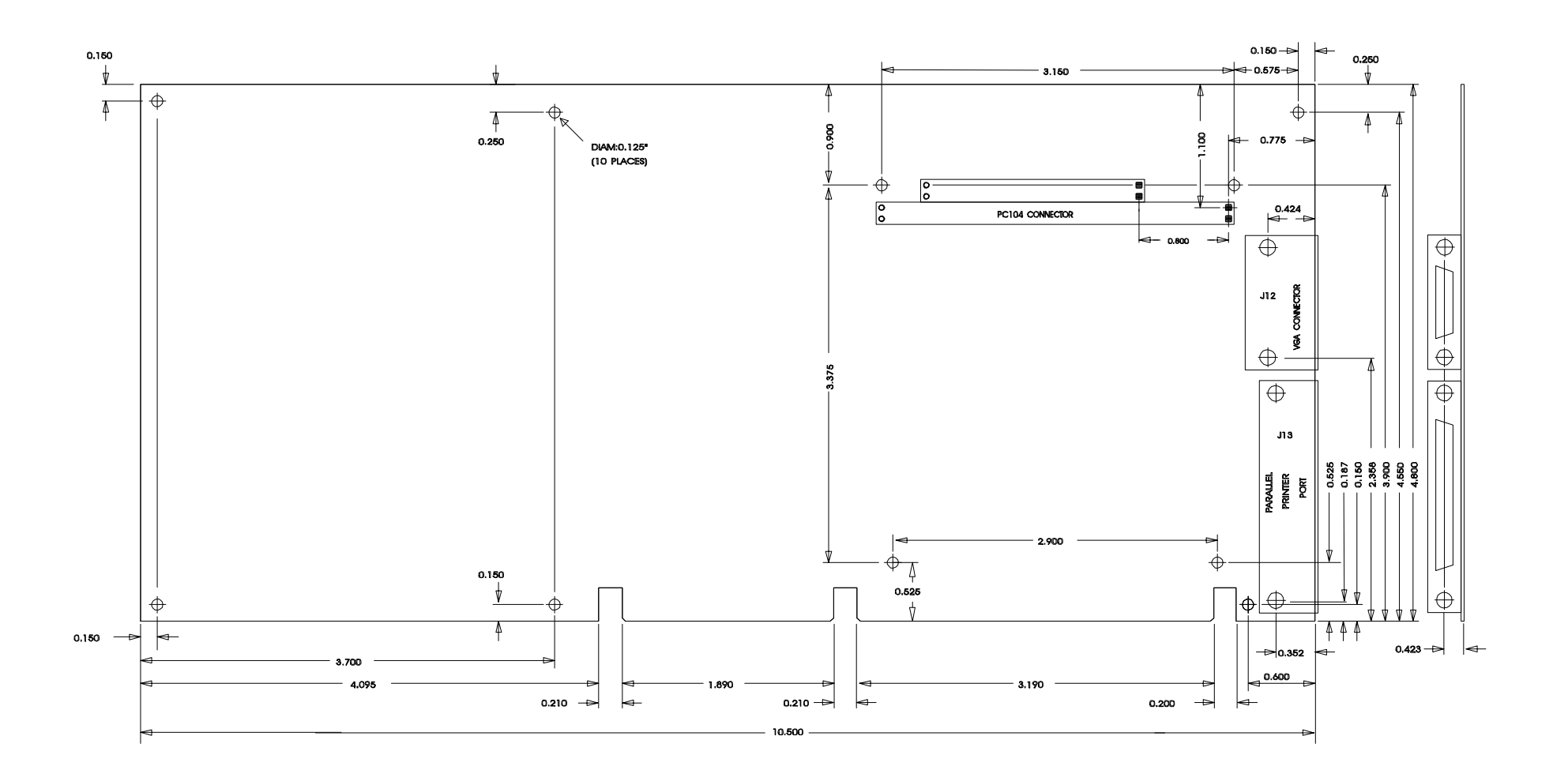

**DIAGRAM C-2:** Block Diagram VIPer880

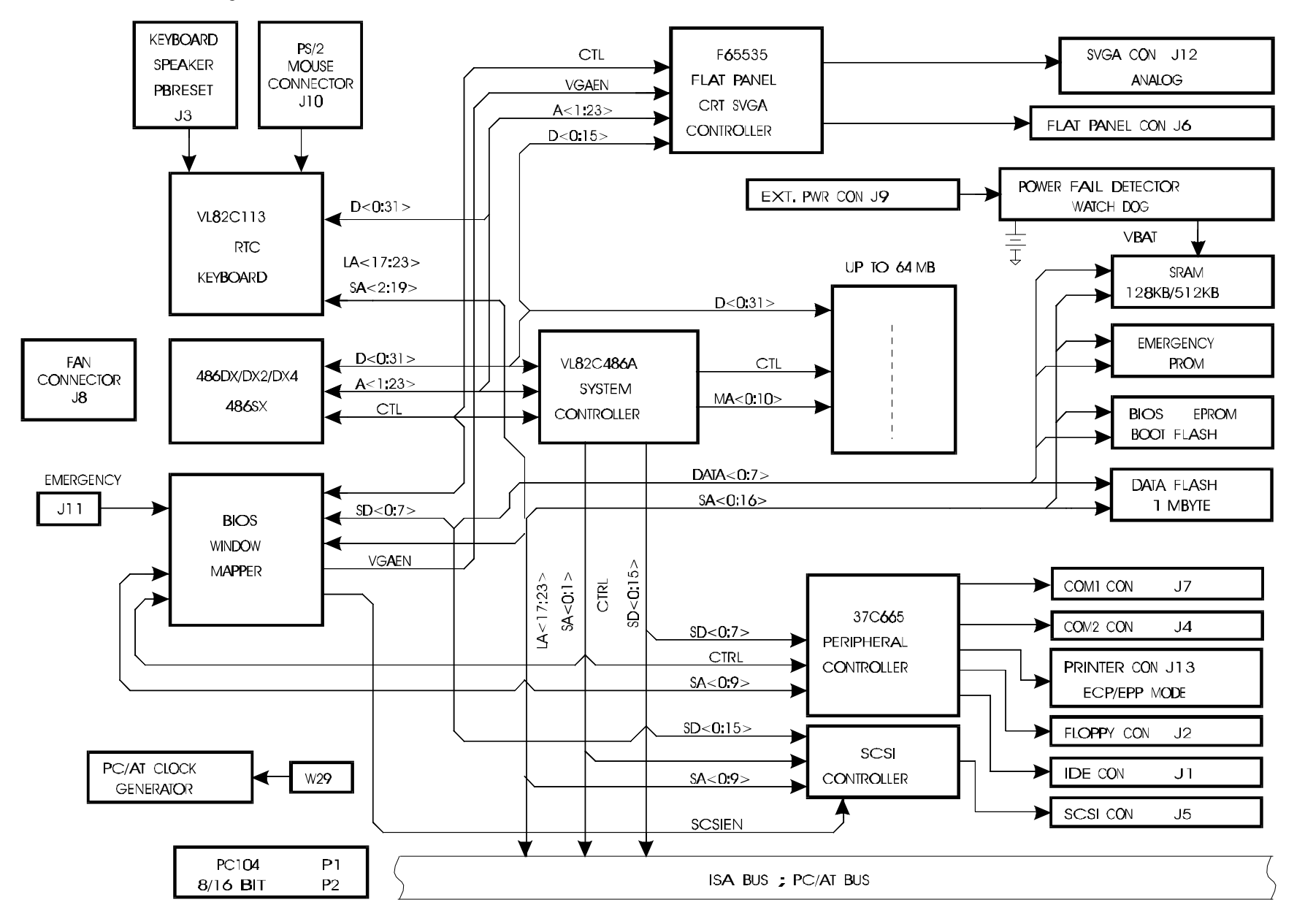

**Mechanical Layout & Block Diagram C-5** 

## **APPENDIX D CONNECTOR OVERVIEW**

### **Hard Disk Connector (J1) - Pin-Out**

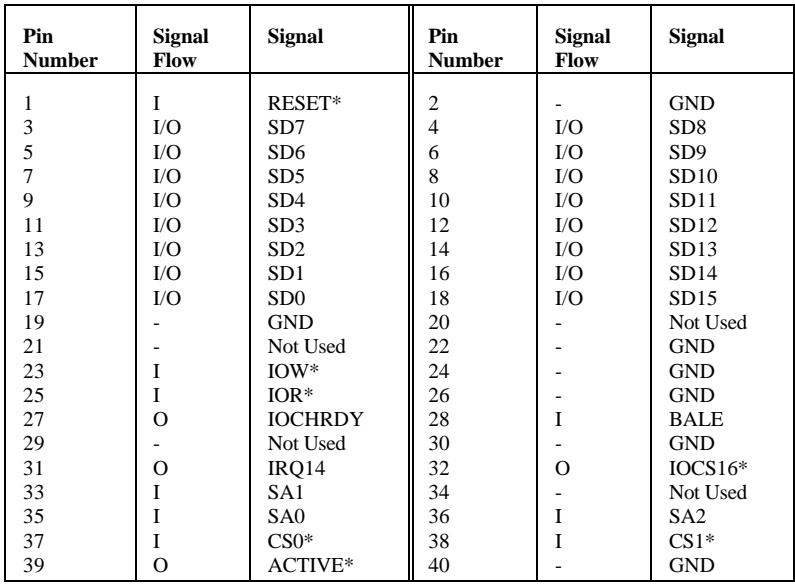

\* Active low signal

| <b>Pin</b><br><b>Number</b> | <b>Signal</b><br>Flow | Signal                                 | <b>Pin</b><br><b>Number</b> | <b>Signal</b><br>Flow | <b>Signal</b>                                  |
|-----------------------------|-----------------------|----------------------------------------|-----------------------------|-----------------------|------------------------------------------------|
| 3<br>5                      |                       | <b>GND</b><br><b>GND</b><br><b>GND</b> | 2<br>$\overline{4}$<br>6    | $\Omega$              | <b>RPM/LC</b><br>Not Used<br>Not Used          |
| 7                           |                       | <b>GND</b>                             | 8                           | I                     | $INDEX*$                                       |
| 9                           |                       | <b>GND</b>                             | 10                          | O                     | MOTOR ON $0.1*$                                |
| 11                          |                       | <b>GND</b>                             | 12                          | O                     | DRIVE SELECT B*                                |
| 13                          |                       | <b>GND</b>                             | 14                          | $\Omega$              | <b>DRIVE SELECT A*</b>                         |
| 15                          |                       | <b>GND</b>                             | 16                          | $\Omega$              | MOTOR ON 2*                                    |
| 17                          |                       | $N_{\rm c}$ C. <sup>1</sup>            | 18                          | $\Omega$              | <b>DIR CONTROL</b>                             |
| 19                          |                       | <b>GND</b>                             | 20                          | $\Omega$              | STEP*                                          |
| 21<br>23<br>25              |                       | <b>GND</b><br><b>GND</b><br><b>GND</b> | 22<br>24<br>26              | $\Omega$<br>$\Omega$  | WRITE DATA*<br><b>WRITE ENABLE*</b><br>TRACK0* |
| 27                          |                       | $N_{\rm c}$ $C_{\rm c}$ <sup>1</sup>   | 28                          | I                     | <b>WRITE PROTECT*</b>                          |
| 29                          |                       | $N_{\rm c}$ . C. $^1$                  | 30                          | Ī                     | <b>READ DATA*</b>                              |
| 31                          |                       | <b>GND</b>                             | 32                          | О                     | <b>HEAD SELECT*</b>                            |
| 33                          |                       | N. C. <sup>1</sup>                     | 34                          | I                     | DSKCHG*                                        |

**Floppy Disk Connector (J2) - Pin-Out**

\* Active low signal<br> $\frac{1}{1}$  By default these pi

<sup>1</sup> By default, these pins are not connected, however, by installing the W8 and W9 jumpers, these configurations are possible (see also page 6-8 in the manual):

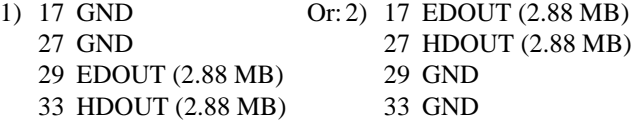

## **Keyboard Connector (J3) - Pin-Out**

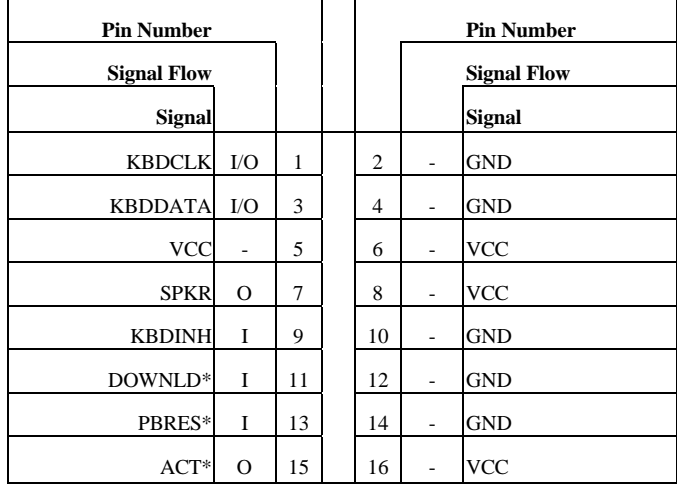

\* Active low signal

## **Serial Port 2 - COM2 (J4) RS232 - Pin-Out**

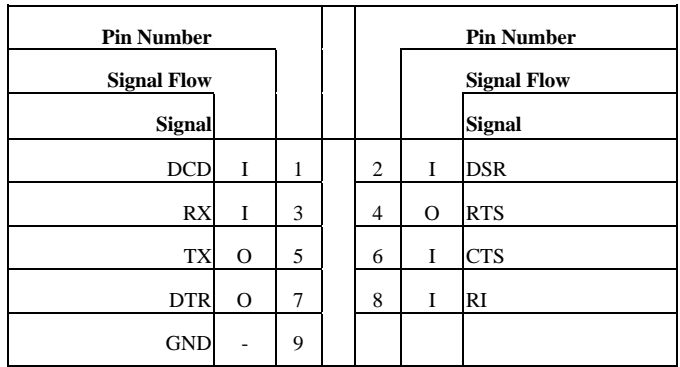

## **Serial Port 2 - COM2 (J4) RS485 - Pin-Out**

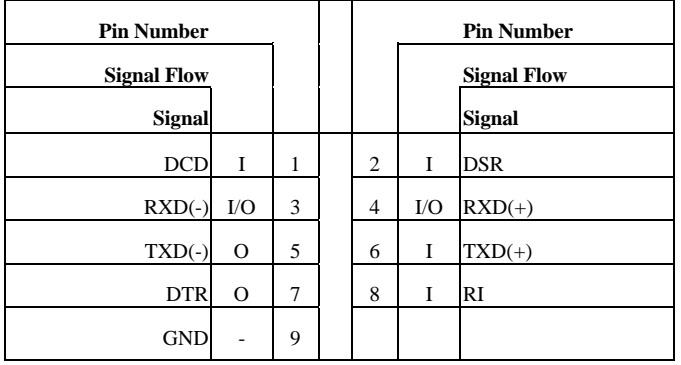

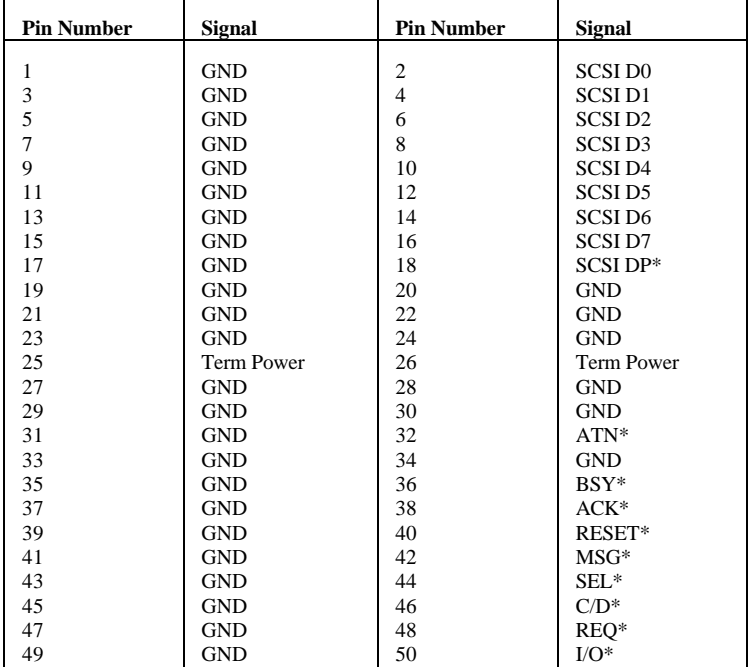

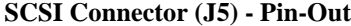

\* Active low signal

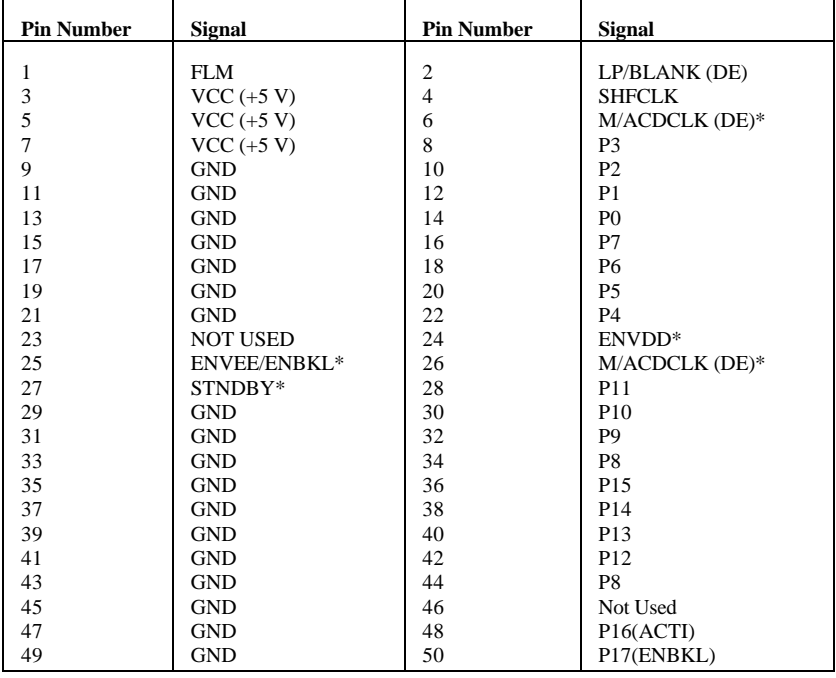

**Flat Panel Connector (J6) - Pin-Out**

\* Active low signal

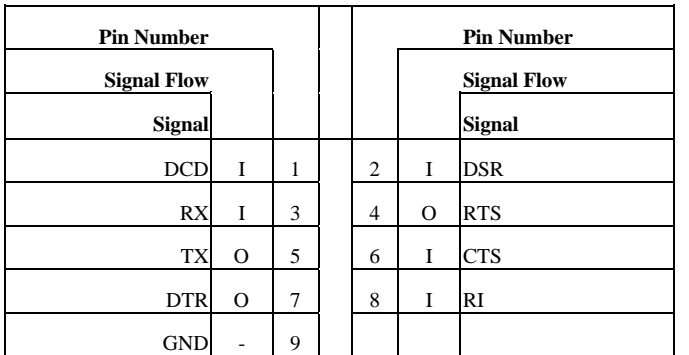

## **Serial Port 1 - COM1 (J7) RS232 - Pin-Out**

# **Fan Connector (J8) - Pin-Out**

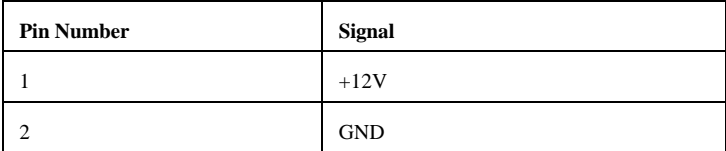

### **Power Connector (J9) - Pin-Out**

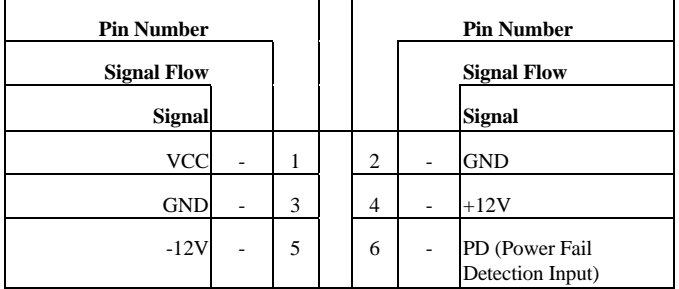

## **PS2 Connector (J10) - Pin-Out**

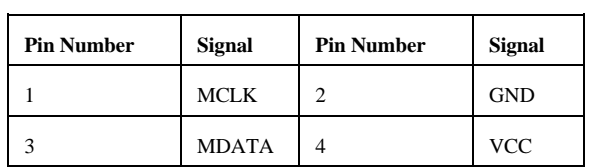

## **Emergency Jumper (J11) - Pin- Out**

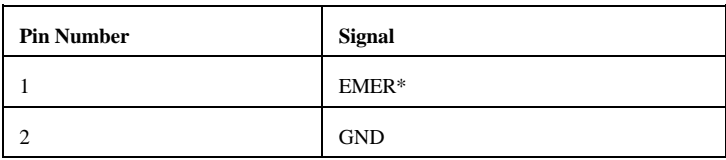

\* Active low signal

## **VGA Connector (J12) - Pin-Out**

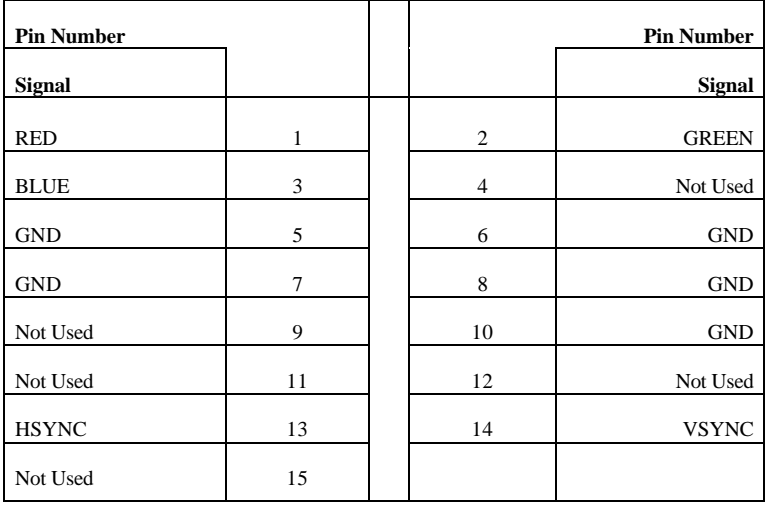

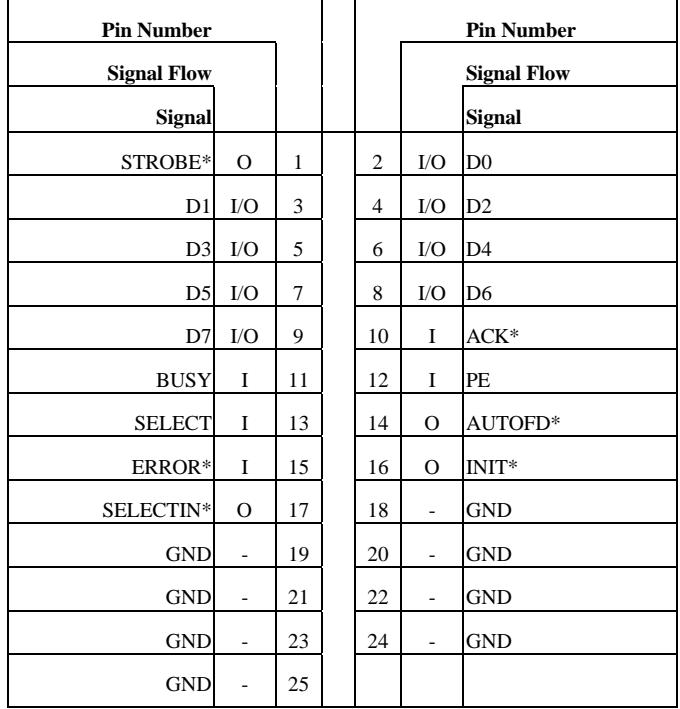

### **Parallel Port Connector (J13) - Standard Mode - Pin-Out**

\* Active low signal

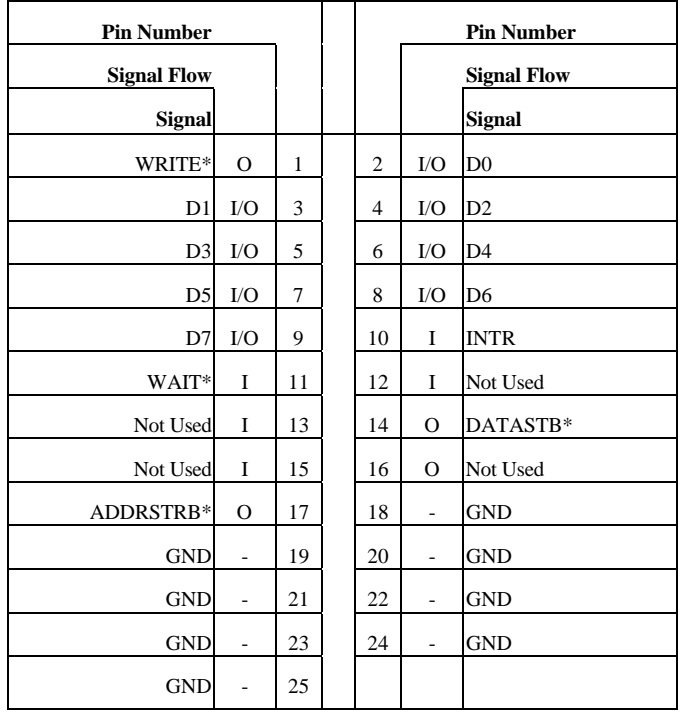

## **Parallel Port Connector (J13) - EPP Mode - Pin-Out**

\* Active low signal

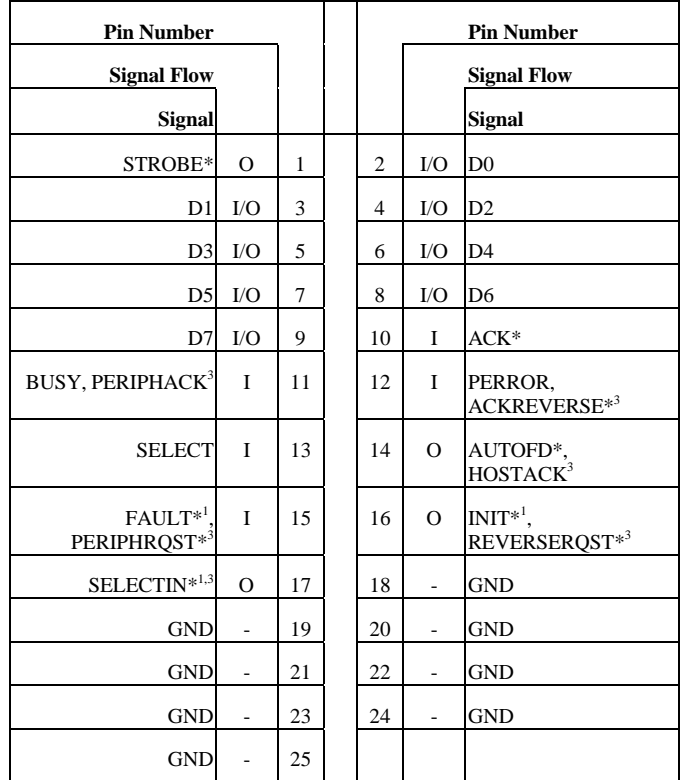

## **Parallel Port Connector (J13) - ECP Mode - Pin-Out**

\* Active low signal 1 Compatible Mode 3 High Speed Mode

## **PC/104 Card Connector (P1)**

 **A Side B Side**

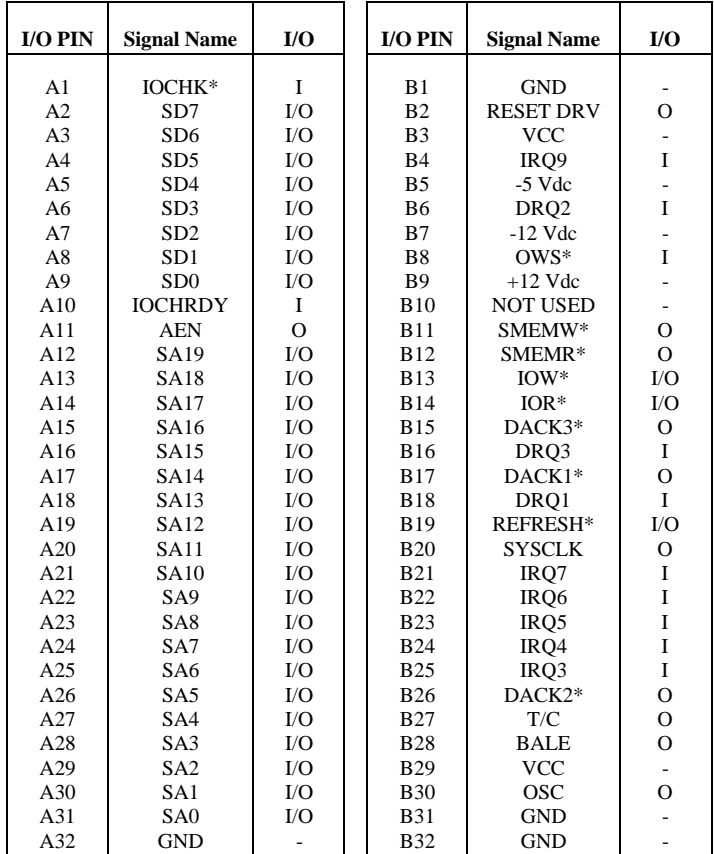

\* Active low signal
# **PC/104 Card Connector (P2)**

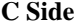

**D** Side

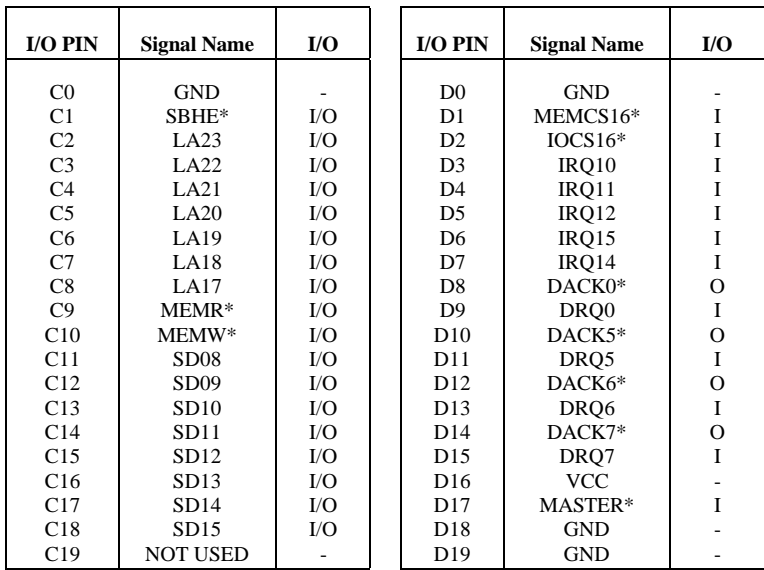

\* Active low signal

**Connector Overview D-17**

# **PC Bus Connector**

# **A Side B Side**

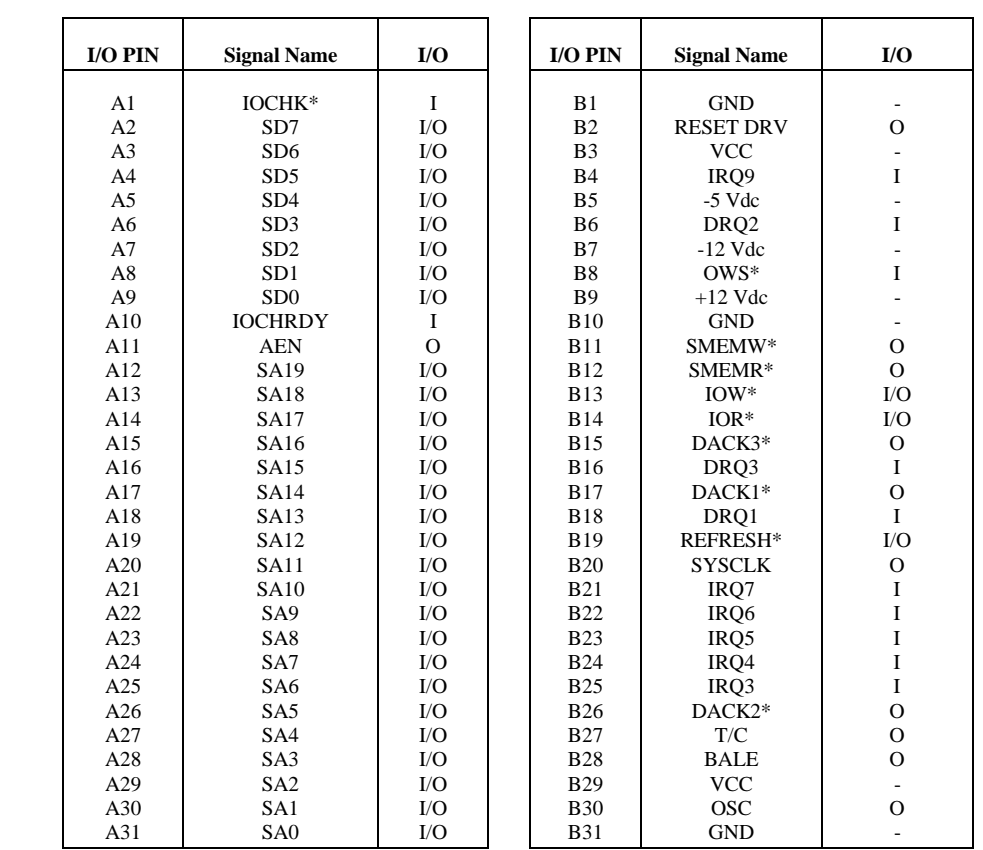

\* Active low signal

**Connector Overview D-18**

# **PC Bus Connector**

 **C Side D Side**

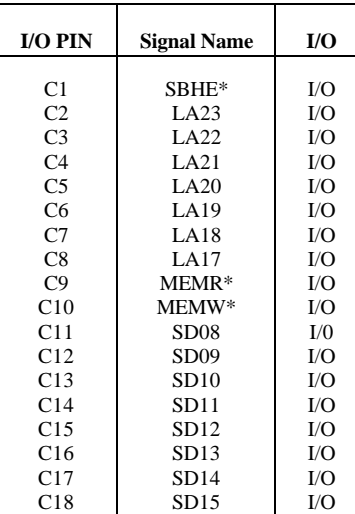

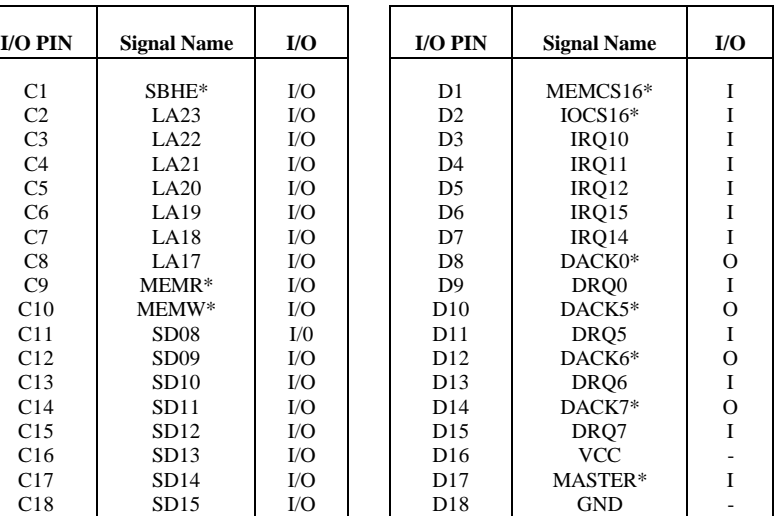

\* Active low signal

**Connector Overview D-19**

# **APPENDIX E RECOMMENDED DEVICES & MATING CONNECTORS**

The following is a list of recommended devices and connectors for use on the VIPer880. Many other models are available and function equally well. Users are encouraged to check with their local distributors for comparable substitutes.

## **DRAM** (U10 and U12)

DRAM devices with page mode at 70 ns maximum access time is recommended for 33MHz boards. For example:

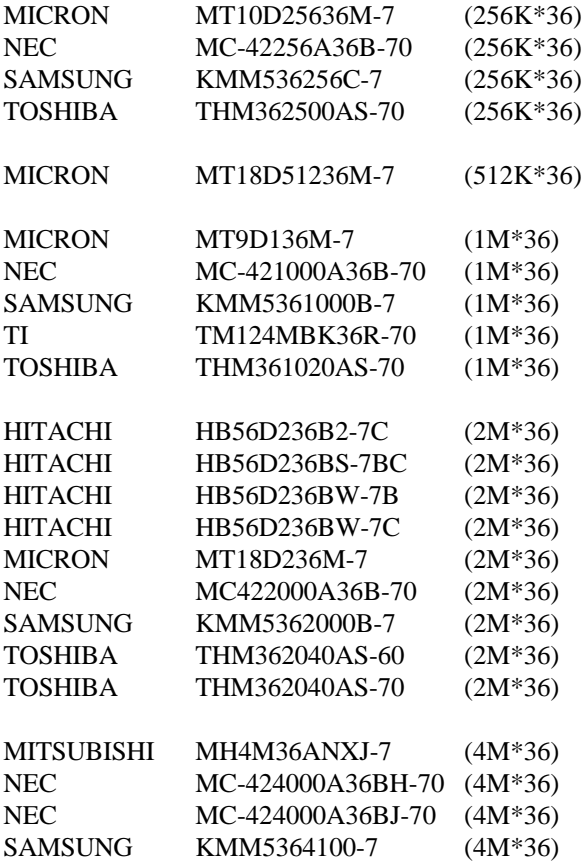

**Recommended Devices & Mating Connectors E-1**

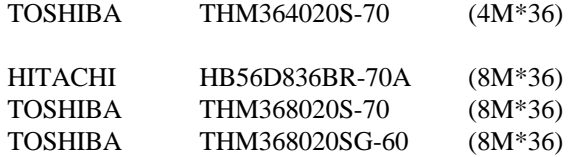

**Recommended Devices & Mating Connectors E-2**

# **INTERFACE CONNECTORS**

The following connectors are recommended for interfacing with the I/O devices. The parts shown here do not have a strain relief but one may be added.

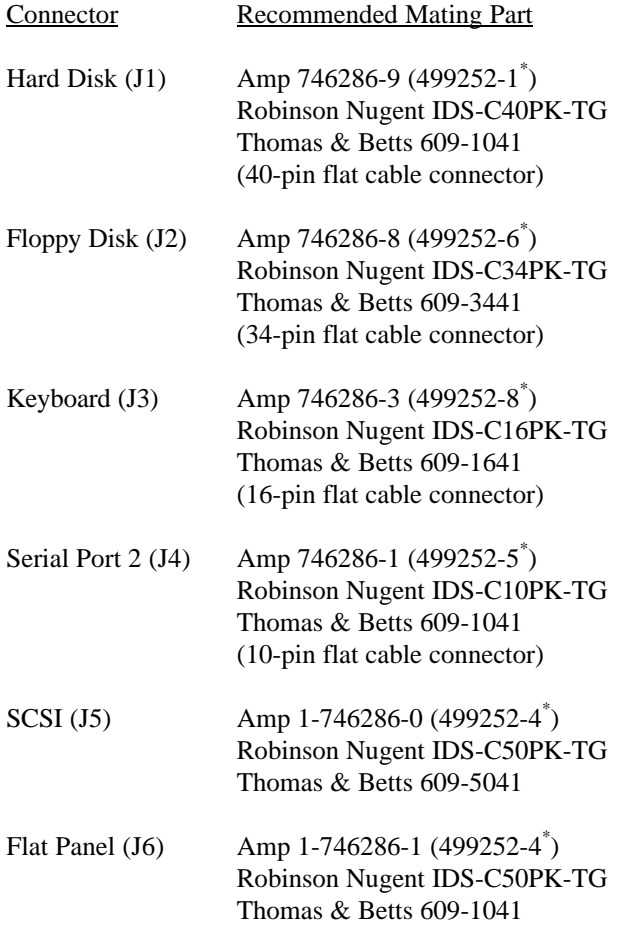

\* optional Amp strain relief part number shown in brackets

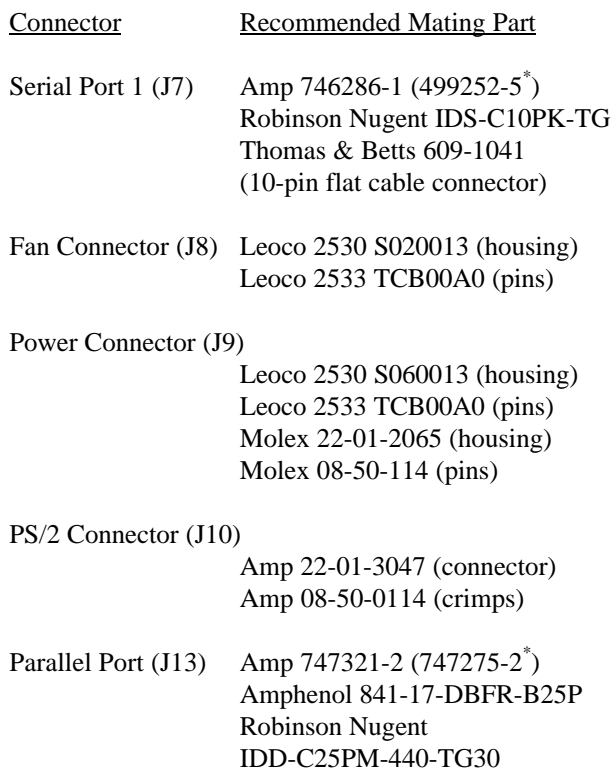

\* optional Amp strain relief part number shown in brackets

Thomas & Betts 609-25P (25-pin flat cable connector)

**Recommended Devices & Mating Connectors E-4**

# **APPENDIX F POST CODES & ERROR CODES**

When you power on your system, the Power On Self Test (POST) diagnostic routines check to make sure your system is running properly. A number of check points are covered during these tests. These POST codes are described in F.01.

Fatal errors, which halt the boot process, are communicated through a series of audible beeps. If POST can initialize the system video display, it will display the error message. Beep error codes are described in F.02.

## **F.01 POST CODES**

POST codes can be displayed by installing a PC diagnostic POST card. This card includes a small display, which indicates the POST code number of specific check-points in the POST routines as they are passed.

# **POST DESCRIPTION CODE**

- 01 Processor register test about to start, and NMI to be disabled.
- 02 NMI is disabled. Power on delay starting.
- 03 Power on delay complete. Any initialization before keyboard BAT is in progress.
- 04 Any initialization before keyboard BAT is complete. Reading keyboard SYS bit, to check soft reset / power-on.
- 05 Soft reset / power-on determined. Going to enable ROM, i.e., disable shadow RAM/Cache if any.
- 06 ROM is enabled. Calculating ROM BIOS checksum, and waiting for KB controller input buffer to be free.
- 07 ROM BIOS checksum passed, KB controller I/B free. Going to issue the BAT command to keyboard controller.
- 08 BAT command to keyboard controller is issued. Going to verify BAT command.
- 09 Keyboard controller BAT result verified. Keyboard command byte to be written next.
- 0A Keyboard command byte code is issued. Going to write command byte data.
- 0B Keyboard controller command byte is written. Going to issue Pin-23, 24 blocking/unblocking command.
- 0C Pin-23, 24 of keyboard controller is blocked/unblocked. NOP command of keyboard controller to be issued next.
- 0D NOP command processing done. CMOS shutdown register test to be done next.

# **POST DESCRIPTION**

**CODE**

- 0E CMOS shutdown register R/W test passed. Going to calculate CMOS checksum, and update DIAG byte.
- 0F CMOS checksum calculation is done, DIAG byte written. CMOS initialize to begin (If "INIT CMOS IN EVERY BOOT IS SET").
- 10 CMOS initialization done (if any). CMOS status register about to initialize Date and Time.
- 11 CMOS Status register initialized. Going to disable DMA and interrupt controllers.
- 12 DMA controller #1, #2, interrupt controller #1, #2 disabled. About to disable video display and initialize port-B.
- 13 Video display is disabled and port-B is initialized. Chipset initialization / automatic memory detection about to begin.
- 14 Chipset initialization / automatic memory detection over. 8254 timer test about to start.
- 15 CH-2 timer test halfway. 8254 CH-2 timer test to be complete.
- 16 CH-2 timer test over. 8254 CH-1 timer test to be complete.
- 17 CH-1 timer test over. 8254 CH-0 timer test to be complete.
- 18 CH-0 timer test over. About to start memory refresh.
- 19 Memory Refresh started. Memory Refresh test to be done next.
- 1A Memory Refresh line is toggling. Going to check 15 micro second ON/OFF time.
- 1B Memory Refresh period 30 microsecond test complete. Base 64 KB memory test about to start.
- 20 Base 64 KB memory test started. Address line test to be done next.
- 21 Address line test passed. Going to do toggle parity.
- 22 Toggle parity over. Going for sequential data R/W test.
- 23 Base 64 KB sequential data R/W test passed. Any setup before interrupt vector initialization about to start.
- 24 Setup required before vector initialization complete. Interrupt vector initialization about to begin.
- 25 Interrupt vector initialization done. Going to read I/O port of 8042 for turbo switch (if any).
- 26 I/O port of 8042 is read. Going to initialize global data for turbo switch.
- 27 Global data initialization is over. Any initialization after interrupt vector to be done next.
- 28 Initialization after interrupt vector is complete. Going for monochrome mode setting.
- 29 Monochrome mode setting is done. Going for color mode setting.

# **POST DESCRIPTION**

**CODE**

- 2A Color mode setting is done. About to go for toggle parity before optional ROM test.
- 2B Toggle parity over. About to give control for any setup required before optional video ROM check.
- 2C Processing before video ROM control is done. About to look for optional video ROM and give control.
- 2D Optional video ROM control is done. About to give control to do any processing after video ROM returns control.
- 2E Return from processing after the video ROM control. If EGA/VGA not found, then do display memory R/W test.
- 2F EGA/VGA not found. Display memory R/W test about to begin.
- 30 Display memory R/W test passed. About to look for the retrace checking.
- 31 Display memory R/W test or retrace checking failed. About to do alternate Display memory R/W test.
- 32 Alternate display memory R/W test passed. About to look for the alternate display retrace checking.
- 33 Video display checking over. Verification of display type with switch setting and actual card to begin.
- 34 Verification of display adapter done. Display mode to be set next.
- 35 Display mode set complete. BIOS ROM data area about to be checked.
- 36 BIOS ROM data area checked over. Going to set cursor for power on message.
- 37 Cursor setting for power on message id complete. Going to display teh power on message.
- 38 Power on message display complete. Going to read new cursor position.
- 39 New cursor position read and saved. Going to display the reference string.
- 3A Reference string display is over. Going to display the Hit <ESC> message.
- 3B Hit <ESC> message displayed. Virtual mode memory test about to start.
- 40 Preparation for virtual mode test started. Going to verify from video memory.
- 41 Returned after verifying from display memory. Going to prepare the descriptor tables.
- 42 Descriptor tables prepared. Going to enter in virtual mode for memory test.
- 43 Entered in the virtual mode. Going to enable interrupts for diagnostics mode.
- 44 Interrupts enabled (if diagnostics switch is on). Going to initialize data to check memory wrap around 0:0.
- 45 Data initialized. Going to check for memory wrap around at 0:0 and finding the total system memory size.

#### **POST DESCRIPTION CODE**

46 Memory wrap around test done. Memory size calculation over. About to go for writing patterns to test memory.

- 47 Pattern to be tested written in extended memory. Going to write patterns in base 640 KB memory.
- 48 Patterns written in base memory. Going to find out amount of memory below 1 MB memory.
- 49 Amount of memory below 1 MB found and verified. Going to find out amount of memory above 1 MB memory.
- 4A Amount of memory above 1 MB found and verified. Going for BIOS ROM data area check.
- 4B BIOS ROM data area check over. Going to check <ESC> and to clear memory below 1 MB for soft reset.
- 4C Memory below 1 MB cleared. (SOFT RESET.) Going to clear memory above 1 MB.
- 4D Memory above 1 MB cleared. (SOFT RESET.) Going to save the memory size.
- 4E Memory test started. (NO SOFT RESET.) About to display the first 64 KB memory test.
- 4F Memory size display started. This will be updated during memory test. Going for sequential and random memory test.
- 50 Memory test below 1 MB complete. Going to adjust memory size for relocation/shadow.
- 51 Memory size adjusted due to relocation/shadow. Memory test above 1 MB to follow.
- 52 Memory test above 1 MB complete. Going to prepare to go back to real mode.
- 53 CPU registers are saved including memory size. Going to enter in real mode.
- 54 Shutdown successfull, CPU in real mode. Going to restore registers saved during preparation for shutdown.
- 55 Registers restored. Going to disable gate A20 address line.
- 56 A20 address line disable successful. BIOS ROM data area about to be checked.
- 57 BIOS ROM data area check halfway. BIOS ROM data area check to be complete.
- 58 BIOS ROM data area check over. Going to clear Hit <ESC> message.
- 59 Hit <ESC> message cleared. <WAIT...> message displayed. About to start DMA and interrupt controller test.
- 60 DMA page register test passed. About to verify from display mmemory.
- 61 Display memory verification over. About to go for DMA #1 base register test.

#### **POST DESCRIPTION CODE**

- 62 DMA #1 base register test passed. About to go for DMA #2 base register test.
- 63 DMA #2 base register test passed. About to go for BIOS ROM data area test.
- 64 BIOS ROM area check halfway. BIOS ROM data area check to be complete.
- 65 BIOS ROM data area check over. About to program DMA unit 1 and 2.
- 66 DMA unit 1 and 2 programming over. About to initialize 8259 interrupt controller.
- 67 8259 initialization over. About to start keyboard test.
- 80 Keyboard test started. Clearing output buffer, checking for stuck key. About to issue keyboard reset command.
- 81 Keyboard reset error/stuck key found. About to issue keyboard controller interface test command.
- 82 Keyboard controller interface test over. About to write command byte and initialize circular buffer.
- 83 Command byte written, global data initialization done. About to check for lock-key.
- 84 Lock-key checking over. About to check for memory size mismatch with CMOS.
- 85 Memory size check done. About to display soft error and check for password or bypass setup.
- 86 Password checked. About to do programming before setup.
- 87 Programming before setup complete. Going to CMOS setup program.
- 88 Returned from CMOS setup program and screen is cleared. About to do programming after setup.
- 89 Programming after setkup complete. Going to display power on screen message.
- 8A First screen message displayed. About to display <WAIT...> message.
- 8B <WAIT...> message displayed. About to do Main and Video BIOS shadow.
- 8C Main and Video BIOS shadow successful. Setup options programming after CMOS setup about to start.
- 8D Setup options are programmed. Mouse check and initialization about to be done next.
- 8E Mouse check and initialization complete. Going for hard disk, floppy reset.<br>8F Floppy check returns that floppy is to be initialized. Floppy setup to follow.
- Floppy check returns that floppy is to be initialized. Floppy setup to follow.
- 90 Floppy setup is over. Test for hard disk presence to be done.
- 91 Hard disk presence test over. Hard disk setup to follow.
- 92 Hard disk setup complete. About to go for BIOS ROM data area check.
- 93 BIOS ROM data area check halfway. BIOS ROM data area check to be complete.
- 94 BIOS ROM data area check over. Going to set base and extended memory size.

# **POST DESCRIPTION**

**CODE**

- 95 Memory size adjusted due to mouse support, hdisk type-47. Going to verify from display memory.
- 96 Returned after verifying from display memory. Going to do any initialization before C800 optional ROM control.
- 97 Any initialization before C800 optional ROM control is over. Optional ROM check and control will be done next.
- 98 Optional ROM control is done. About to give control to do any required processing after optional ROM returns control.
- 99 Any initialization required after optional ROM test over. Going to setup timer data area and printer base address.
- 9A Return after setting timer and printer base address. Going to set the RS-232 base address.
- 9B Returned after RS-232 base address. Going to do any initialization before co-processor test.
- 9C Required initialization before co-processor is over. Going to initialize the co-processor next.
- 9D Co-processor initialized. Going to do any initialization after co-processor test.
- 9E Initialization after co-processor test is complete. Going to check extended keyboard, keyboard ID and NUM-LOCK.
- 9F Extended keyboard check is done, ID flag set. NUM-LOCK ON/OFF. Keyboard ID command to be issued.
- A0 Keyboard ID command issued. Keyboard ID flag to be reset.
- A1 Keyboard ID flag reset. Cache memory test to follow.
- A2 Cache memory test over. Going to display any soft errors.
- A3 Soft errors display complete. Going to set the keyboard typematic rate.
- A4 Keyboard typematic rate set. Going to program memory wait states.
- A5 Memory wait states programming over. Screen to be cleared next.
- A6 Screen cleared. Going to enable parity and NMI.
- A7 NMI and parity enabled. Going to do any initialization required before giving control to optional ROM at E000.
- A8 Initialization before E000 ROM control over. E000 ROM to get control next.
- A9 Returned from E000 ROM control. Going to do any initialization required after E000 optional ROM control.
- AA Initialization after E000 optional ROM control is over. Going to display the system configuration.
- 00 System configuration displayed. Going to give control to INT 19H boot loader.

# **F.02 BEEP ERROR CODES**

All beep codes, except number 8, are fatal errors.

If your system starts beeping during POST, count the number of beeps and check the table below.

| <b>Beeps</b>   | <b>Error Message</b>                              | <b>Description</b>                                                                                |
|----------------|---------------------------------------------------|---------------------------------------------------------------------------------------------------|
| $\mathbf{1}$   | <b>Refresh Failure</b>                            | The memory refresh circuitry is faulty.                                                           |
| 2              | Parity Error                                      | Parity error in the base memory (the first 64 KB)<br>block of memory)                             |
| 3              | Base 64 KB Memory Failure                         | Memory failure in the first 64 KB.                                                                |
| $\overline{4}$ | Time Not Operational                              | A memory failure in the first 64 KB of memory, or<br>Timer 1 is not functioning.                  |
| 5              | Processor error                                   | The CPU generated an error.                                                                       |
| 6              | 8042 - Gate A20 Failure                           | Cannot switch to protected mode.                                                                  |
| $\tau$         | Processor Exception Interrupt Error               | The CPU on the CPU Card generated and exception<br>interrupt.                                     |
| 8              | Display Memory Read/Write Error                   | The system video adapter is either missing or its<br>memory is faulty. This is not a fatal error. |
| 9              | <b>ROM Cheksum Error</b>                          | The ROM checksum value does not match the value<br>encoded in AMIBIOS.                            |
| 10             | <b>CMOS Shutdown Register</b><br>Read/Write Error | The shutdown register for CMOS RAM has failed.                                                    |

 **TABLE F-1:** Beep Error Codes

# **GETTING HELP**

At TEKNOR we take great pride in our customer's successes. We strongly believe in providing full support at all stages of your product development.

If at any time you encounter difficulties with your application or with any of our products, or if you simply need guidance on system setups and capabilities, you may contact our Technical Support department at:

# **CANADIAN HEADQUARTERS EUROPEAN REGIONAL OFFICE**

Tel.: (450) 437-5682 Tel.: +49 811 / 600 15-0 Fax: (450) 437-8053 Fax: +49 811 / 600 15-33

If you have any questions about TEKNOR, our products or services, you may reach us at the above numbers or by writing to:

**TEKNOR INDUSTRIAL COMPUTERS INC. 616 Cure Boivin Boisbriand, Quebec J7G 2A7 CANADA**

**TEKNOR INDUSTRIAL COMPUTERS INC. Zeppellin Str. 4 D-85399 Hallbergmoos GERMANY**

# **LIMITED WARRANTY**

TEKNOR INDUSTRIAL COMPUTERS INC. ("the seller") warrants its products to be free from defects in material and workmanship for a period of two (2) years commencing on the date of shipment. The liability of the seller shall be limited to replacing or repairing, at the seller's option, any defective units. Equipment or parts which have been subject to abuse, misuse, accident, alteration, neglect, or unauthorized repair are not covered by this warranty. This warranty is in lieu of all other warranties expressed or implied.

**Getting Help 1**

### **Returning Defective Merchandise**

If your TEKNOR product malfunctions, please do the following before returning any merchandise:

- 1) Call our Technical Support department in Canada at (450) 437-5682 or in Germany at +49 811 / 600 15-0. Make certain you have the following at hand: the TEKNOR Invoice #, your Purchase Order #, and the Serial Number of the defective unit.
- 2) Give the serial number found on the back of the card and explain the nature of your problem to a service technician.
- 3) If the problem cannot be solved over the telephone, the technician will further instruct you on the return procedure.
- 4) Prior to returning any merchandise, make certain you receive an RMA # from TEKNOR's Technical Support and clearly mark this number on the outside of the package you are returning. To request a number, follow these steps: make a copy of the request form on the following page, fill it out and fax it to us.
- 5) When returning goods, please include the name and telephone number of a person whom we can contact for further explanations if necessary. **Where applicable, always include all duty papers and invoice(s) associated with the item(s) in question.**
- 6) When returning a TEKNOR card:
	- i) Make certain that the card is properly packed: Place it in an antistatic plastic bag and pack it in a rigid cardboard box.
	- ii) Ship prepaid to (but not insured, since incoming units are insured by TEKNOR):

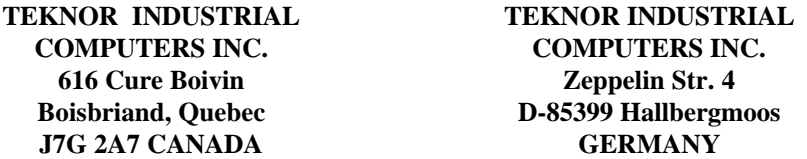

**Getting Help 2**

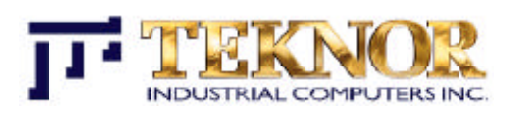

# **RETURN TO MANUFACTURER AUTORIZATION REQUEST**

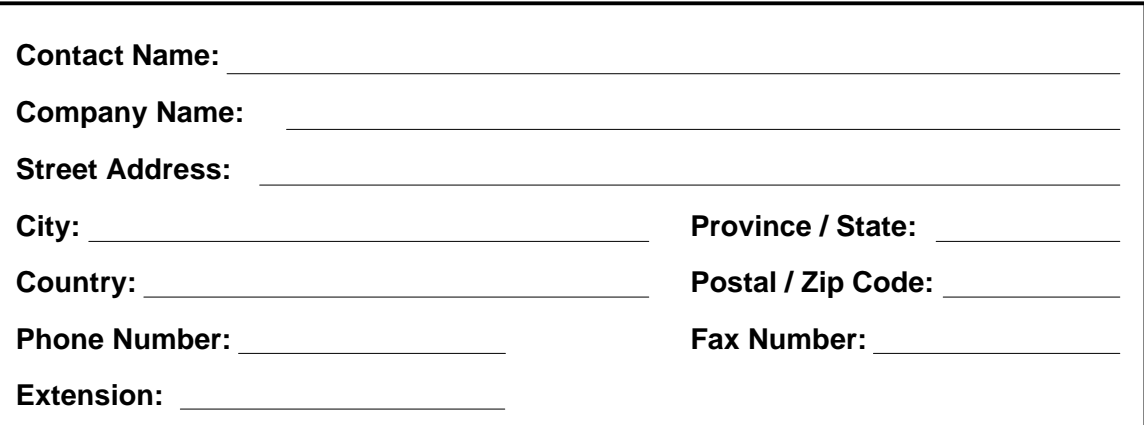

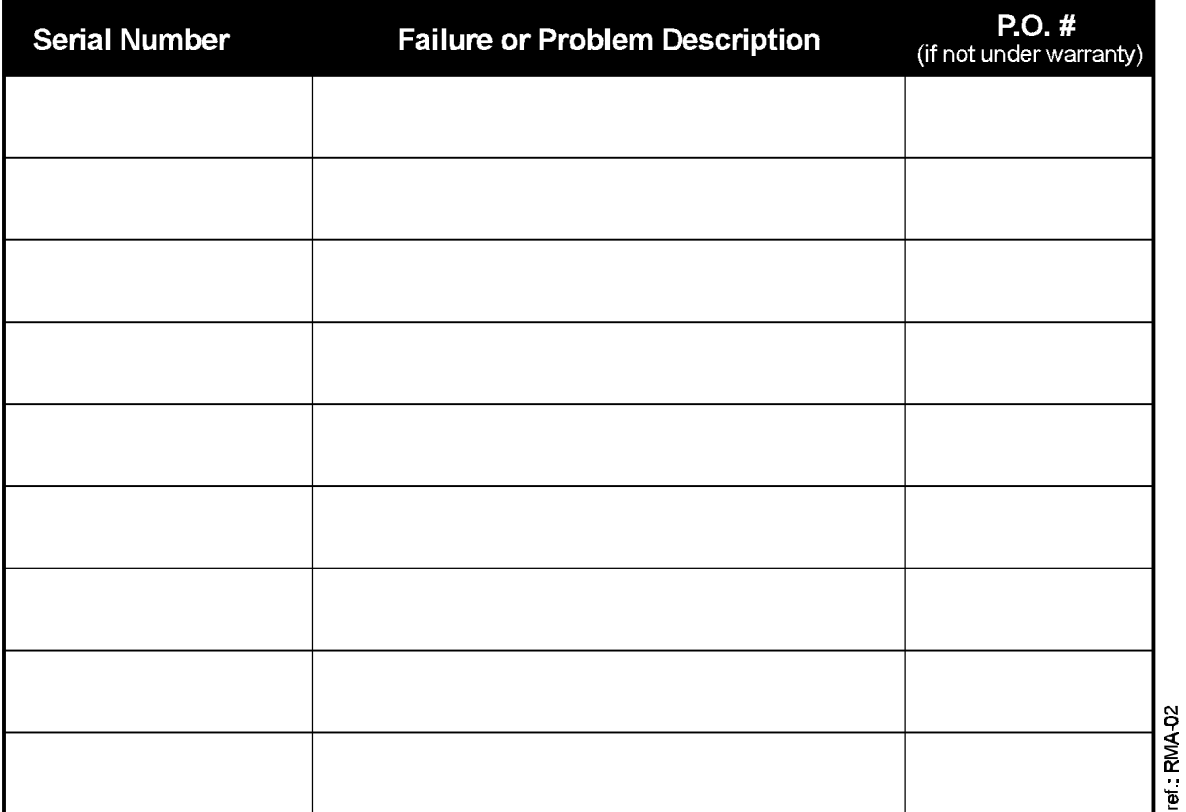

**Fax this form to TEKNOR's Technical Support department in Canada at (450) 437-8053 or in Germany at +49 811 / 600 15-33**